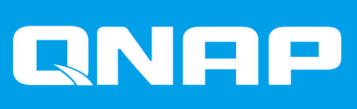

# **QVR Pro**

## **Benutzerhandbuch**

Dokumentversion: 3 29/10/2021

## **Inhaltsverzeichnis**

#### 1. Einführung

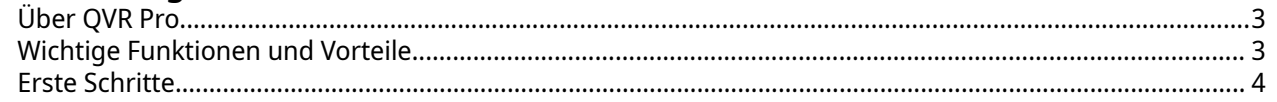

## 2. Übersicht und grundlegende Bedienung

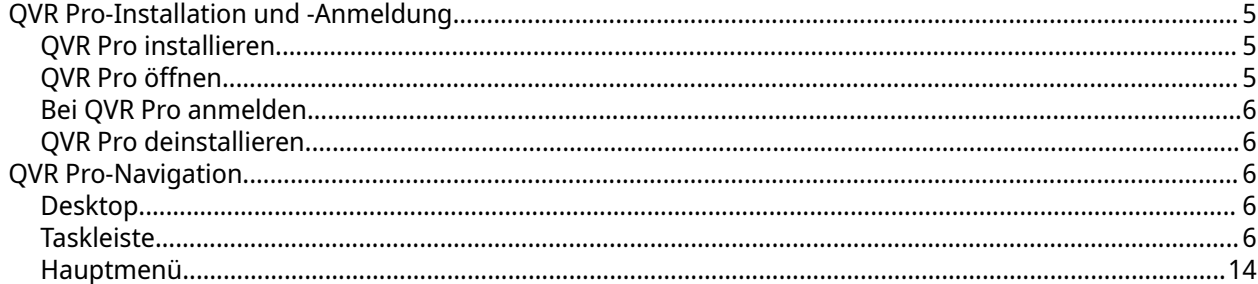

#### 3. Systemsteuerung

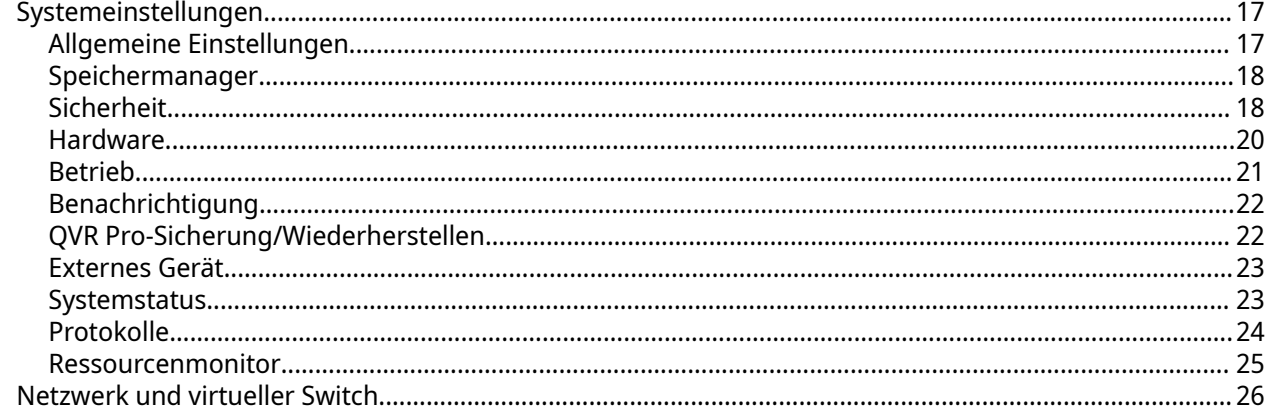

## 4. Überwachungseinstellungen

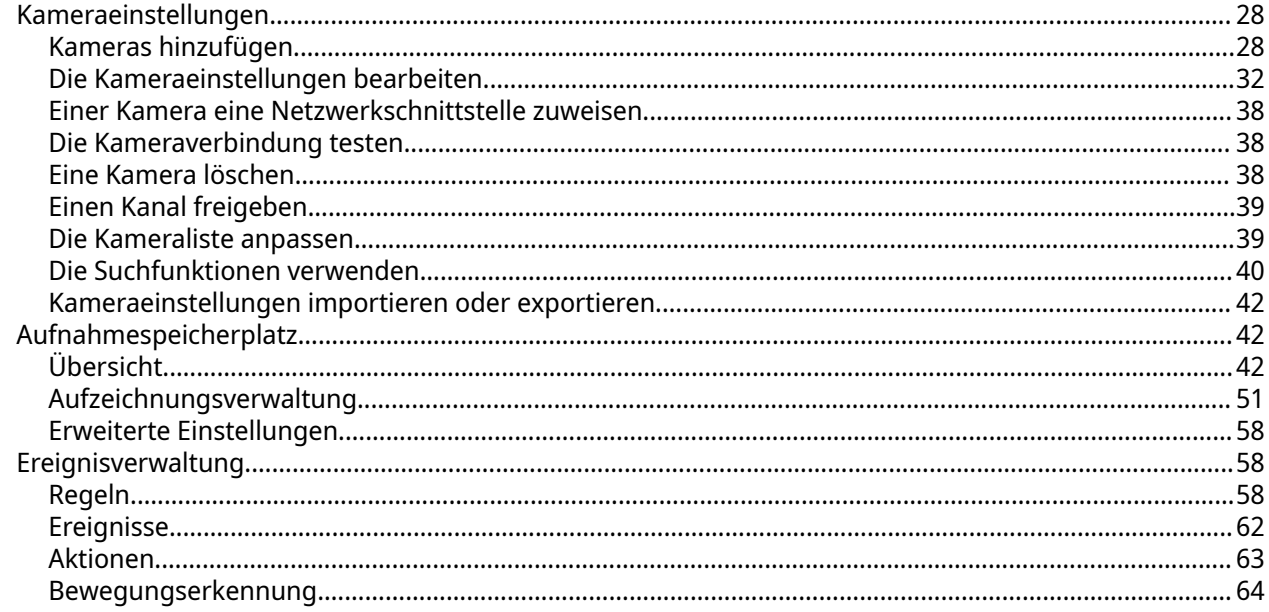

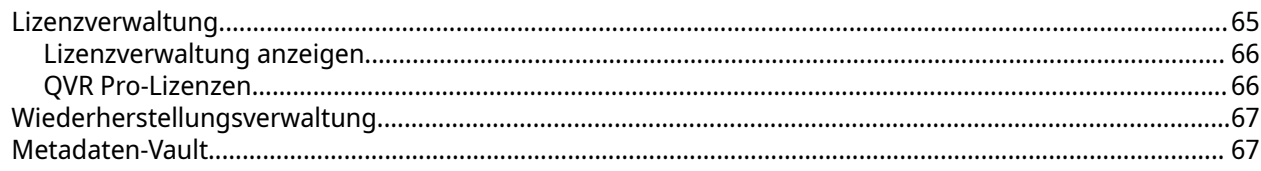

## 5. Berechtigung

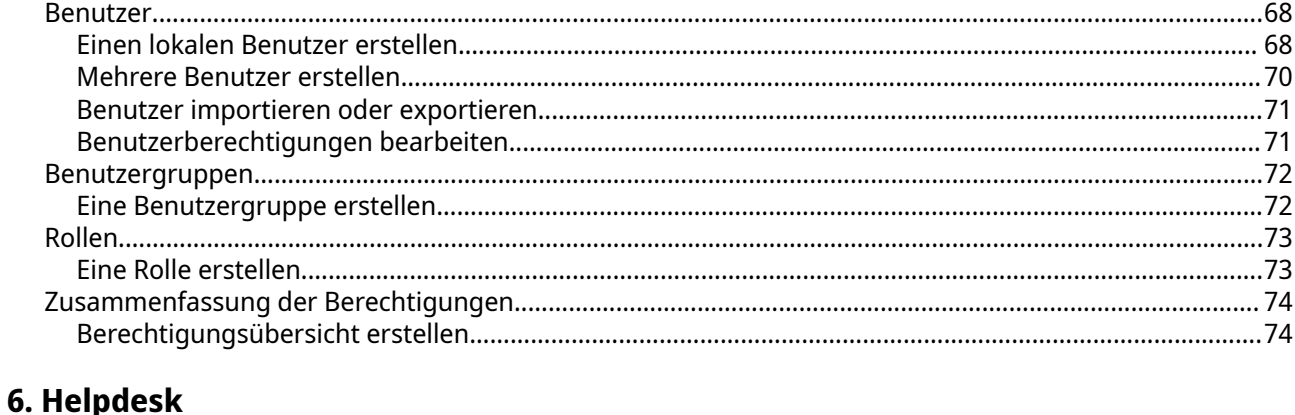

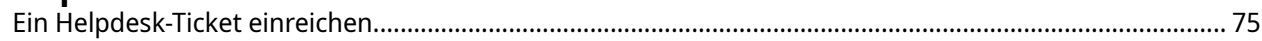

## <span id="page-3-0"></span>**1. Einführung**

Dieses Kapitel enthält eine Übersicht über QVR Pro.

#### **Über QVR Pro**

QVR Pro ist ein umfassendes Überwachungssystem, das die leistungsstarken Speicherfunktionen des QNAP-NAS nutzt.

QVR Pro umfasst die folgenden Komponenten. Jede von ihnen ist eine QTS-Anwendung, die auf Ihrem QNAP-NAS installiert werden kann.

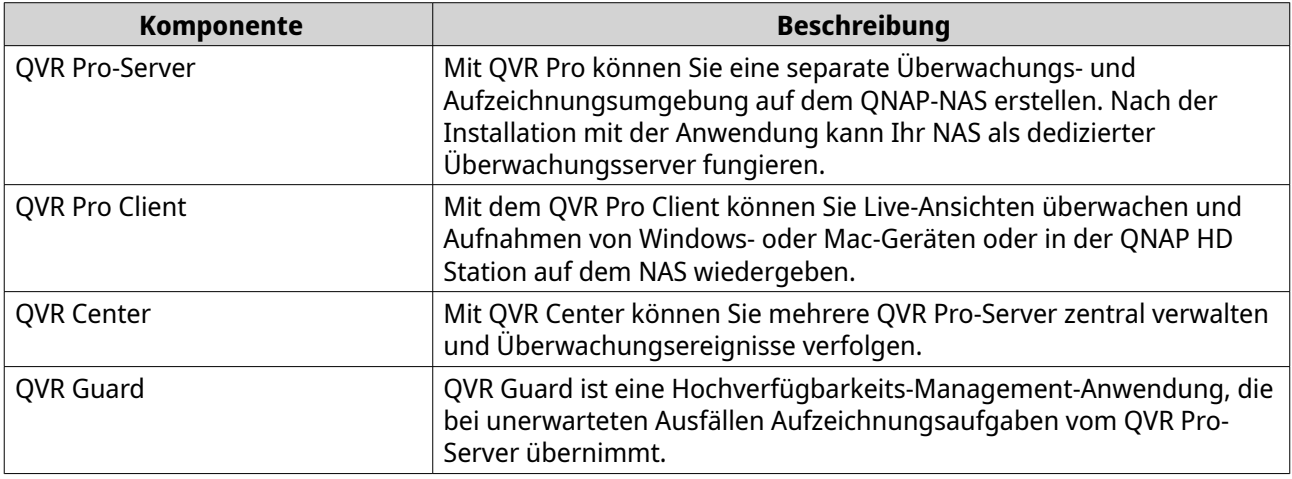

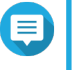

#### **Anmerkung**

Dieses Benutzerhandbuch behandelt nur die Funktionen, Einstellungen und Aufgaben auf dem QVR Pro-Server. Weitere Informationen zu QVR Pro Client, QVR Center und QVR Guard finden Sie in den jeweiligen Benutzerhandbüchern.

#### **Wichtige Funktionen und Vorteile**

QVR Pro bietet die folgenden Funktionen und Vorteile.

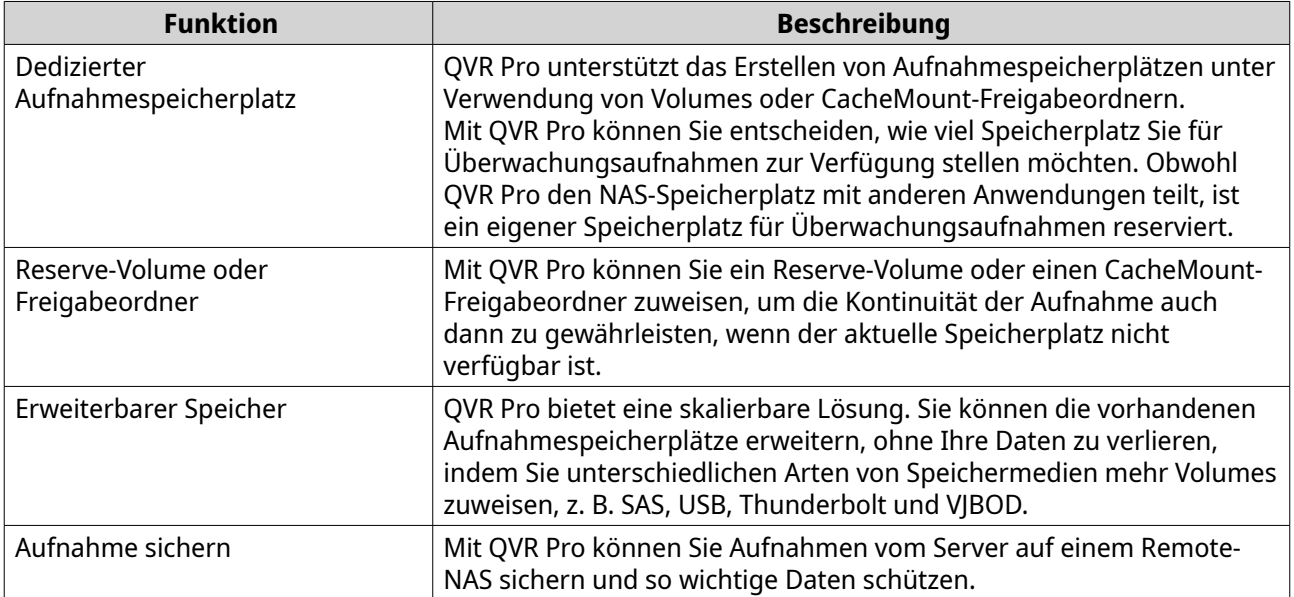

<span id="page-4-0"></span>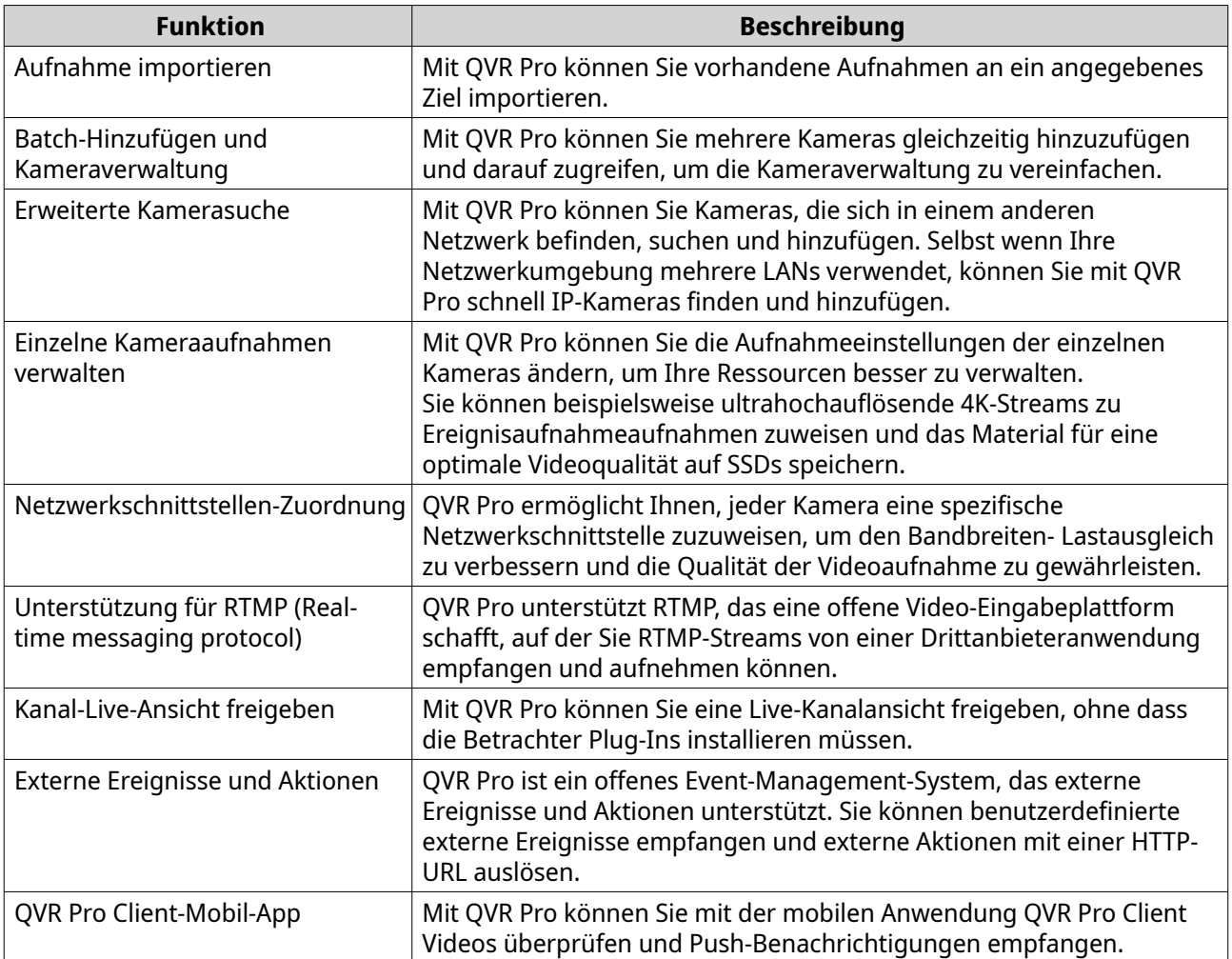

#### **Erste Schritte**

- **1.** Installieren Sie QVR Pro. Weitere Informationen finden Sie unter [QVR Pro-Installation und -Anmeldung](#page-5-0).
- **2.** Fügen Sie einen Aufnahmespeicherplatz hinzu. Weitere Informationen finden Sie unter [Einen lokalen Aufnahmespeicherplatz hinzufügen.](#page-42-0)
- **3.** Fügen Sie eine Kamera hinzu. Weitere Informationen finden Sie unter [Kameras hinzufügen](#page-28-0).
- **4.** Legen Sie eine Ereignisregel an. Weitere Informationen finden Sie unter [Eine Regel hinzufügen](#page-59-0).
- **5.** Installieren Sie QVR Pro Client.
	- **a.** Wechseln Sie zum QVR Pro-Desktop.
	- **b.** Klicken Sie auf die Verknüpfung QVR Pro Client, oder wechseln Sie zu **Hauptmenü** > **QVR Pro Client**.
	- **c.** Wählen Sie das Betriebssystem, und klicken Sie dann auf **Herunterladen**.
	- **d.** Führen Sie das Installationsprogramm aus.

## <span id="page-5-0"></span>**2. Übersicht und grundlegende Bedienung**

#### **QVR Pro-Installation und -Anmeldung**

#### **QVR Pro installieren**

- **1.** Melden Sie sich bei QTS an.
- **2.** Wechseln Sie zu **App Center** > **Überwachung**.
- **3.** Suchen Sie **QVR Pro**, und klicken Sie dann auf **Installieren**. QTS lädt das QVR Pro-Installationsprogramm herunter.

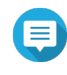

#### **Anmerkung**

QTS lädt auch Container Station herunter und installiert es, wenn die Anwendung noch nicht installiert ist.

- **4.** Klicken Sie auf **Öffnen**. Das Fenster **Anfängliches Setup von QVR Pro** wird geöffnet.
- **5.** Schließen Sie die Ersteinrichtung ab.
	- **a.** Klicken Sie auf **Start**.
	- **a.** Überprüfen Sie, ob Ihr System den Mindestanforderungen entspricht und klicken Sie dann auf **Weiter**.
	- **b.** Überprüfen Sie die Datums- und Zeiteinstellungen, und wählen Sie dann **Ich habe bestätigt, dass die Einstellungen für Datum und Zeit richtig sind**. Sie können die Einstellungen für Datum und Zeit bei Bedarf auch ändern.
	- **c.** Klicken Sie auf **Anwenden**. QTS installiert QVR Pro, und es wird eine Bestätigungsmeldung angezeigt.
	- **d.** Klicken Sie auf **Fertigstellen**.

QVR Pro ist jetzt auf dem NAS installiert.

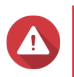

#### **Warnung**

Durch die Deinstallation von QVR Pro werden alle Aufzeichnungsdateien und Systemeinstellungen gelöscht. Stellen Sie sicher, dass Sie die Aufzeichnungsdateien und Systemeinstellungen sichern, bevor Sie QVR Pro deinstallieren. Einzelheiten siehe [Aufnahmedatei-Explorer](#page-57-0) und [QVR Pro-Sicherung/Wiederherstellen](#page-22-0).

#### **QVR Pro öffnen**

- Führen Sie einen der folgenden Schritte aus.
	- Wechseln Sie in QTS zu **App Center** > **Meine Apps**, suchen Sie QVR Pro, und klicken Sie dann auf **Öffnen**.
	- Wechseln Sie in QTS zu **Hauptmenü** > **QVR Pro**.
	- Geben Sie in einem Webbrowser die folgende URL ein: <IP-Adresse>:<port>/qvrpro/. Beispiel: http://118.000.00.00:8080/qvrpro/.

#### <span id="page-6-0"></span>**Bei QVR Pro anmelden**

- **1.** Öffnen Sie QVR Pro. Weitere Informationen finden Sie unter [QVR Pro öffnen.](#page-5-0)
- **2.** Geben Sie den Benutzernamen und das Kennwort ein. QVR Pro verwendet den aktuellen QTS-Benutzernamen und das Kennwort.
- **3.** Klicken Sie auf **Anmelden**.

#### **QVR Pro deinstallieren**

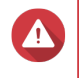

#### **Warnung**

Durch die Deinstallation von QVR Pro werden alle Aufzeichnungsdateien und Systemeinstellungen gelöscht. Stellen Sie sicher, dass Sie die Aufnahmedateien und Systemeinstellungen sichern, bevor Sie diese Aufgabe ausführen. Einzelheiten siehe [Aufnahmedatei-Explorer](#page-57-0) und [QVR Pro-Sicherung/Wiederherstellen](#page-22-0).

- **1.** Melden Sie sich bei QTS an.
- **2.** Wechseln Sie zu **Hauptmenü** > **App Center** > **Meine Apps**.
- **3.** Suchen Sie QVR Pro, und klicken Sie auf  $\vee$ .
- **4.** Wählen Sie **Entfernen**. Es wird eine Bestätigungsmeldung angezeigt.
- **5.** Wählen Sie **OK**.

QVR Pro ist deinstalliert.

#### **QVR Pro-Navigation**

#### **Desktop**

Verwalten Sie Anwendungen, führen Sie sie aus, überprüfen Sie Benachrichtigungen und mehr. Der Desktop bietet Ihnen direkten Zugriff auf das Hauptmenü, die Symbolleiste, das Dashboard und den Desktop-Platz, wodurch Sie alle QVR Pro-Funktionen nutzen können.

#### **Taskleiste**

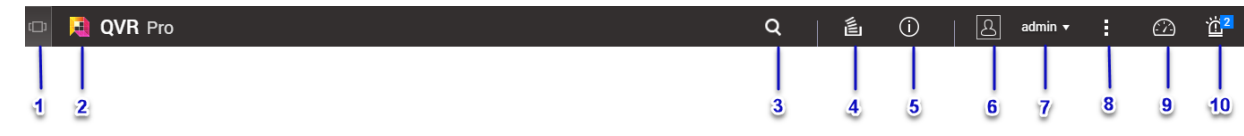

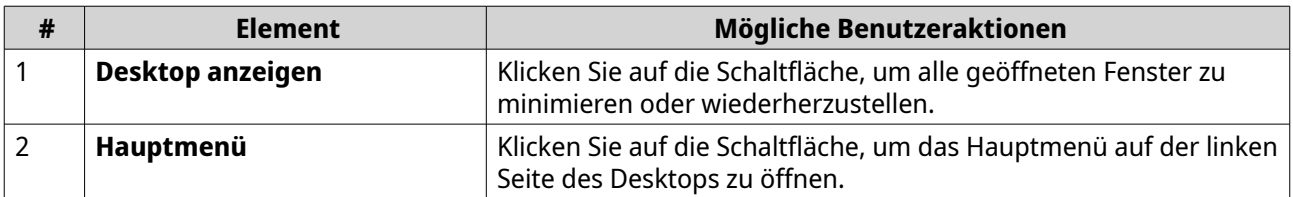

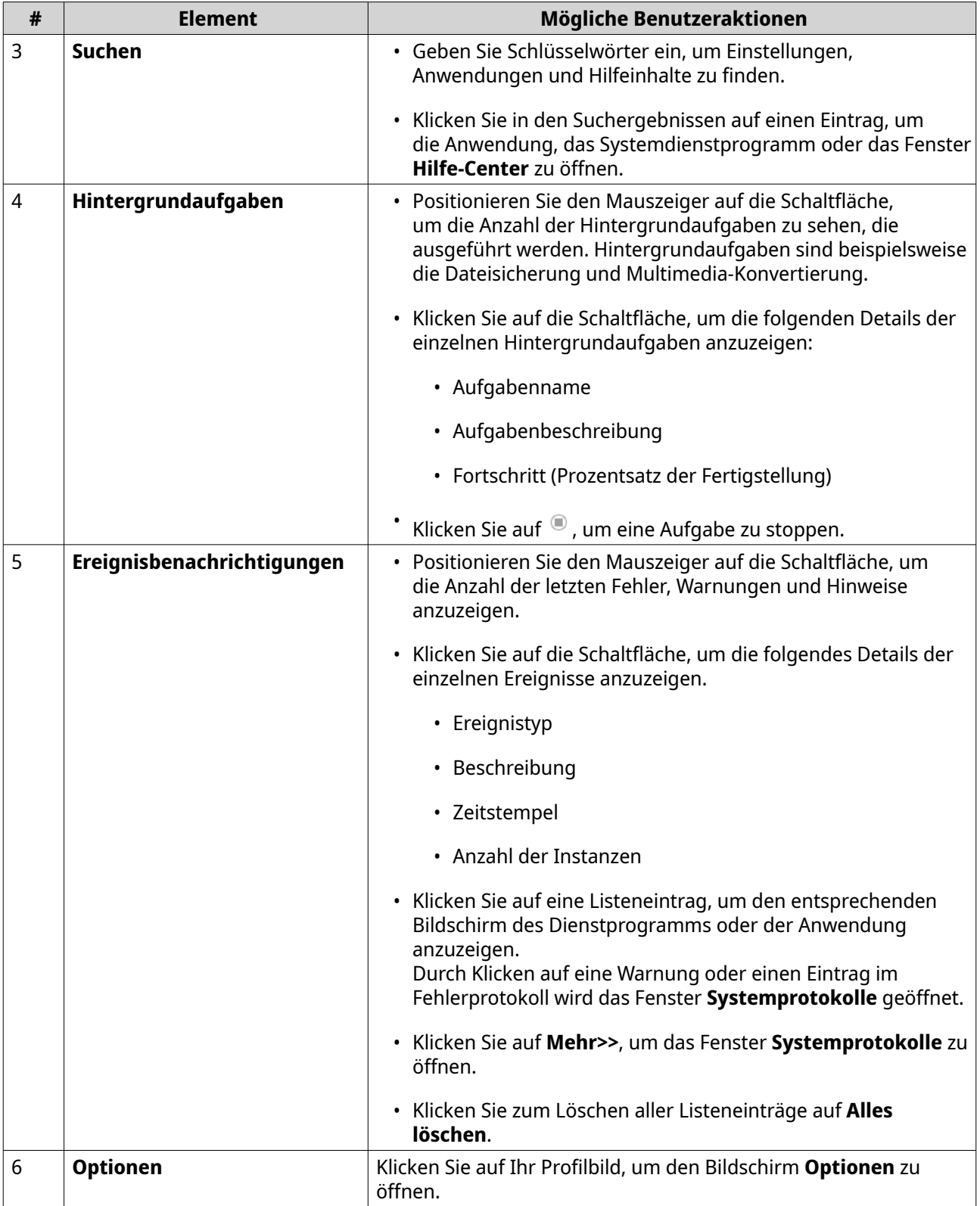

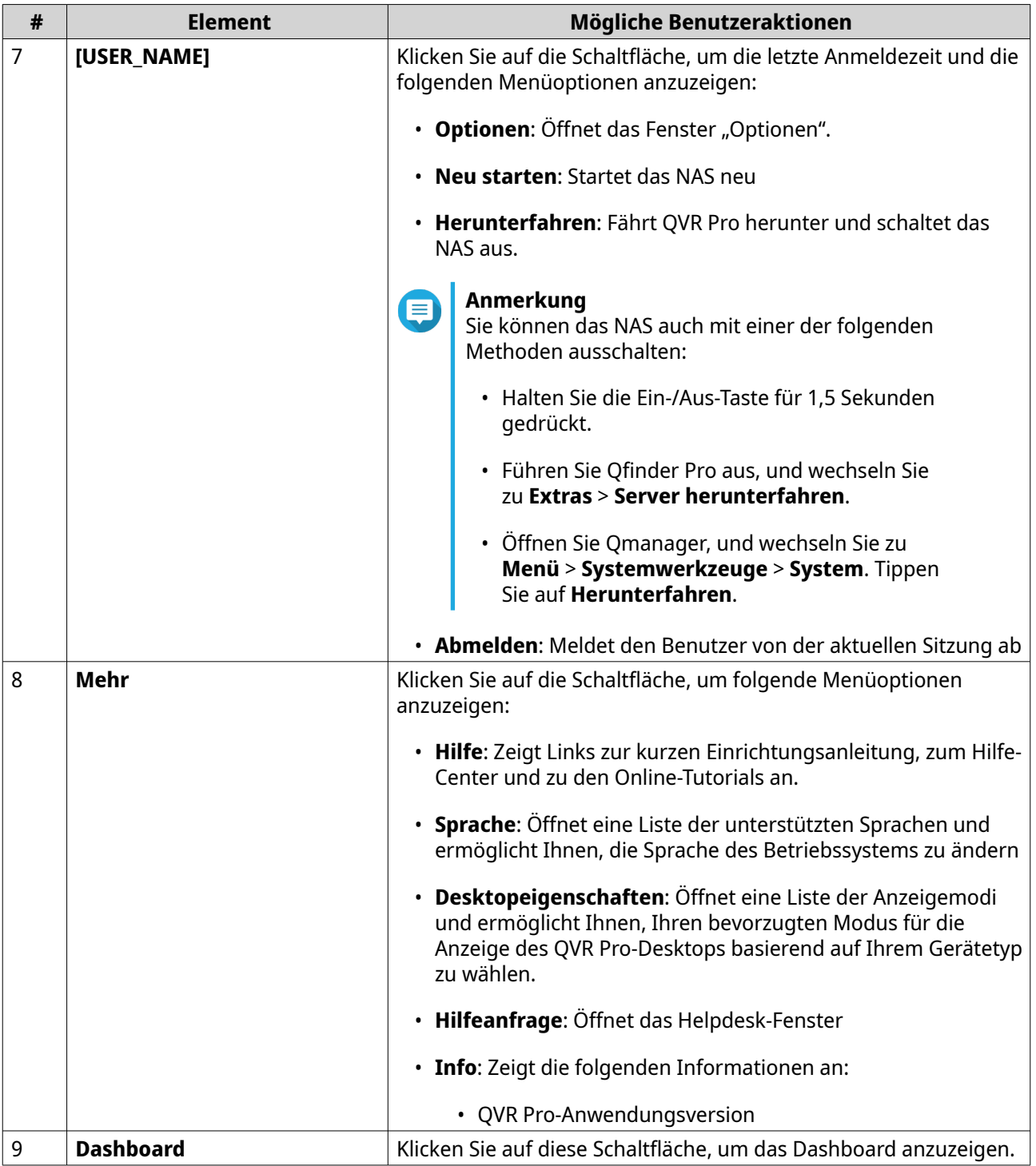

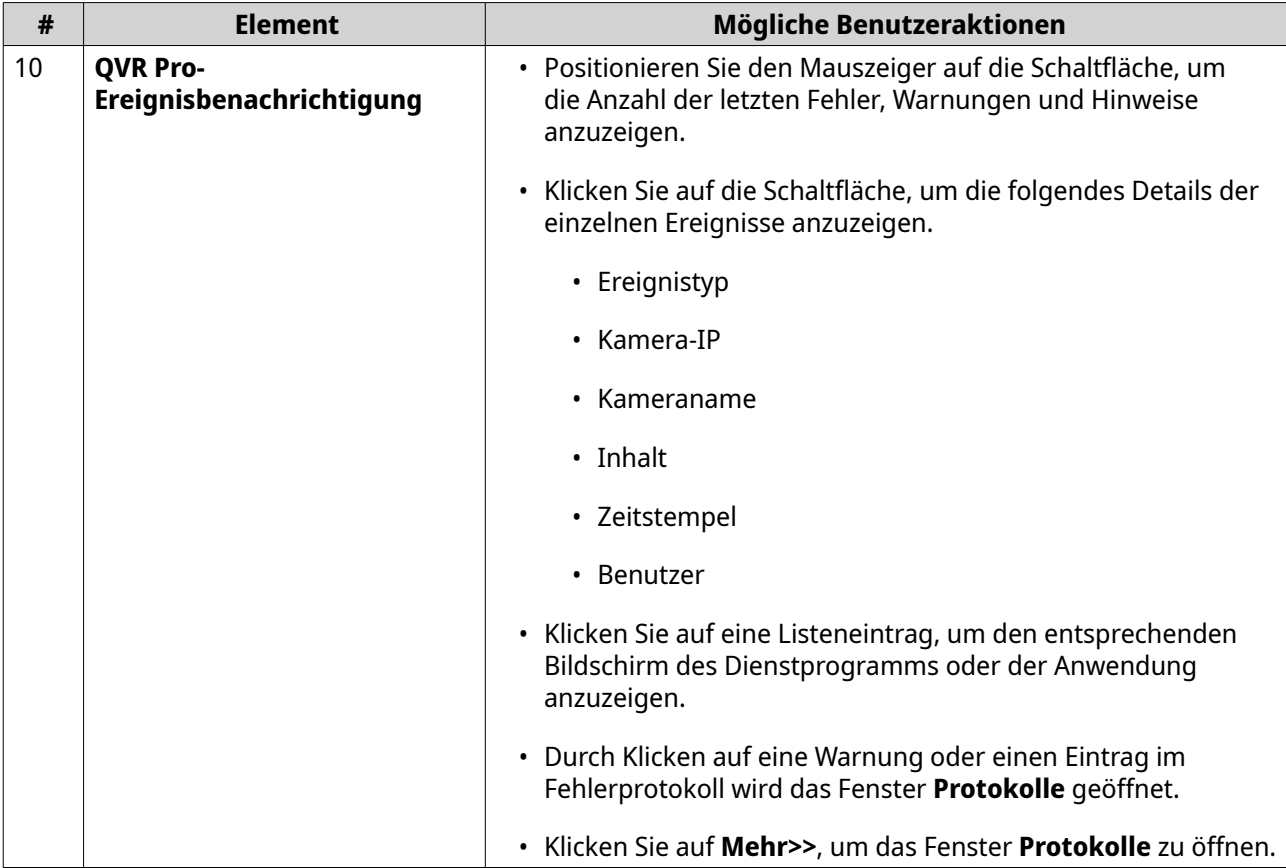

## **Optionen**

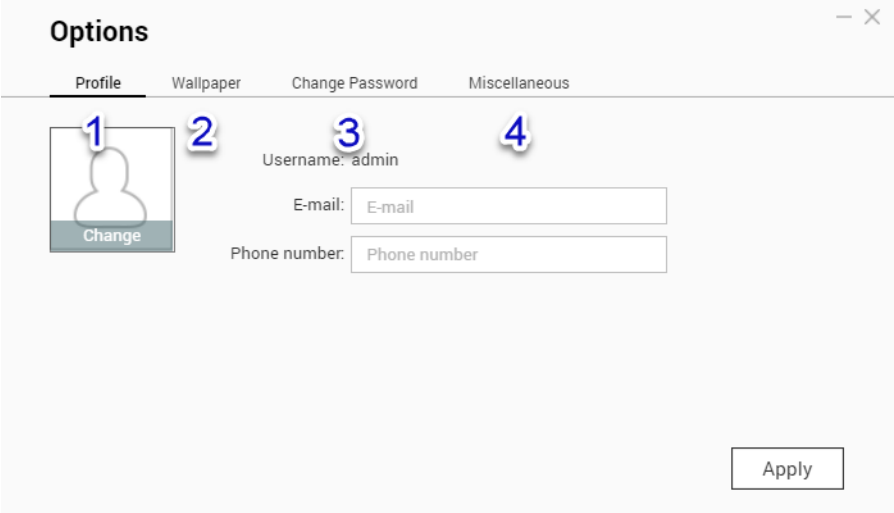

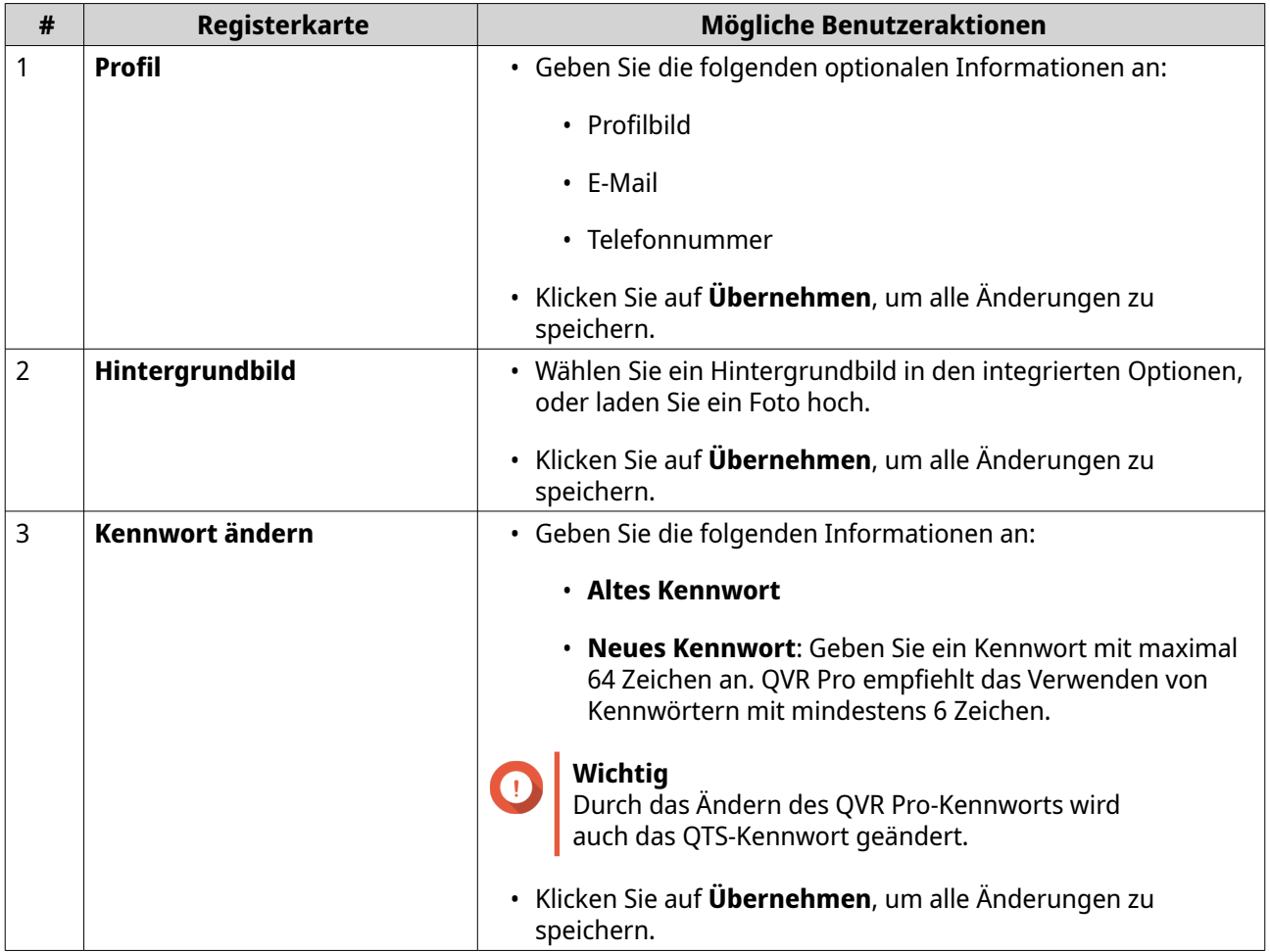

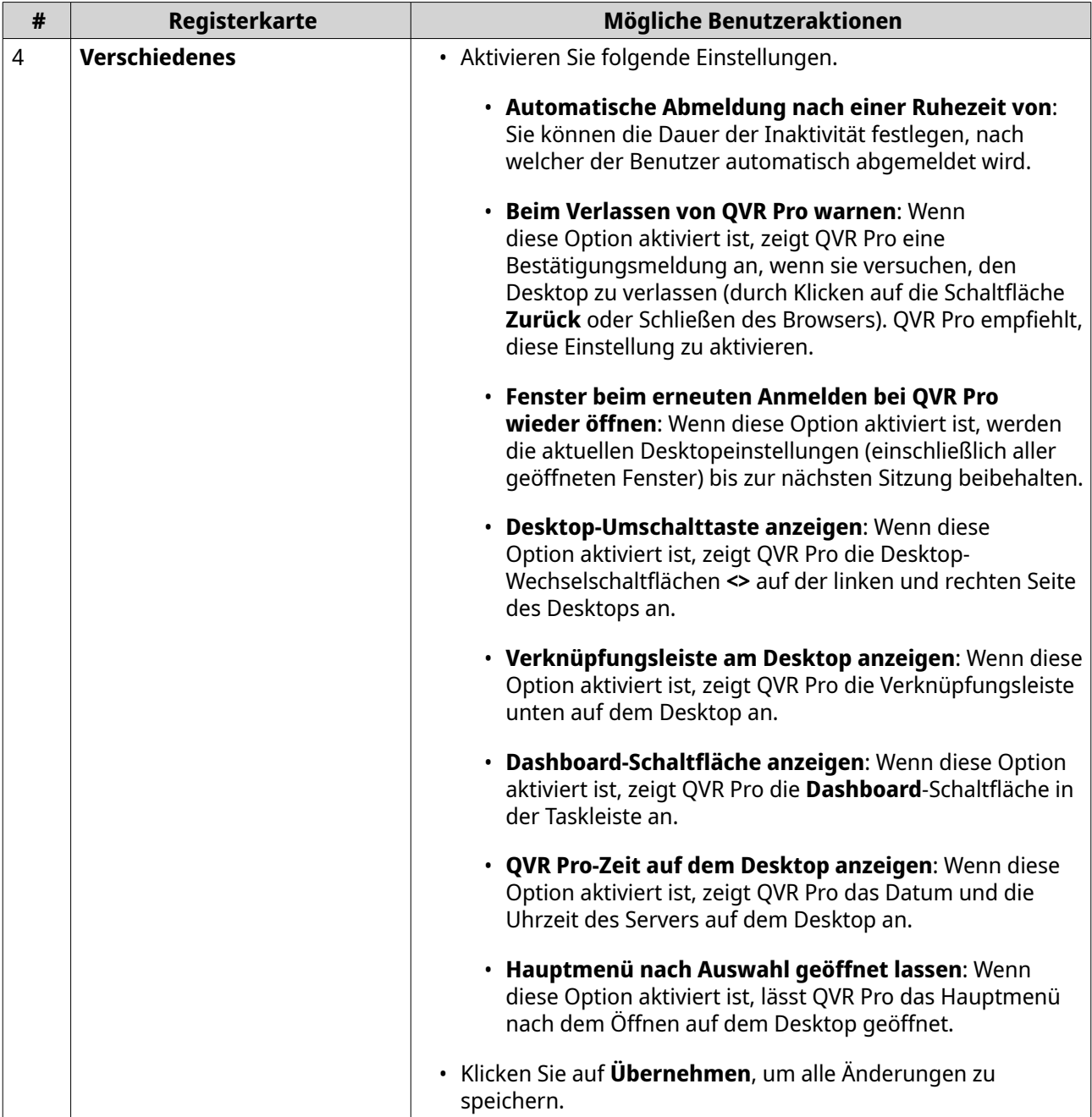

#### **Dashboard**

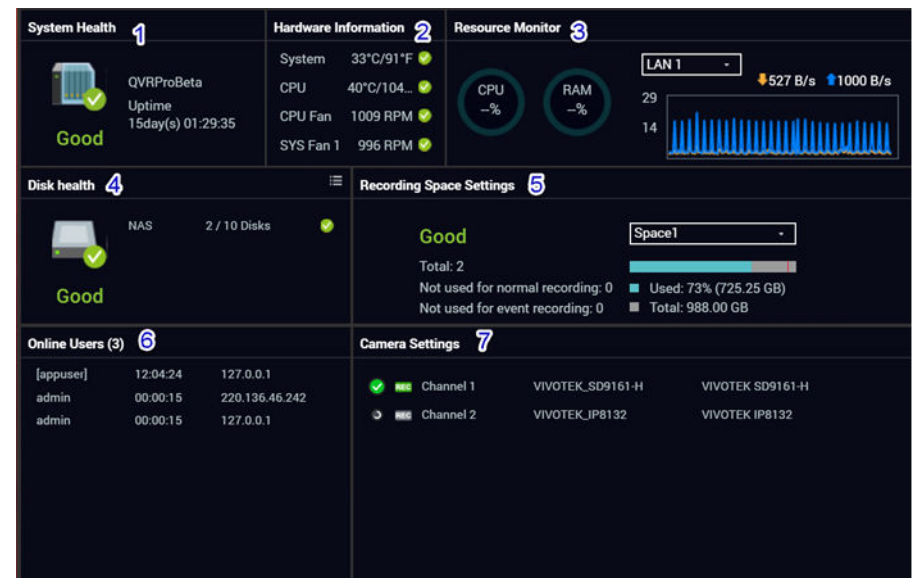

Das Dashboard wird in der unteren rechten Ecke des Desktops geöffnet.

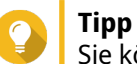

Sie können auf einen Abschnitt klicken und ihn in einen beliebigen Bereich des Desktops ziehen.

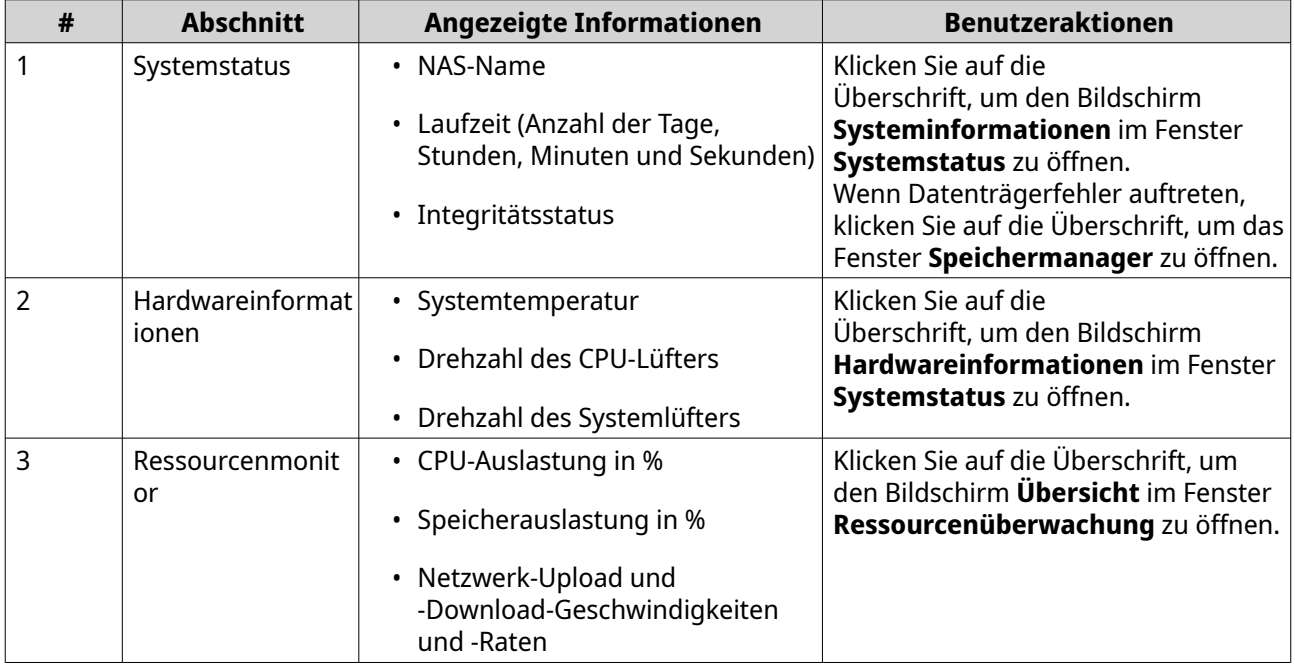

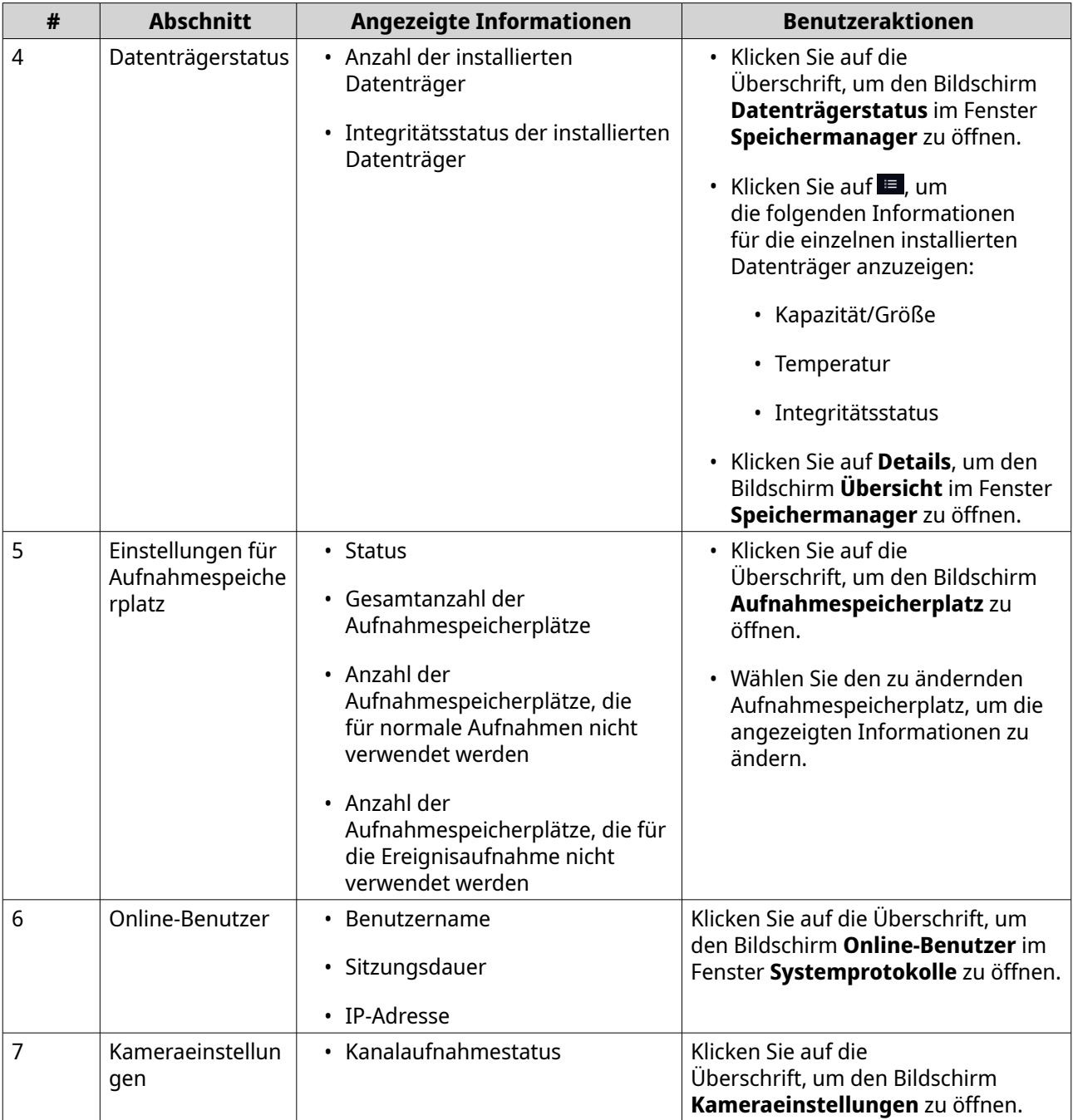

## <span id="page-14-0"></span>**Hauptmenü**

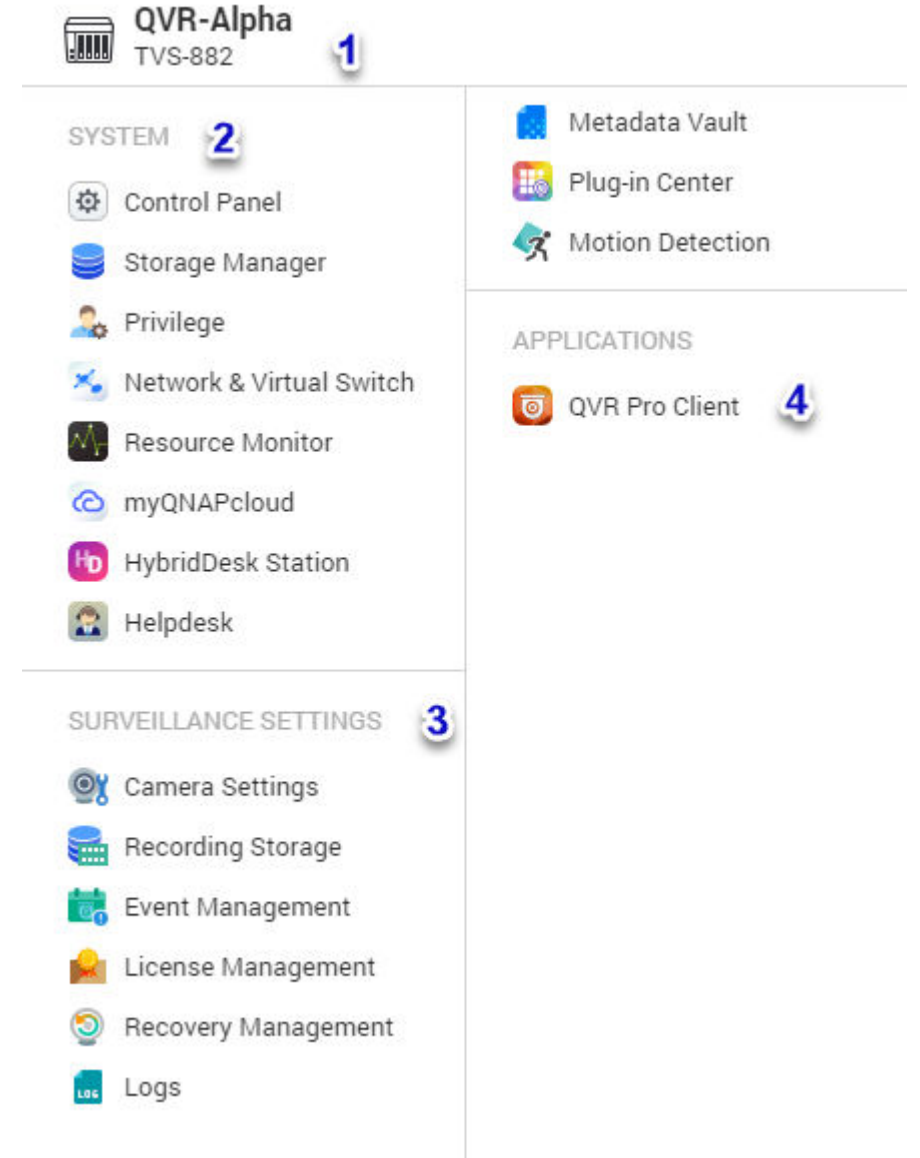

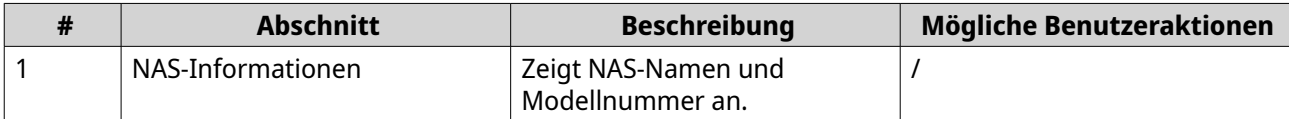

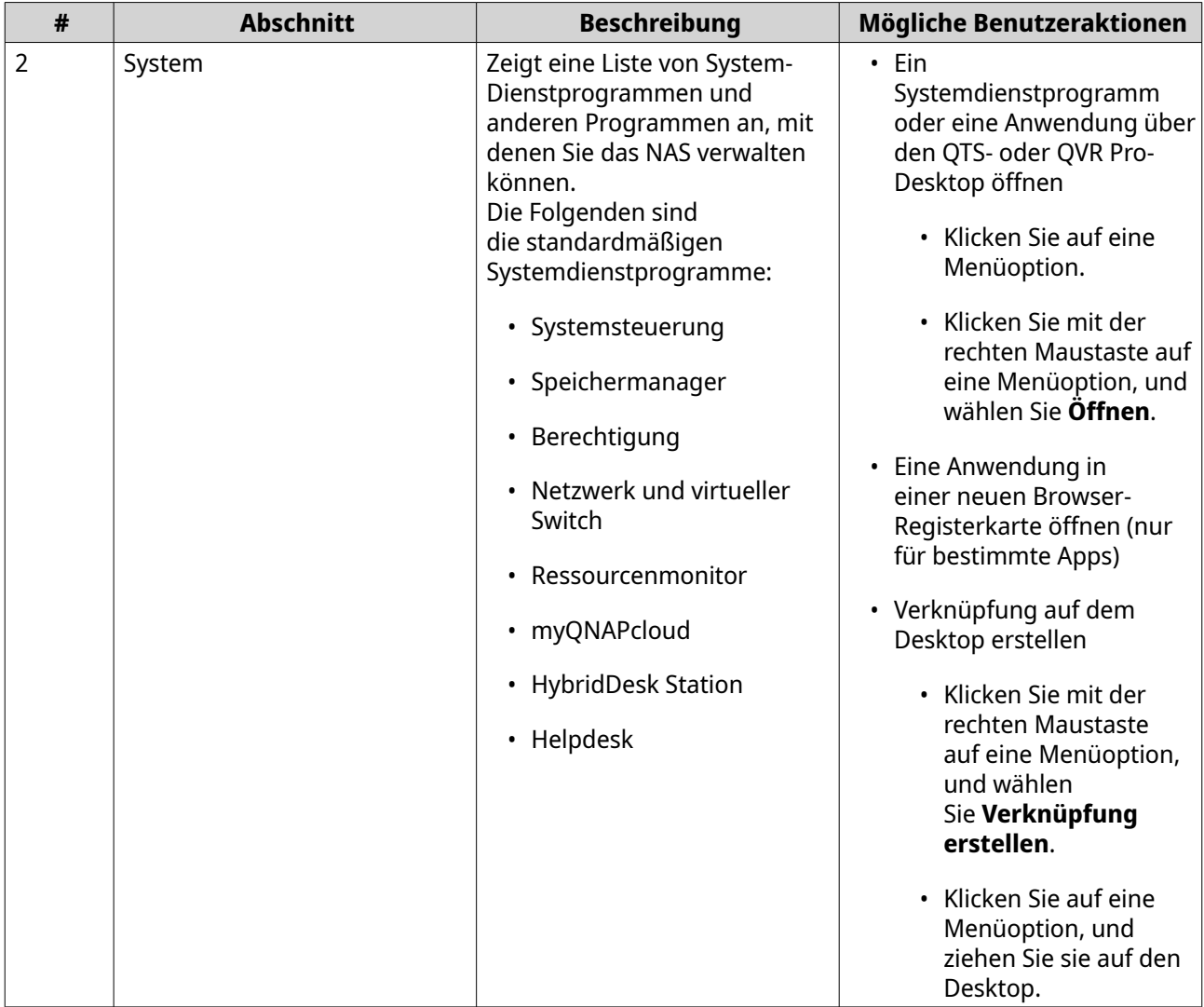

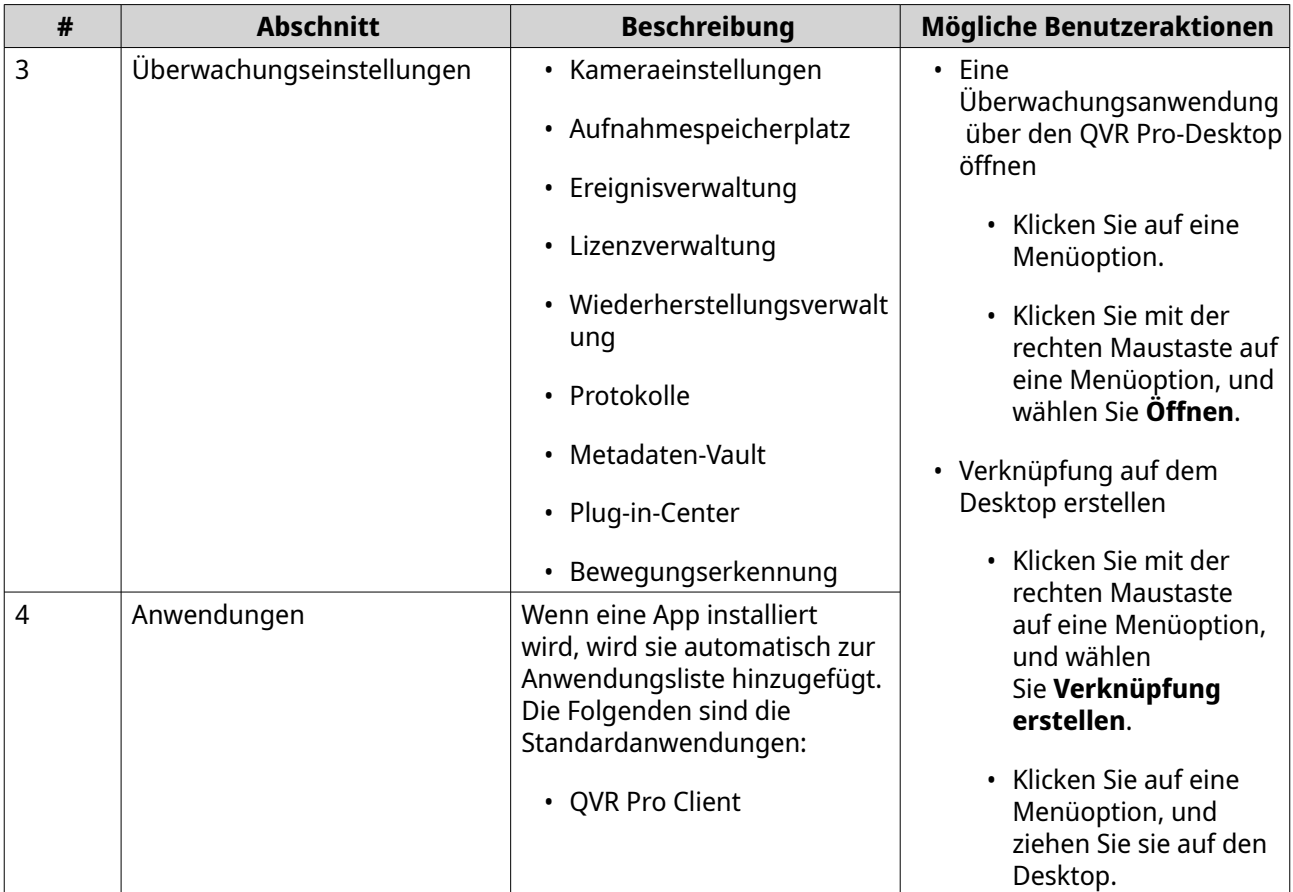

## <span id="page-17-0"></span>**3. Systemsteuerung**

QVR Pro bietet direkten Zugriff auf einige Konfigurationseinstellungen von QTS, dem QNAP-NAS-Betriebssystem.

#### **Systemeinstellungen**

#### **Allgemeine Einstellungen**

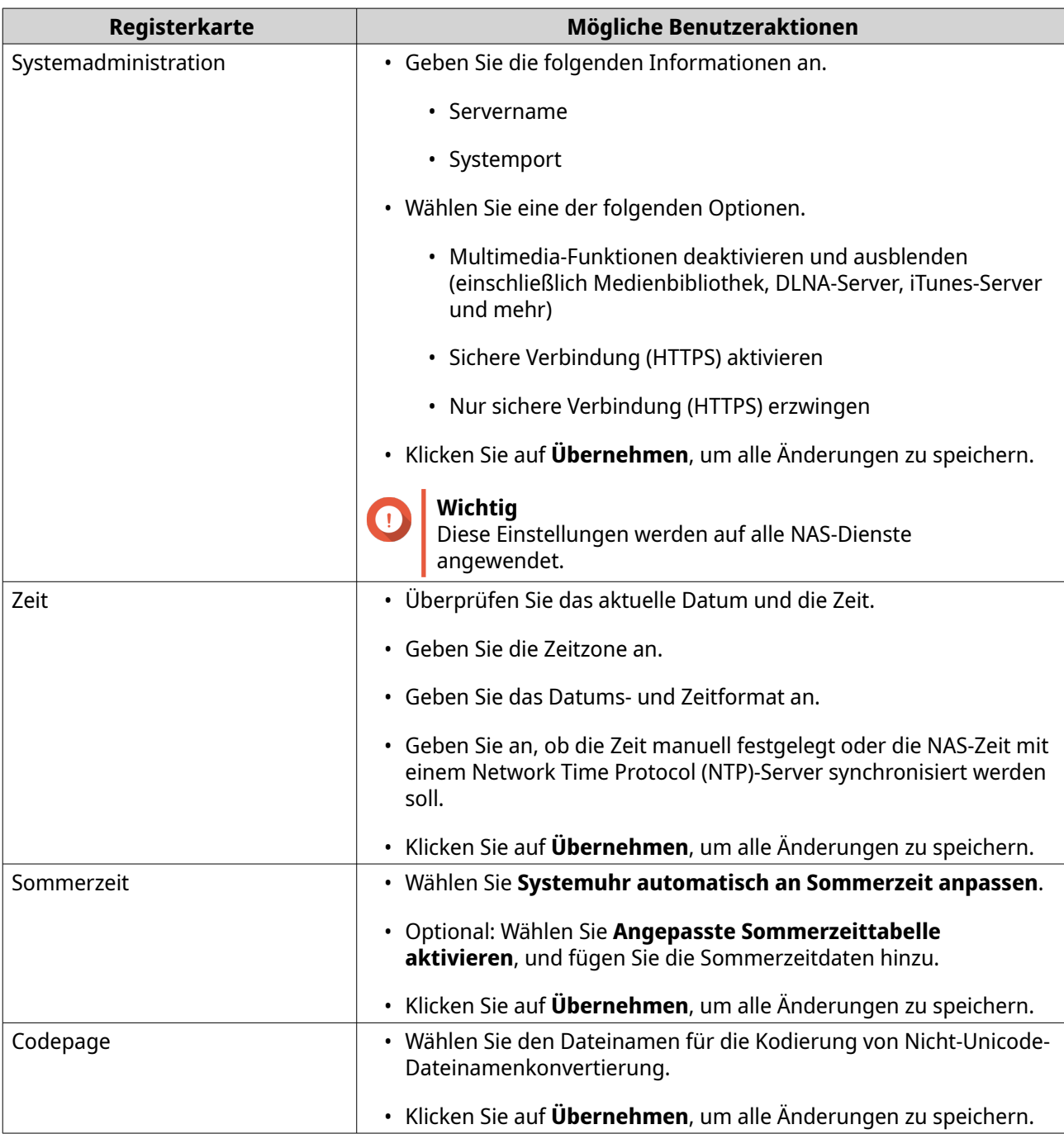

Auf der Seite **Allgemeine Einstellungen** sind die folgenden Registerkarten vorhanden.

#### <span id="page-18-0"></span>**Speichermanager**

Speichermanager ist ein Systemdienstprogramm, mit dem Sie Speicherplatz verwalten können. Sie können die folgende Aufgaben ausführen.

- Speicherpools, Volumes, LUNs und Freigabeordner erstellen und konfigurieren
- Freien Speicherplatz anzeigen
- Den Integritätsstatus der installierten Datenträger überprüfen
- Daten mit Snapshots sichern
- Externe, mit dem NAS verbundene Speichergeräte verwalten, z. B. USB-Laufwerke und Erweiterungseinheiten

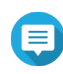

#### **Anmerkung**

Der Dienstprogrammname ist abhängig vom NAS-Modell. Wenn das NAS Snapshots unterstützt, lautet der Name "Speicher & Snapshots". Weitere Informationen zur Verwendung des Speichermanagers finden Sie in der "Erste Schritte"-Anleitung für QTS.

#### **Sicherheit**

Auf der Seite **Sicherheit** sind die folgenden Registerkarten vorhanden.

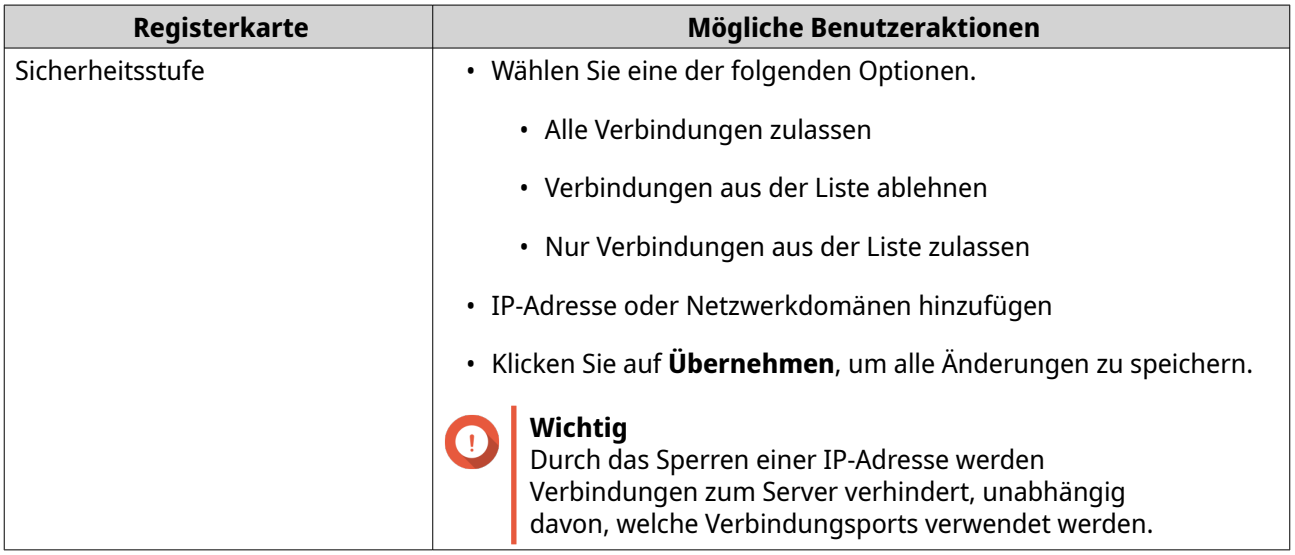

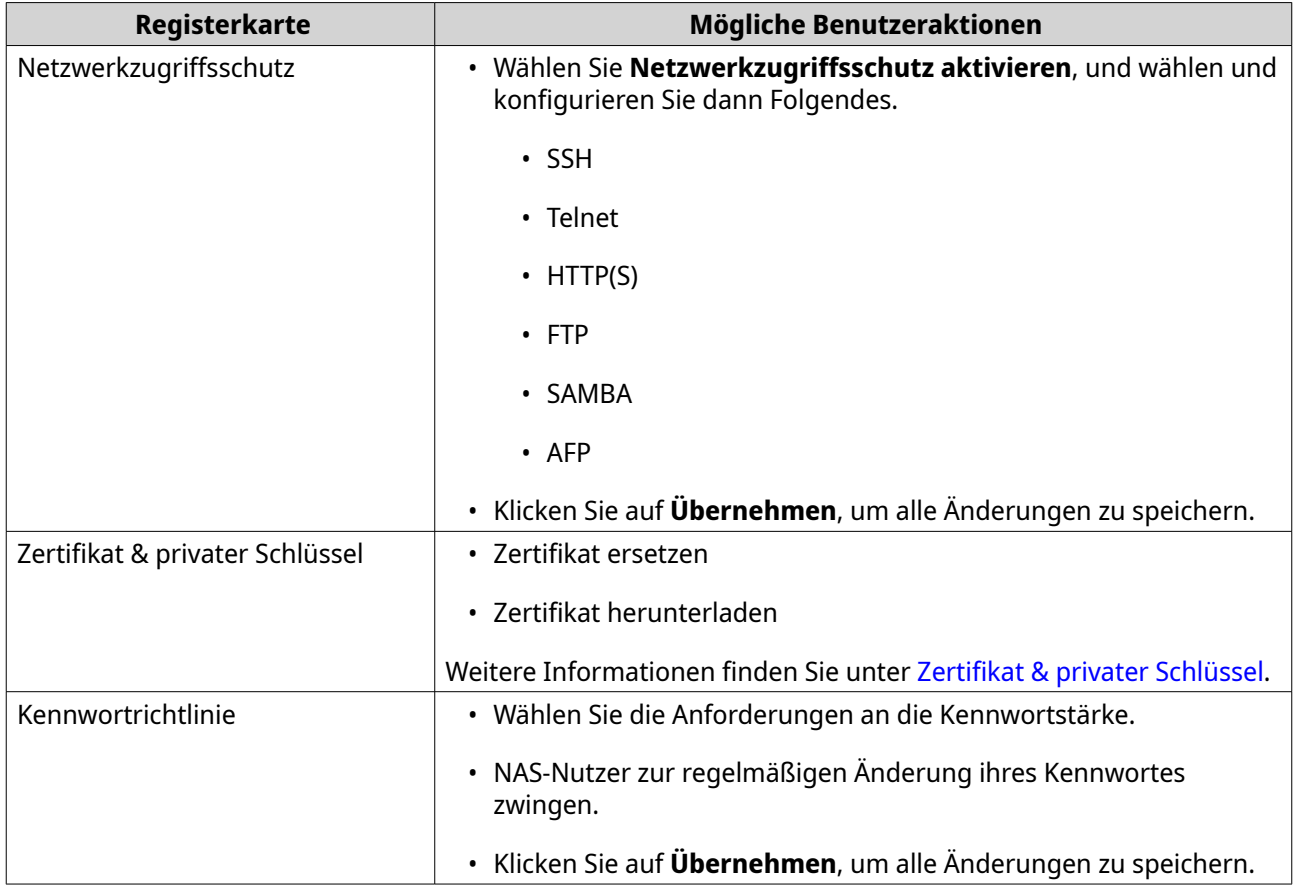

#### **Zertifikat & privater Schlüssel**

Zertifikate dienen der Überprüfung der Identität eines QNAP NAS und der Erstellung von SSL-/TLSverschlüsselter Kommunikation zwischen Nutzern und ihren NAS-Diensten (einschließlich Webseiten, FTP und mehr).

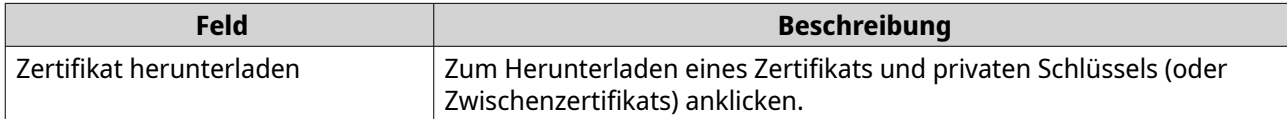

<span id="page-20-0"></span>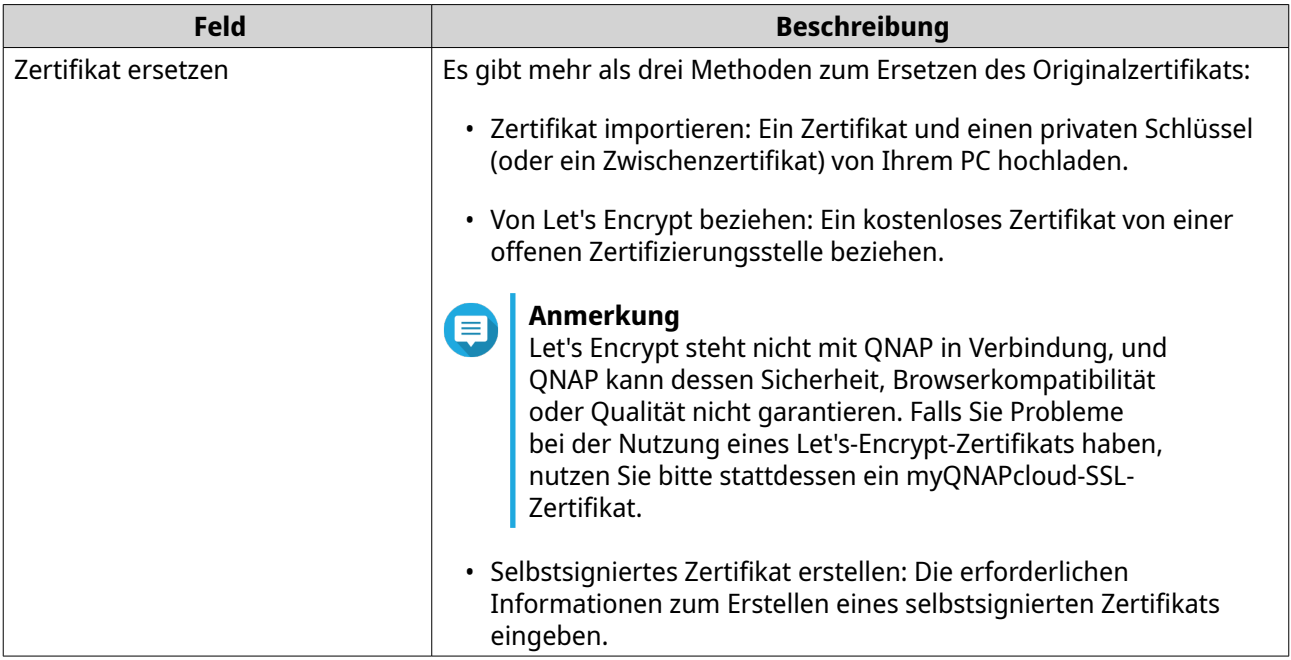

#### **Hardware**

Auf der Seite **Hardware** sind die folgenden Registerkarten vorhanden.

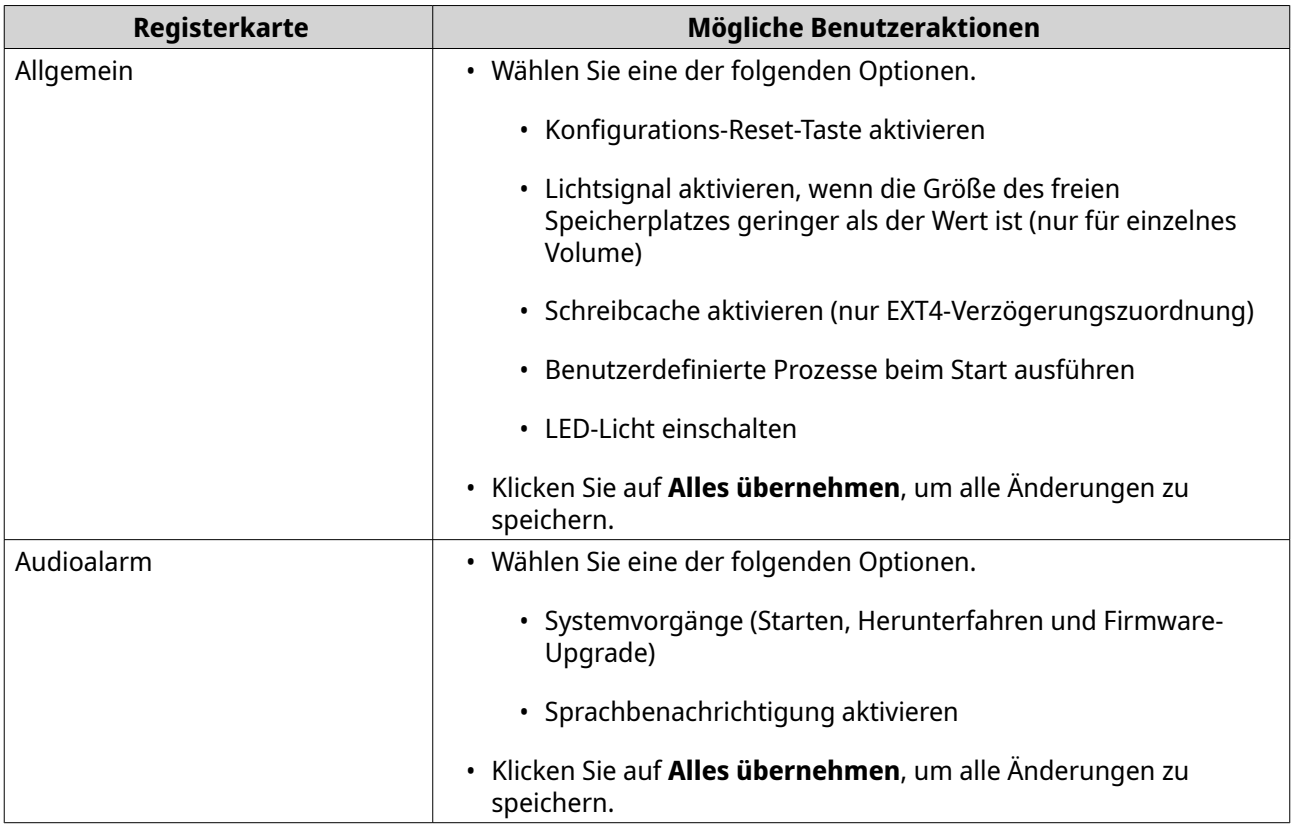

<span id="page-21-0"></span>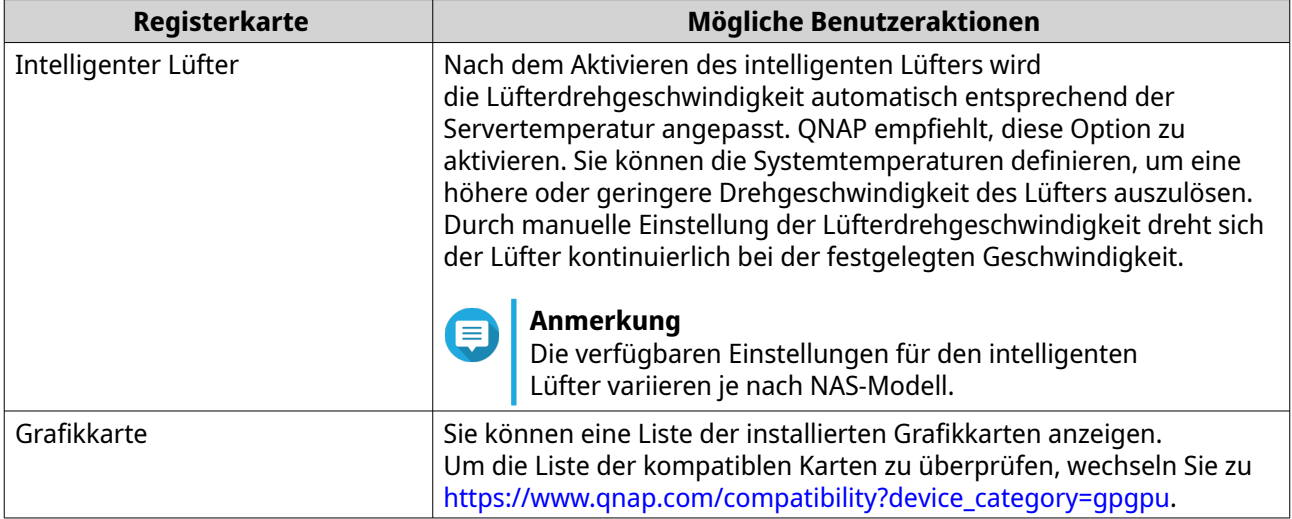

#### **Betrieb**

Auf der Seite **Betrieb** sind die folgenden Registerkarten vorhanden.

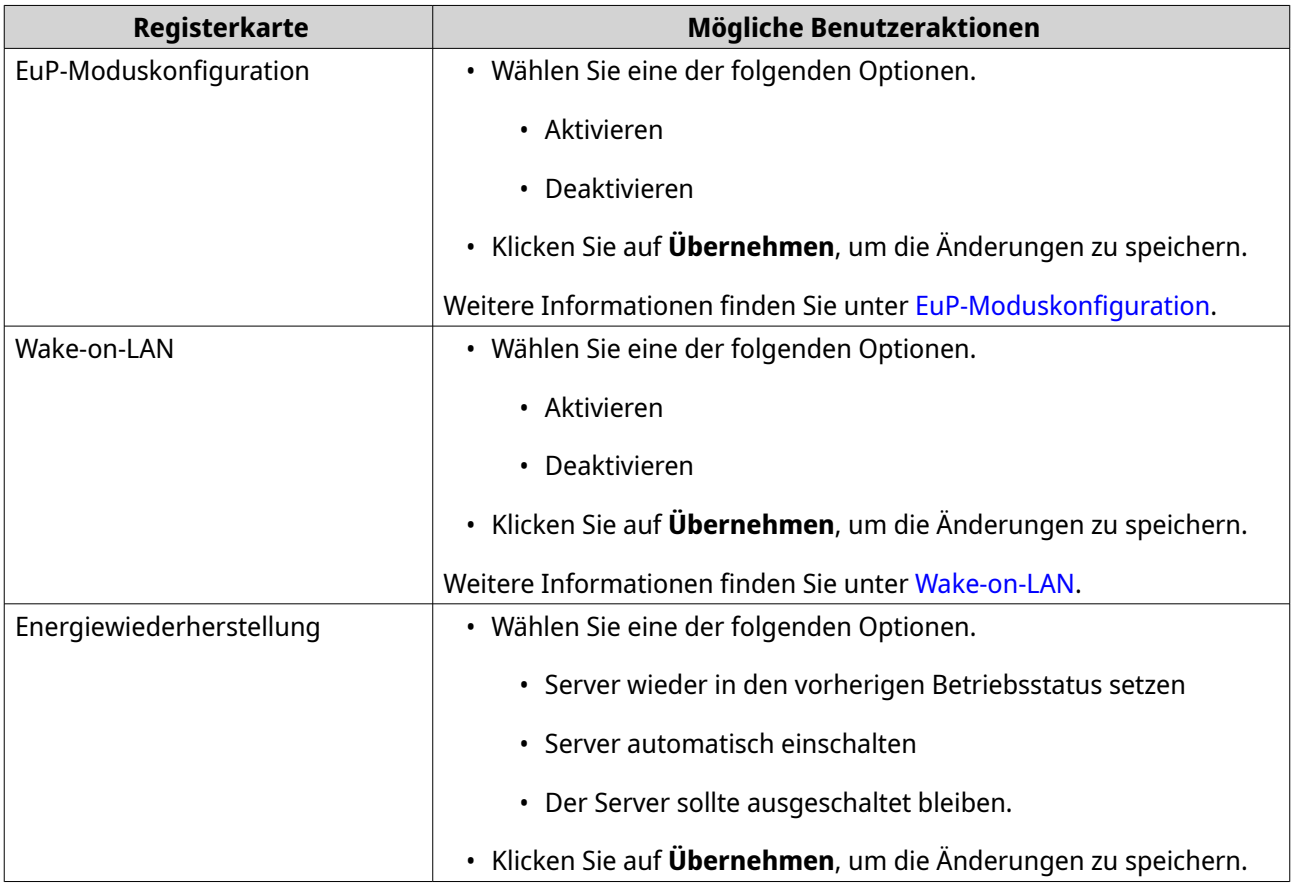

#### **EuP-Moduskonfiguration**

Die EuP-Richtlinie (EuP steht für Energy-using Products, also energieverbrauchsrelevante Produkte) ist eine EU-Richtlinie zur Verbesserung der Energieeffizienz von Elektrogeräten, zur Verringerung der Verwendung von Gefahrstoffen, zur Vereinfachung der Produktwiederverwertung und zur Verbesserung der Umweltfreundlichkeit von Produkten.

<span id="page-22-0"></span>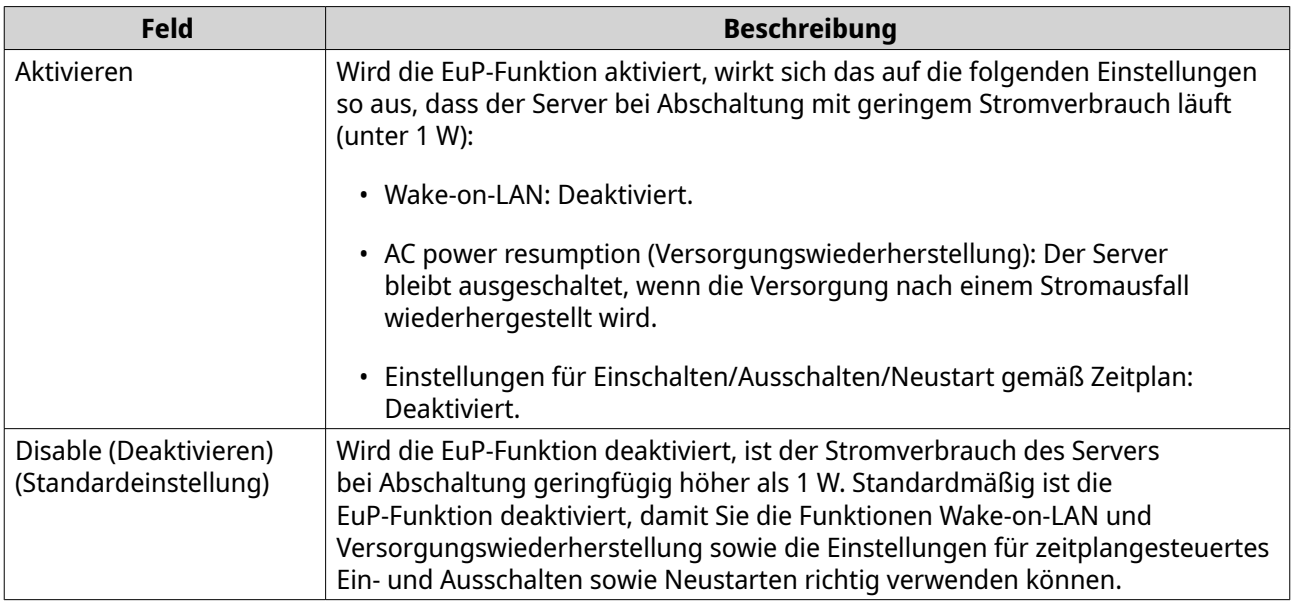

#### **Wake-on-LAN**

Mit dieser Option können Sie die Funktion "Wake-on-LAN" aktivieren oder deaktivieren. Wenn diese Option aktiviert ist, kann das NAS remote über das LAN vom NSS Discovery Tool, das sich auf der Setup-Wizard-CD befindet, oder durch ein vom Benutzer generiertes Programm mit einem "magic packet" im Code eingeschaltet werden.

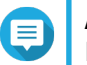

**Anmerkung**

Die Funktion und ihre Inhalte gelten nur für einige Modelle.

#### **Benachrichtigung**

Auf der Seite **Benachrichtigungen** sind die folgenden Registerkarten vorhanden.

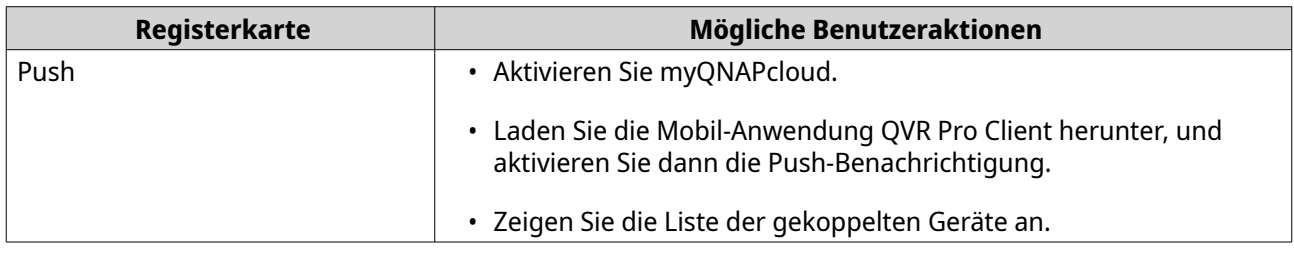

#### **QVR Pro-Sicherung/Wiederherstellen**

#### **Überwachungseinstellungen sichern**

Klicken Sie auf **Sichern**, um die Überwachungseinstellungen zu sichern, einschließlich Aufnahmespeicherplatz, Kameraeinstellungen, Ereignisverwaltung, Benutzer, Berechtigungen, E-Maps und Ansichten.

#### **Überwachungseinstellungen wiederherstellen**

Klicken Sie auf **Durchsuchen**, um die Sicherungsdatei zu wählen, und klicken Sie dann auf **Wiederherstellen**.

#### <span id="page-23-0"></span>**Wichtig**

Wenn sich die ausgewählte Datei in einem CacheMount-Freigabeordner befindet, stellen Sie sicher, dass CacheMount auf diesem Gerät installiert und ordnungsgemäß konfiguriert ist. Der Freigabeordnername muss beibehalten werden.

#### **Externes Gerät**

Auf der Seite **Externe Geräte** sind die folgenden Registerkarten vorhanden.

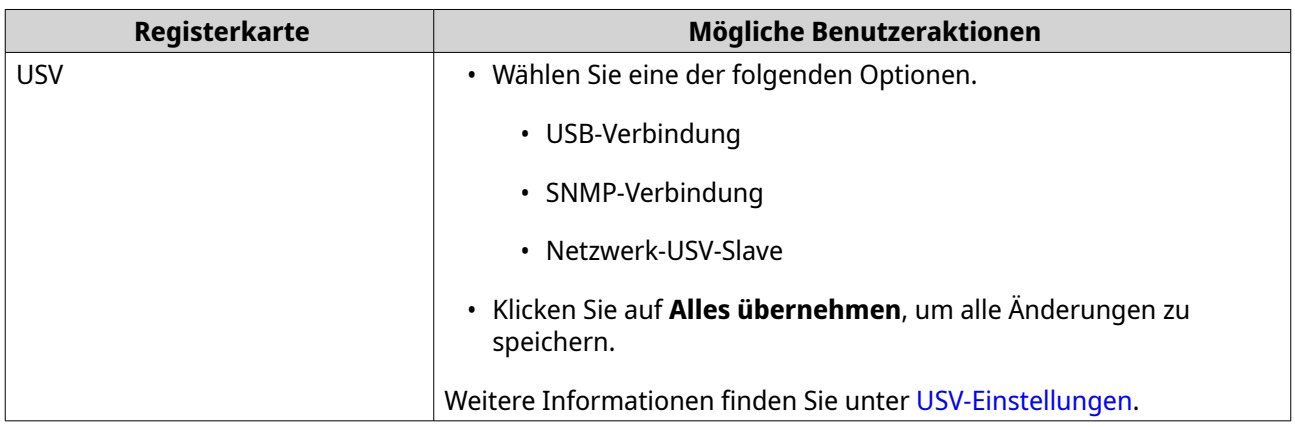

#### **USV-Einstellungen**

Aktivieren Sie die USV-Unterstützung (Unterbrechungsfreie Stromversorgung), um Ihren NAS vor einem anormalen Herunterfahren des Systems aufgrund von Stromausfällen zu schützen. Für das NAS gibt es bei einem Stromausfall zwei Optionen:

- Abschalten des Servers nach Ausfall der Stromversorgung: Das NAS fährt nach Ablauf der festgelegten Zeit selbst herunter.
- Aktivierung des automatischen Schutzmodus nach Ausfall der Stromversorgung: Das NAS stoppt nach Ablauf der festgelegten Zeit sämtliche laufenden Dienste an und wirft alle Volumes aus.

Unabhängig von der angegebenen Zeit schaltet sich das NAS bei einer verbleibenden USV-Batteriekapazität von weniger als 15% jedoch nach 30 Sekunden aus oder wechselt in den automatischen Schutzmodus.

#### **Systemstatus**

Auf der Seite **Systemstatus** sind die folgenden Registerkarten vorhanden.

<span id="page-24-0"></span>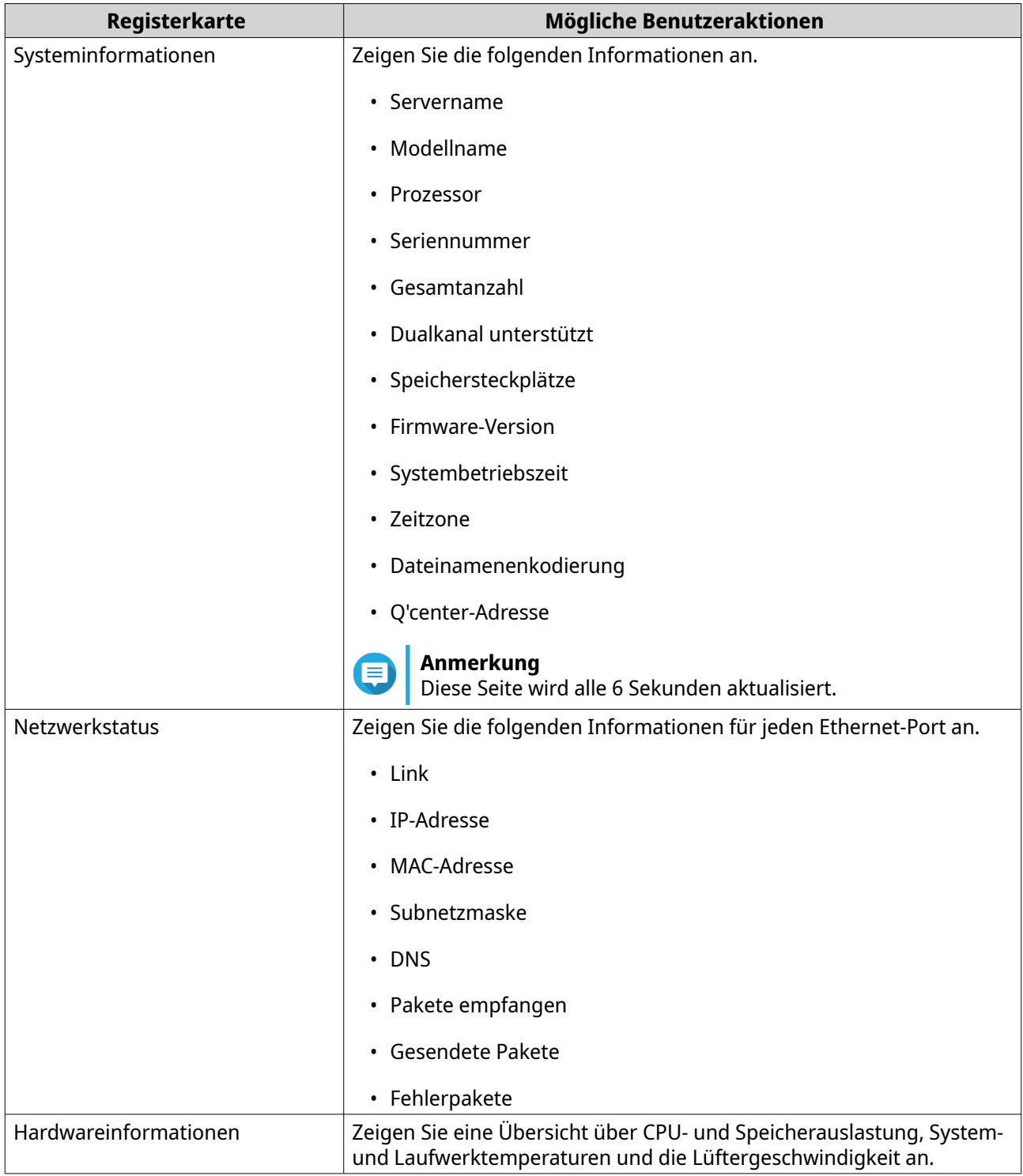

#### **Protokolle**

QVR Pro zeigt die folgenden Protokolle an:

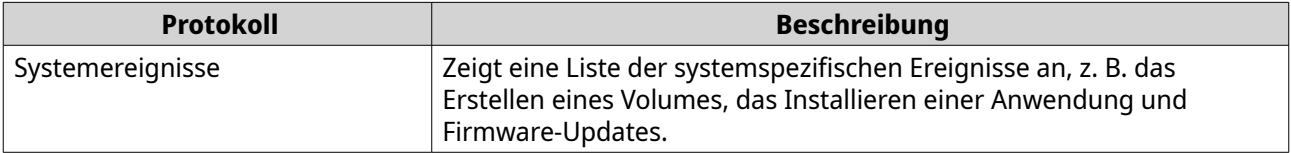

<span id="page-25-0"></span>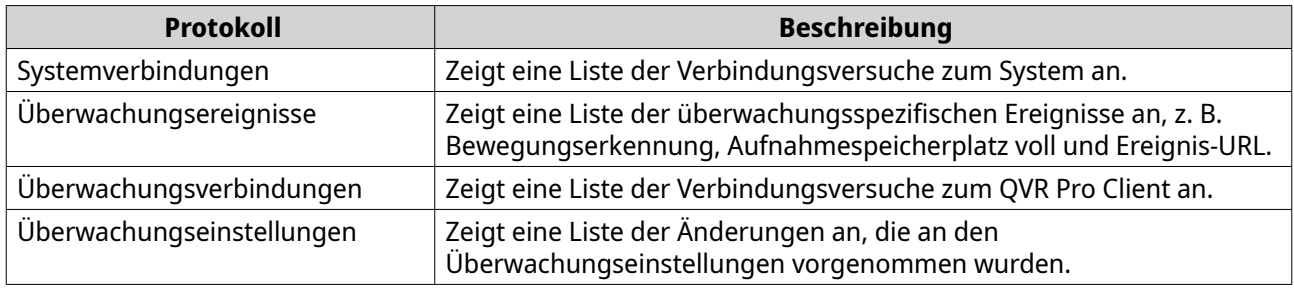

#### **Ressourcenmonitor**

Auf dem Bildschirm **Ressourcenmonitor** werden die folgenden Registerkarten angezeigt.

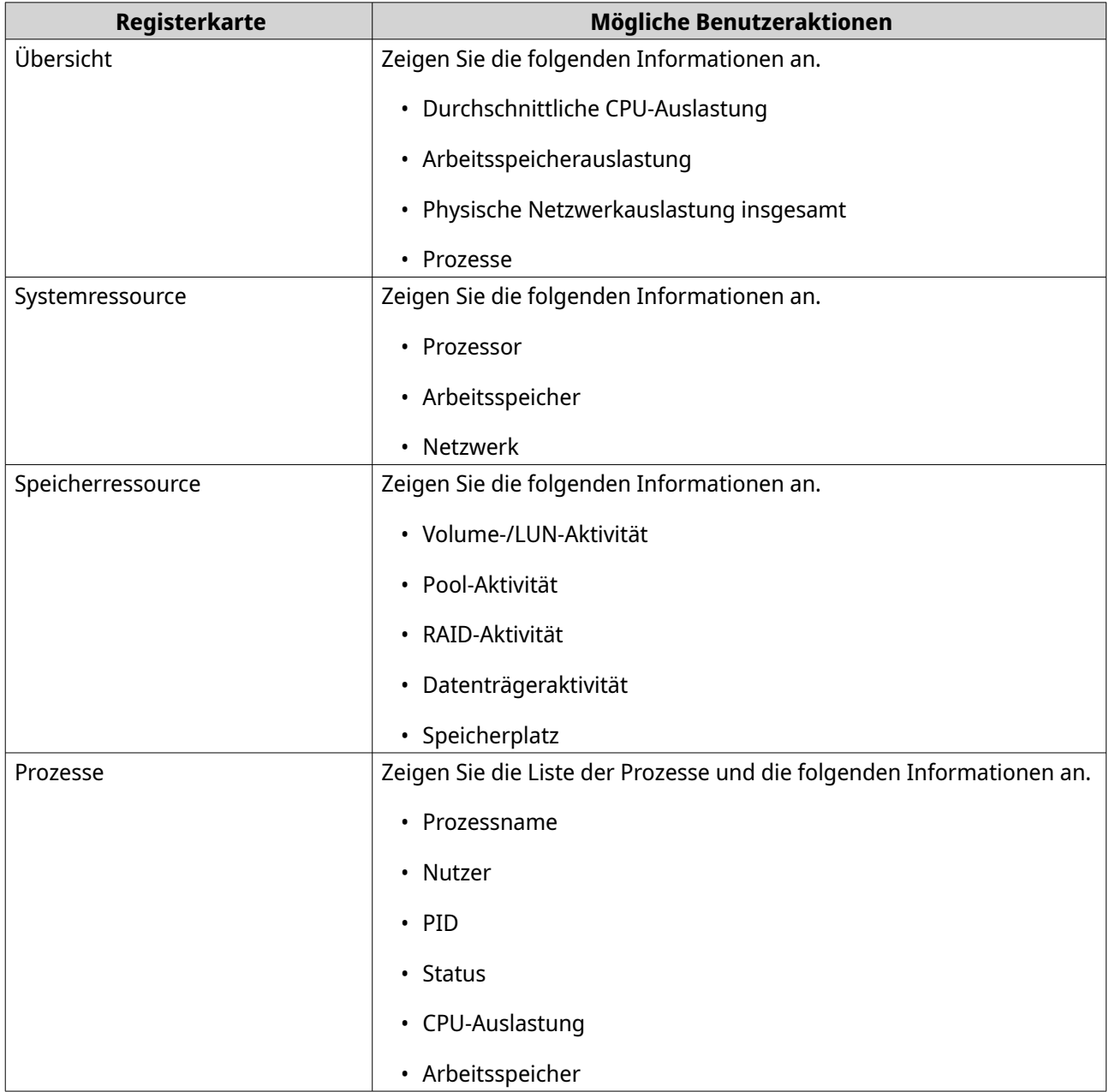

#### <span id="page-26-0"></span>**Netzwerk und virtueller Switch**

Netzwerk und virtueller Switch integriert Funktionen zur Verwaltung physischer Schnittstellen, für virtuelle Adapter (VMs und Container) WLAN, DHCP-Server, Standard-Gateway, IPv6 und Thunderbolt. Zudem unterstützt es virtuelle Switches, die ebenso wie physische Switches 1-Gigabit- und 10-Gigabit-Umgebungen überbrücken können. Sie können 1-GbE-Geräte und das NAS über virtuelle Switches überbrücken und Ihr NAS und eine 10-GbE-Umgebung für Dateizugriff vom NAS oder extern über das Internet überbrücken.

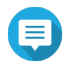

#### **Anmerkung**

Diese Funktionen und ihre Inhalte gelten nur für einige Modelle. Bitte beachten Sie zur Prüfung kompatibler Modelle die Produktvergleichstabelle auf der QNAP-Webseite. Die Topologie kann je nach Modell variieren.

## <span id="page-27-0"></span>**4. Überwachungseinstellungen**

QVR Pro bietet die folgenden Überwachungseinstellungen.

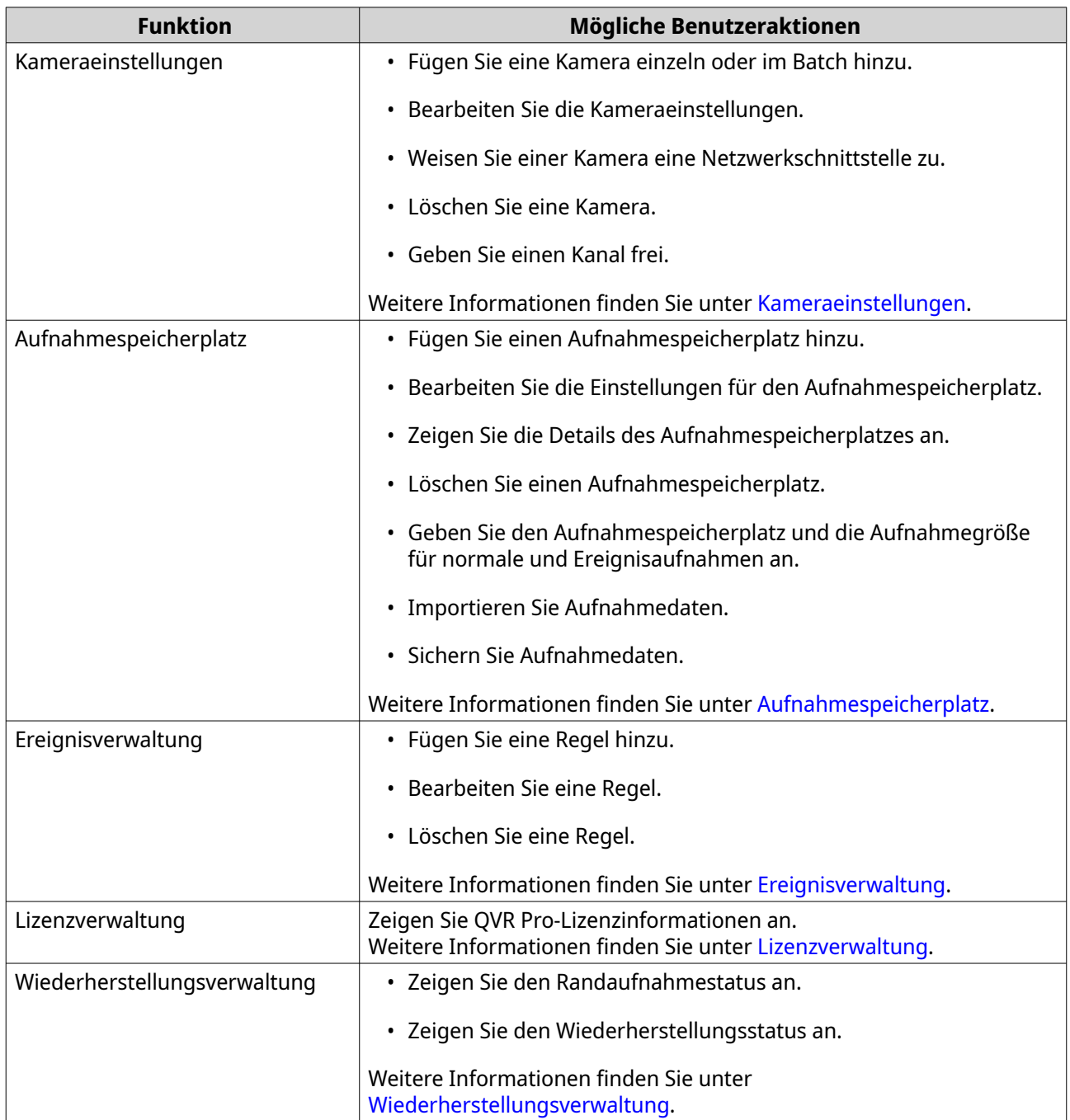

<span id="page-28-0"></span>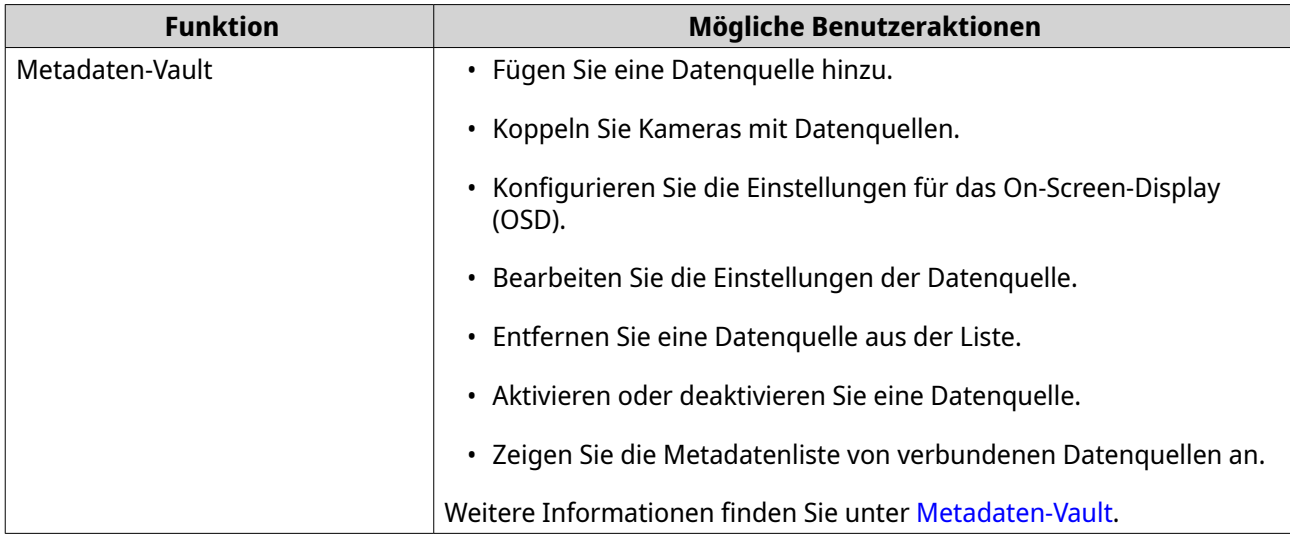

#### **Kameraeinstellungen**

Auf dem Bildschirm **Kameraeinstellungen** können Sie die Kameras in Ihrem Netzwerk verwalten.

Sie können die folgenden Einstellungen ändern.

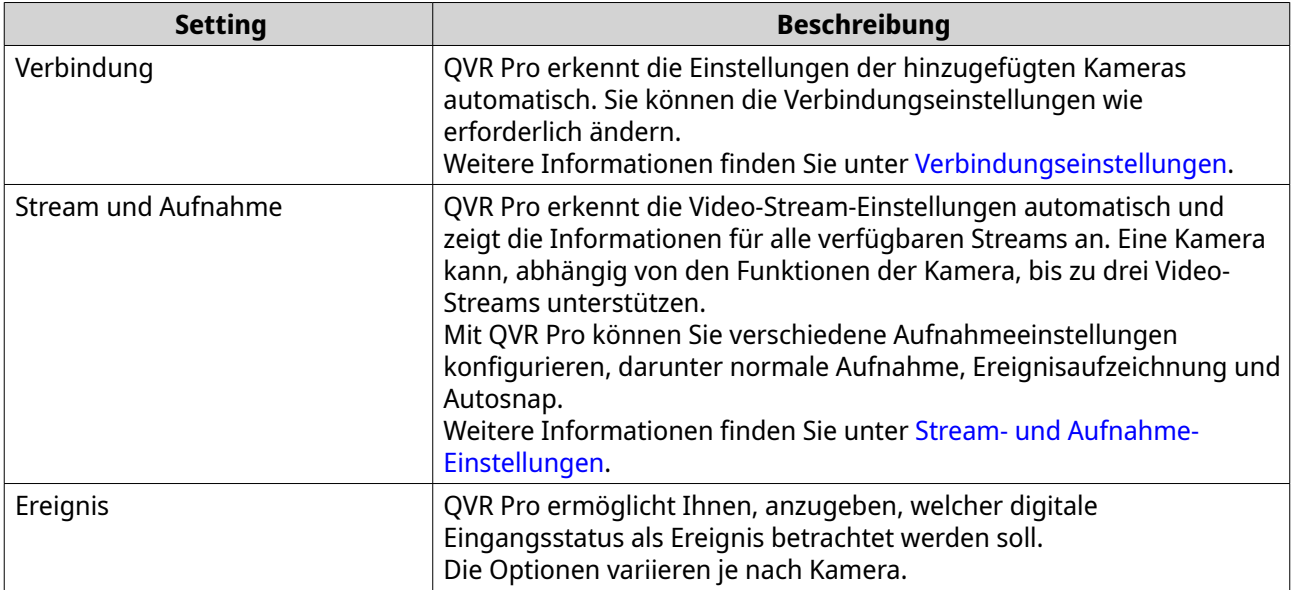

#### **Kameras hinzufügen**

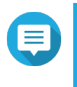

#### **Anmerkung**

Die maximale Anzahl an zulässigen Kameras ist vom NAS-Modell und von der Anzahl der installierten Kameralizenzen abhängig.

Es gibt verschiedene Möglichkeiten, eine Kamera hinzuzufügen:

- Fügen Sie eine Kamera hinzu, die mit dem Netzwerk verbunden ist. Weitere Informationen finden Sie unter [Ein mit dem Netzwerk verbundene Kamera hinzufügen.](#page-29-0)
- Fügen Sie eine Kamera manuell hinzu. Weitere Informationen finden Sie unter [Eine Kamera manuell](#page-30-0) [hinzufügen](#page-30-0).

<span id="page-29-0"></span>• Fügen Sie stapelweise mehrere Kameras hinzu. Weitere Informationen finden Sie unter [Stapelweises](#page-31-0) [Hinzufügen mehrerer Kameras.](#page-31-0)

#### **Ein mit dem Netzwerk verbundene Kamera hinzufügen**

QVR Pro zeigt eine Liste der hinzugefügten Kameras auf dem Bildschirm **Kameraeinstellungen** an. Führen Sie die folgende Aufgabe aus, um eine mit dem Netzwerk verbundene Kamera hinzuzufügen.

- **1.** Öffnen Sie **Kameraeinstellungen** über den Desktop oder über das Hauptmenü.
- **2.** Klicken Sie auf eine der folgenden Schaltflächen.

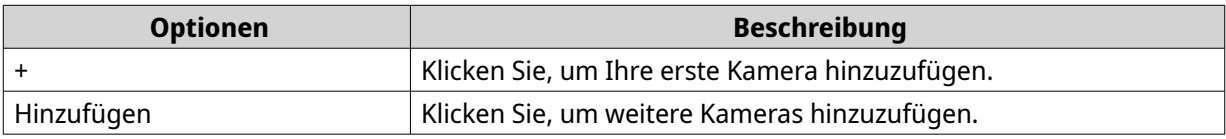

Der Bildschirm **Kameraauswahl** wird angezeigt.

- **3.** Wählen Sie eine Kamera in der Liste aus.
	- QVR Pro scannt das Netzwerk automatisch nach verfügbaren Kameras.
	- Um eine Kamera aus einem anderen Netzwerk hinzuzufügen, verwenden Sie die Funktion "Erweiterte Suche". Um eine Kamera einer bestimmten Marke oder eines bestimmten Modells hinzuzufügen, verwenden Sie die Funktion "Filter". Weitere Informationen finden Sie unter [Die Suchfunktionen verwenden.](#page-40-0)

#### **4.** Klicken Sie auf **Weiter**. Der Bildschirm **Kameraauswahl bearbeiten** wird angezeigt.

**5.** Geben Sie die Kamerainformationen an, einschließlich des Kontonamens und des Passworts.

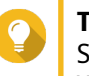

#### **Tipp**

Sie können auf **Testen** klicken, um die Kameraverbindung zu überprüfen. Weitere Informationen finden Sie unter [Die Kameraverbindung testen](#page-38-0).

- **6.** Klicken Sie auf **Weiter**. Es wird eine Bestätigungsmeldung angezeigt.
- **7.** Wählen Sie eine der folgenden Optionen, und klicken Sie dann auf **OK**.

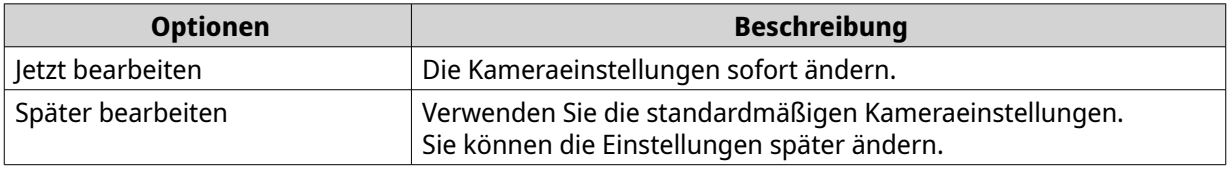

- **8.** Führen Sie, abhängig von Ihrer Auswahl im vorherigen Schritt, einen der folgenden Schritte aus.
	- Ändern Sie die Kameraeinstellungen. Details zu den Kameraeinstellungen finden Sie unter [Die Kameraeinstellungen bearbeiten.](#page-32-0)
	- Fahren Sie mit dem nächsten Schritt fort.
- **9.** Klicken Sie auf **Fertigstellen**.

Die Kamera wird dem QVR Pro-Server hinzugefügt.

#### <span id="page-30-0"></span>**Eine Kamera manuell hinzufügen**

- **1.** Öffnen Sie **Kameraeinstellungen** über den Desktop oder über das Hauptmenü.
- **2.** Klicken Sie auf eine der folgenden Schaltflächen.

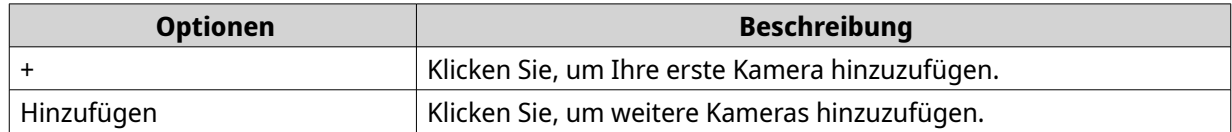

Der Bildschirm **Kameraauswahl** wird angezeigt.

- **3.** Klicken Sie auf **Weiter**.
- **4.** Klicken Sie auf **Manuell hinzufügen**. Der Liste wird ein neuer Eintrag hinzugefügt.
- **5.** Geben Sie die folgenden Informationen an.

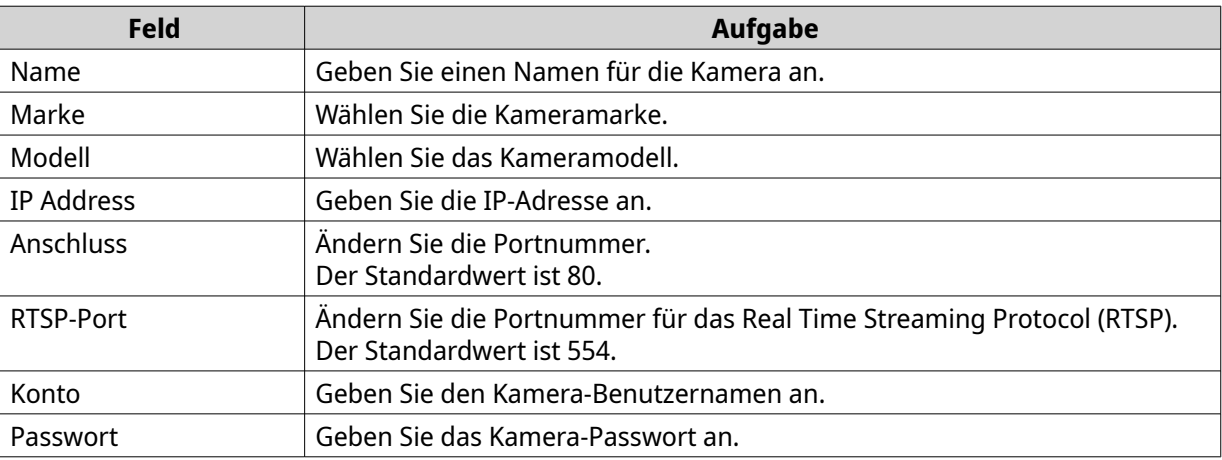

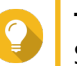

#### **Tipp**

Sie können auf **Testen** klicken, um die Kameraverbindung zu überprüfen. Weitere Informationen finden Sie unter [Die Kameraverbindung testen](#page-38-0).

#### **6.** Klicken Sie auf **Weiter**.

Es wird eine Bestätigungsmeldung angezeigt.

**7.** Wählen Sie eine der folgenden Optionen, und klicken Sie dann auf **OK**.

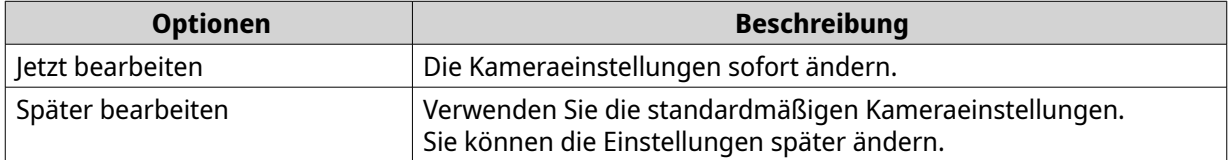

- **8.** Führen Sie, abhängig von Ihrer Auswahl im vorherigen Schritt, einen der folgenden Schritte aus.
	- Ändern Sie die Kameraeinstellungen. Details zu den Kameraeinstellungen finden Sie unter [Die Kameraeinstellungen bearbeiten.](#page-32-0)
	- Fahren Sie mit dem nächsten Schritt fort.

#### <span id="page-31-0"></span>**9.** Klicken Sie auf **Fertigstellen**.

Die Kamera wird dem QVR Pro-Server hinzugefügt.

#### **Stapelweises Hinzufügen mehrerer Kameras**

Sie können mehrere Kameras zum QVR Pro-Server hinzufügen, wenn diese die gleichen Anmeldeinformationen haben.

- **1.** Öffnen Sie **Kameraeinstellungen** über den Desktop oder über das Hauptmenü.
- **2.** Klicken Sie auf eine der folgenden Schaltflächen.

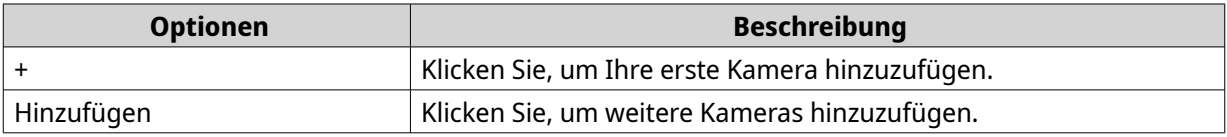

Der Bildschirm **Kameraauswahl** wird angezeigt.

- **3.** Wählen Sie die Kameras in der Liste aus. Um Kameras aus einem anderen Netzwerk hinzuzufügen, verwenden Sie die Funktion "Erweiterte Suche". Um Kameras einer bestimmten Marke oder eines bestimmten Modells hinzuzufügen, verwenden Sie die Funktion "Filter". Weitere Informationen finden Sie unter [Die Suchfunktionen verwenden.](#page-40-0)
- **4.** Klicken Sie auf **Weiter**. Der Bildschirm **Kameraauswahl bearbeiten** wird angezeigt.
- **5.** Wählen Sie die Kameras aus, die dieselben Anmeldeinformationen verwenden.
- **6.** Klicken Sie auf **Batch-Anmeldung**.
- **7.** Geben Sie die folgenden Informationen an.

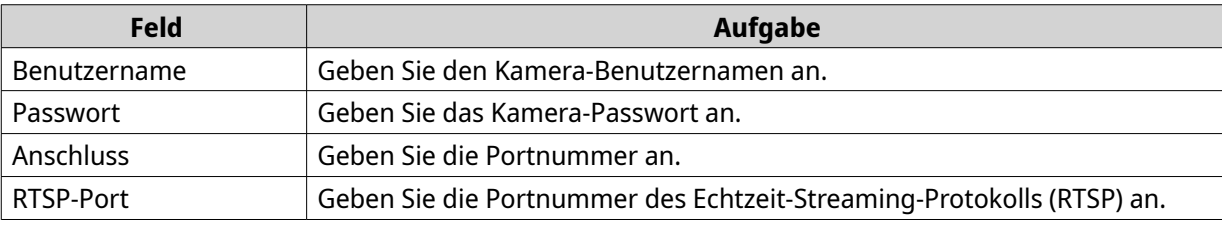

- **8.** Klicken Sie auf **Anwenden**.
- **9.** Klicken Sie auf **Weiter**.

Es wird eine Bestätigungsmeldung angezeigt.

**10.** Wählen Sie eine der folgenden Optionen, und klicken Sie dann auf **OK**.

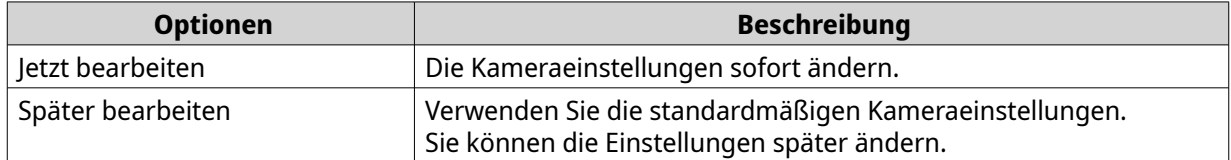

- **11.** Führen Sie, abhängig von Ihrer Auswahl im vorherigen Schritt, einen der folgenden Schritte aus.
	- Ändern Sie die Kameraeinstellungen.

<span id="page-32-0"></span>Weitere Informationen zu den Kameraeinstellungen finden Sie unter Die Kameraeinstellungen bearbeiten.

• Fahren Sie mit dem nächsten Schritt fort.

#### **12.** Klicken Sie auf **Fertigstellen**.

Die Kameras werden dem QVR Pro-Server hinzugefügt.

#### **Die Kameraeinstellungen bearbeiten**

• Nachdem Sie eine Kamera hinzugefügt haben, können Sie auf **Bearbeiten** (  $\&$  ) klicken, um die Einstellungen für Verbindung, Stream, Aufzeichnung und Ereignis zu ändern.

#### **Verbindungseinstellungen**

Auf der Registerkarte **Verbindung** sind die folgenden Einstellungen verfügbar.

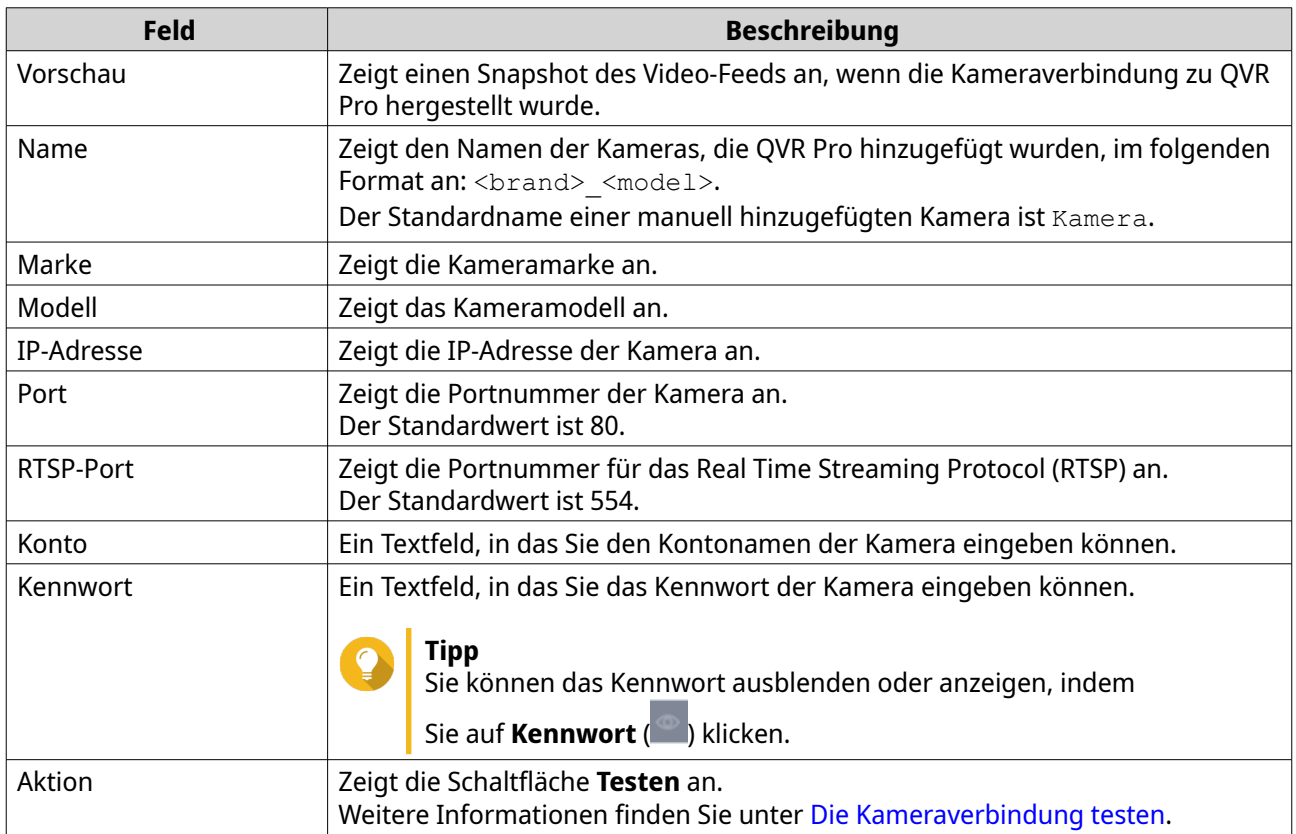

#### **Die Einstellungen der Kameraverbindung bearbeiten**

- **1.** Öffnen Sie **Kameraeinstellungen** über den Desktop oder über das Hauptmenü.
- **2.** Suchen Sie die Kamera in der Liste, und klicken Sie dann auf **Bearbeiten** ( $\emptyset$ ). Der Bildschirm **Bearbeiten** wird angezeigt.
- **3.** Ändern Sie auf der Registerkarte **Verbindung** die folgenden Einstellungen wie erforderlich.

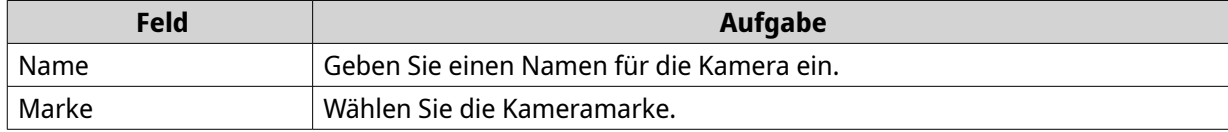

<span id="page-33-0"></span>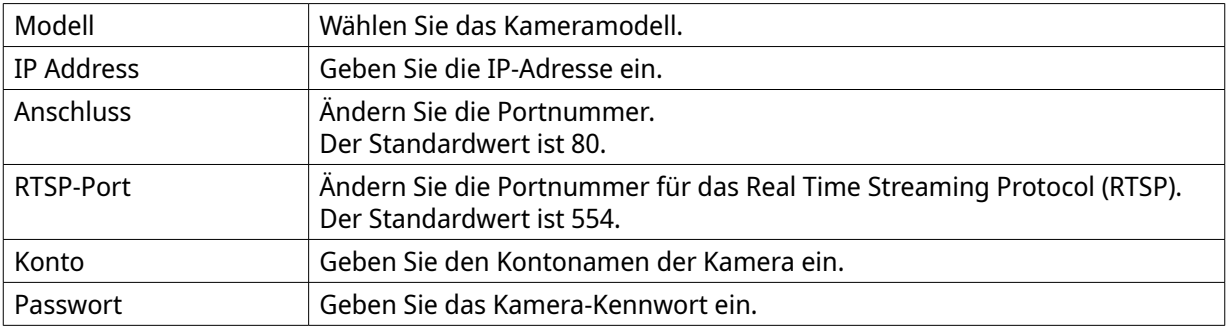

- **4.** Klicken Sie auf **Testen**, um die Verbindung zu überprüfen.
- **5.** Klicken Sie auf **Anwenden**.

#### **Stream- und Aufnahme-Einstellungen**

Die folgenden Einstellungen sind je nach Modell der ausgewählten Kamera auf der Registerkarte **Stream & Aufnahme** verfügbar.

Stream-Einstellungen

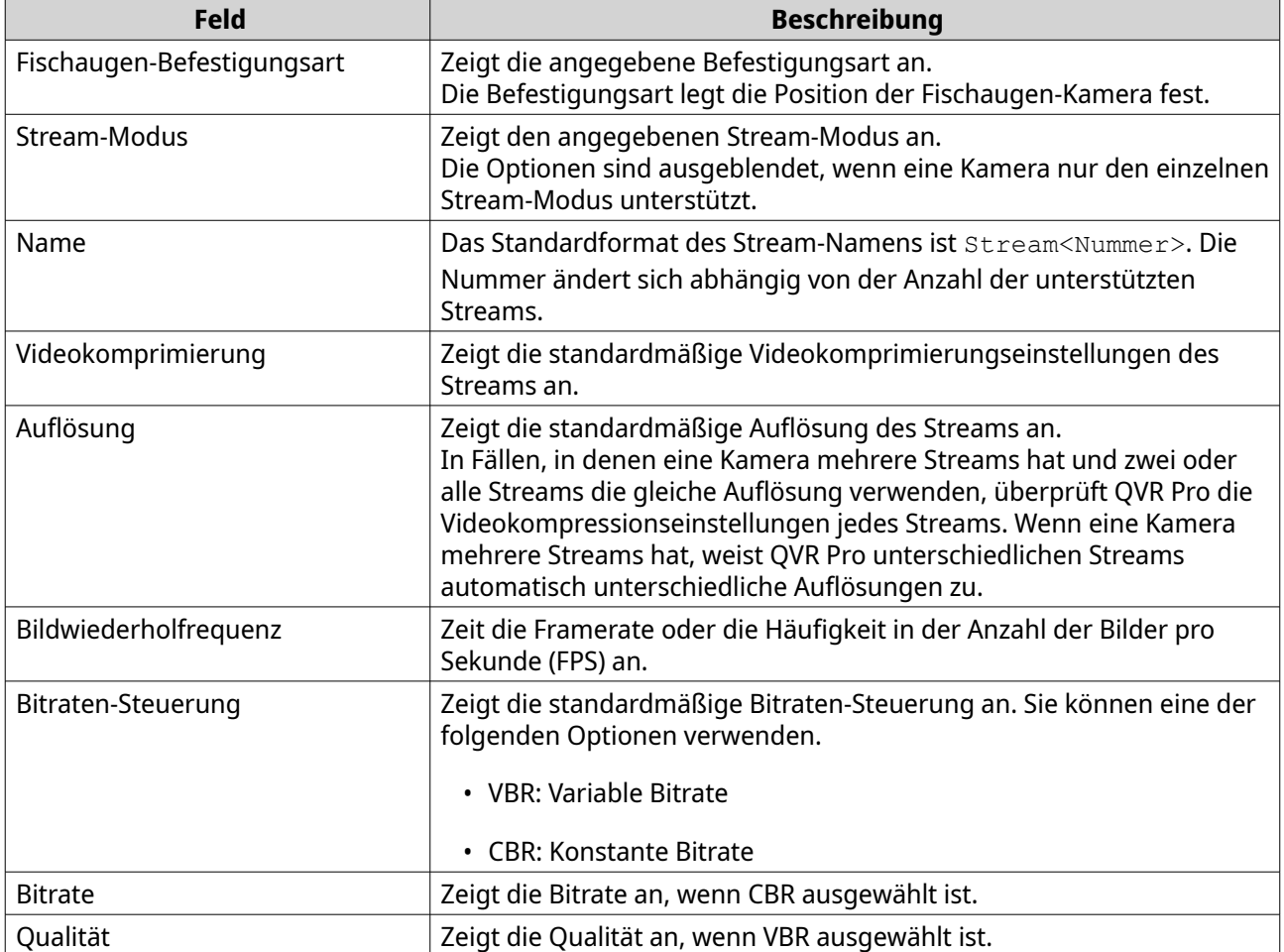

Aufnahmeeinstellung

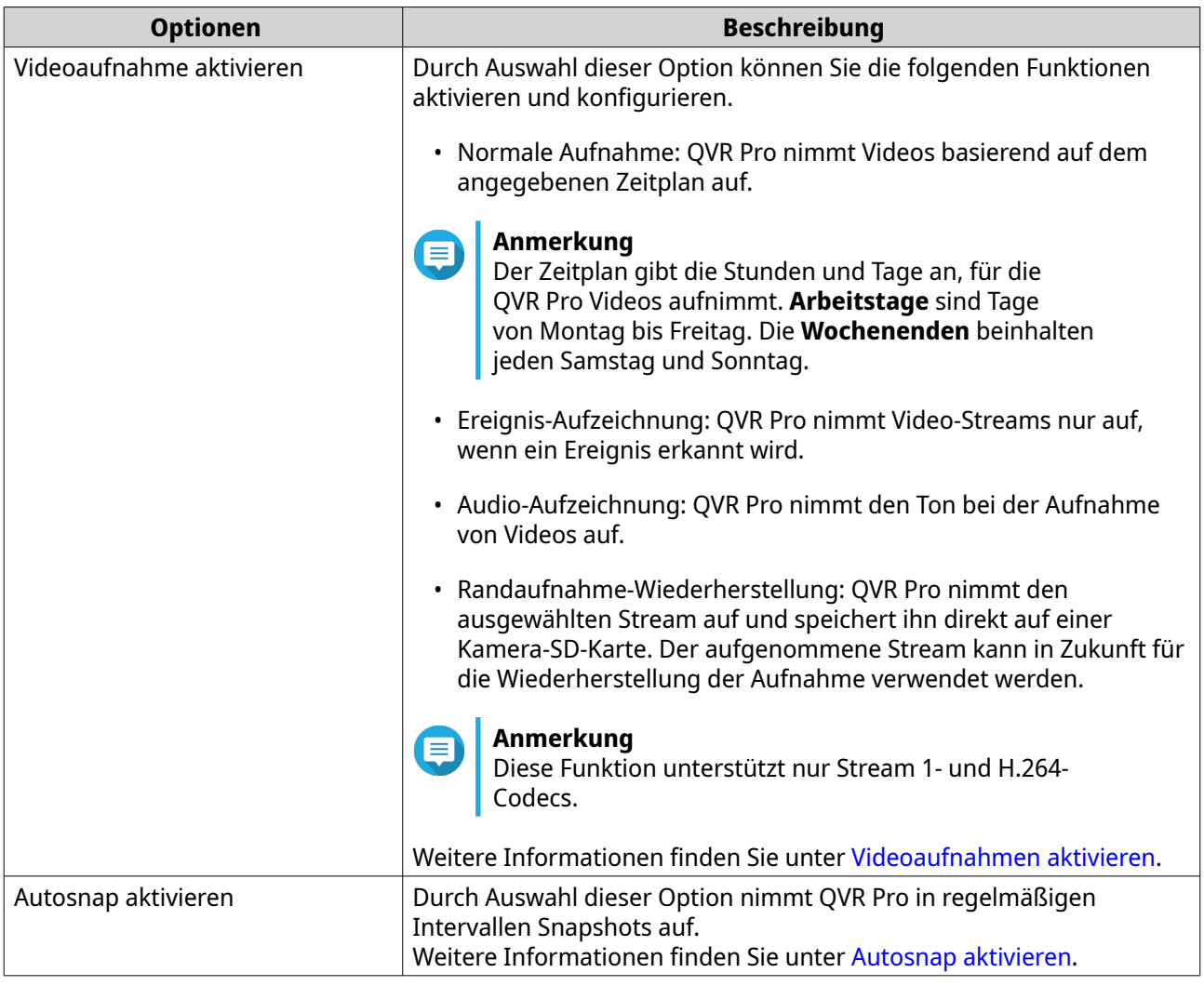

#### **Stream-Einstellungen bearbeiten**

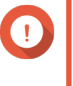

#### **Wichtig**

QVR Pro blendet die Funktionen aus, die die ausgewählte Kamera nicht unterstützt. Einige der Optionen stehen Ihrer Kamera möglicherweise nicht zur Verfügung.

- **1.** Öffnen Sie **Kameraeinstellungen** über den Desktop oder über das Hauptmenü.
- **2.** Suchen Sie die Kamera in der Liste, und klicken Sie dann auf Bearbeiten ( $\triangle$ ). Der Bildschirm **Bearbeiten** wird angezeigt.
- **3.** Wählen Sie die Registerkarte **Stream & Aufnahme**.
- **4.** Optional: Wählen Sie den Stream-Modus.
	- Einzel-Stream
	- Mehrfach-Stream
- **5.** Klicken Sie neben Stream-Einstellungen auf Bearbeiten ( $\&$ ). Der Bildschirm **Stream-Einstellungen** wird angezeigt.
- **6.** Optional: Konfigurieren Sie die Fischaugen-Einstellungen.

#### **a.** Wählen Sie **Fischaugen-Objektiv aktivieren**.

- **b.** Wählen Sie die Fischaugen-Befestigungsart.
	- Wandmontiert
	- Deckenmontiert
	- Tischmontiert
- **c.** Wählen Sie den Anzeigemodus.

#### **Anmerkung** E

Stellen Sie vor dem Aktivieren dieser Funktion sicher, dass die Fischaugenlinse auf der Kamera installiert ist. Nach dem Installieren der Linse müssen Sie zudem überprüfen, ob die Kamera ein kreisförmiges Videobild anzeigt. Andernfalls wäre das entzerrte Bild falsch.

- **7.** Konfigurieren Sie die Einstellungen zur Bitraten-Reduzierung.
	- a. Klicken Sie neben Bitraten-Reduzierung auf Bearbeiten ( $\emptyset$ ). Der Bildschirm **Codec-Optimierung** wird angezeigt.
	- **b.** Wählen Sie bei Bedarf die folgenden Optionen aus.

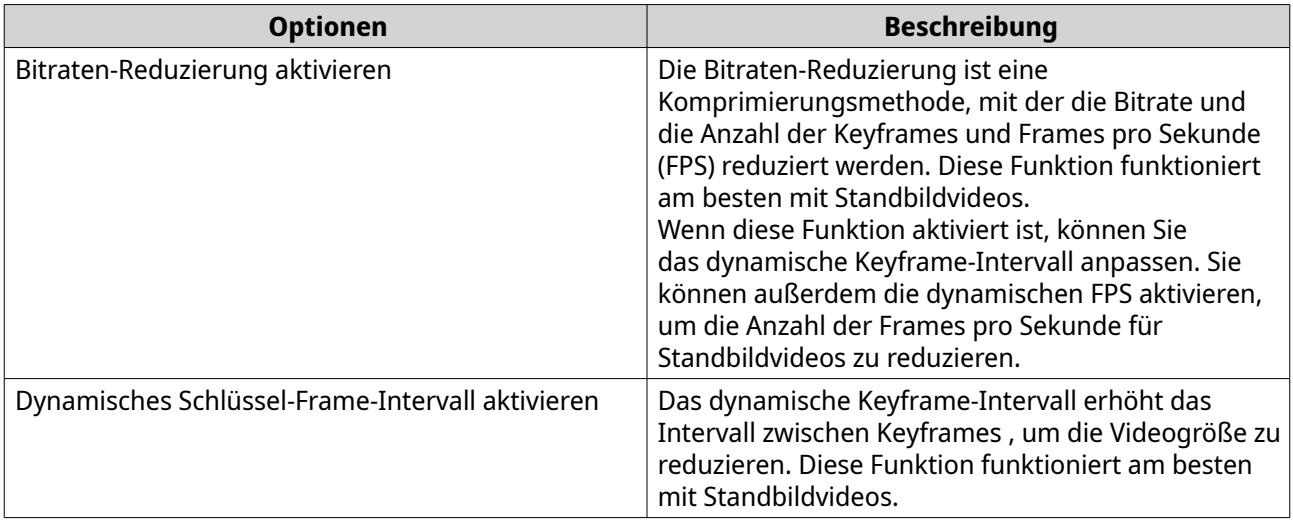

#### **c.** Klicken Sie auf **Anwenden**.

**8.** Ändern Sie bei Bedarf die folgenden Einstellungen.

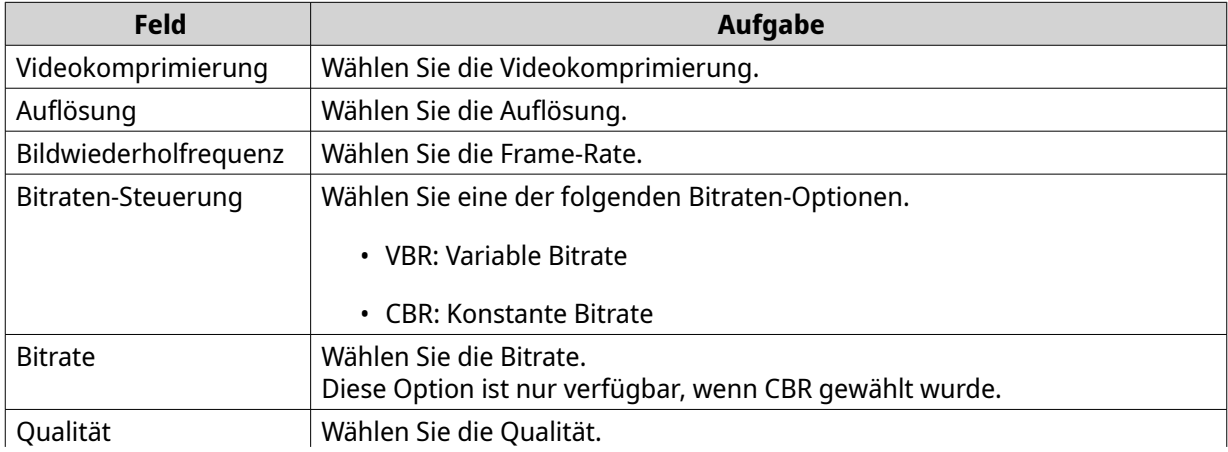
#### Diese Option ist nur verfügbar, wenn VBR gewählt wurde.

**9.** Optional: Klicken Sie auf **Vorschau**.

#### **Anmerkung**

ᇀ

- Um die Stream-Vorschau zu sehen, stellen Sie sicher, dass Sie Pop-ups in Ihren Browsereinstellungen zulassen.
- Je nach Kameramodell müssen Sie die Kamera möglicherweise neu starten, um die Vorschau zu sehen. Ein Neustart der Kamera kann sich auf Aufnahmesitzungen auswirken, die den ausgewählten Stream verwenden.

QVR Pro zeigt eine Vorschau des Kamera-Streams an.

**10.** Klicken Sie auf **Anwenden**.

#### **Videoaufnahmen aktivieren**

- **1.** Klicken Sie auf **Kameraeinstellungen** über den Desktop oder über das Hauptmenü.
- **2.** Suchen Sie die Kamera in der Liste, und klicken Sie dann auf **Bearbeiten** ( $\emptyset$ ). Das Fenster **Bearbeiten** wird geöffnet.
- **3.** Wählen Sie die Registerkarte **Stream & Aufnahme**.
- **4.** Wählen Sie **Videoaufnahme aktivieren**.
- **5.** Ändern Sie die folgenden Einstellungen wie erforderlich.

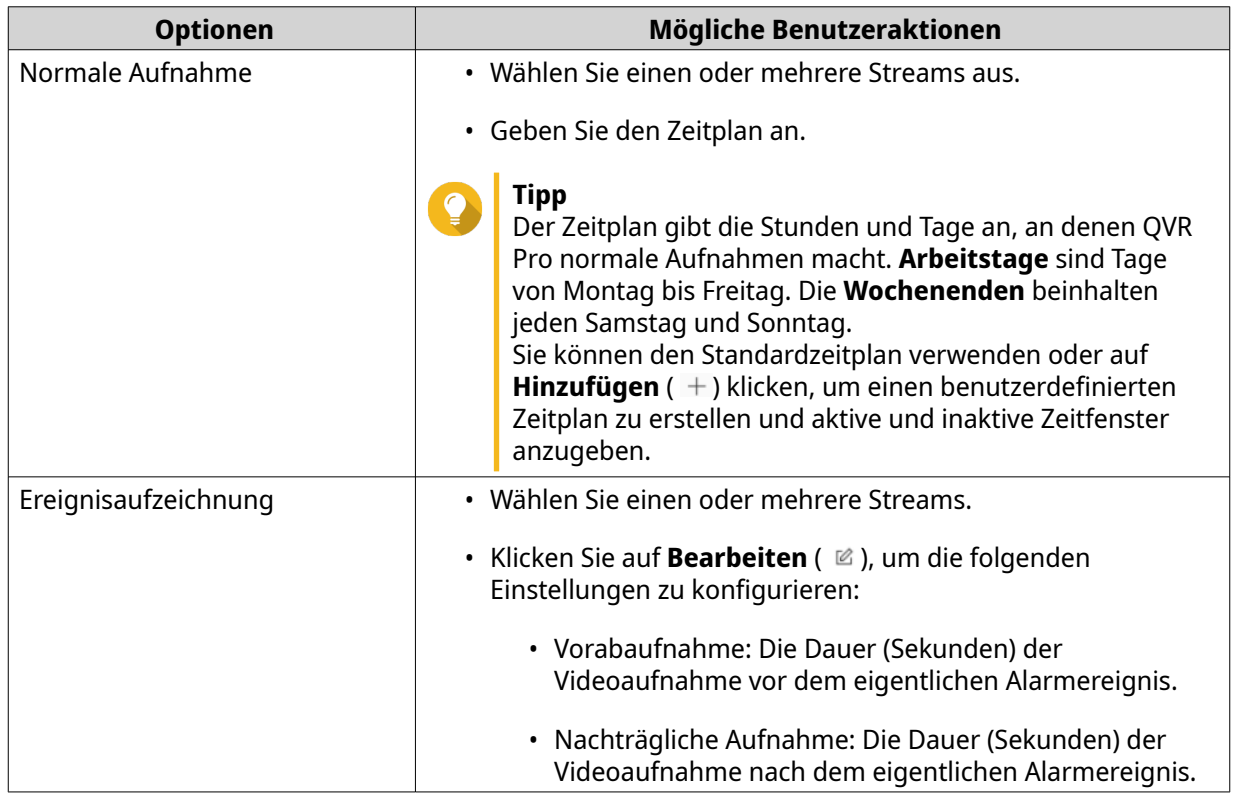

**6.** Optional: Wählen Sie **Audioaufnahme auf dieser Kamera aktivieren** und **Randaufnahme-Wiederherstellung**.

#### <span id="page-37-0"></span>**7.** Klicken Sie auf **Anwenden**.

#### **Autosnap aktivieren**

- **1.** Klicken Sie auf **Kameraeinstellungen** über den Desktop oder über das Hauptmenü.
- **2.** Suchen Sie die Kamera in der Liste, und klicken Sie dann auf **Bearbeiten** ( $\emptyset$ ). Das Fenster **Bearbeiten** wird geöffnet.
- **3.** Wählen Sie die Registerkarte **Stream & Aufnahme**.

#### **4.** Wählen Sie **Autosnap aktivieren**.

- **5.** Wählen Sie eine Stream aus.
- **6.** Geben Sie den Zeitplan an.

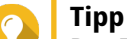

Der Zeitplan gibt die Stunden und Tage an, an denen QVR Pro normale Aufnahmen macht. **Arbeitstage** sind Tage von Montag bis Freitag. Die **Wochenenden** beinhalten jeden Samstag und Sonntag.

Sie können den Standardzeitplan verwenden oder auf **Hinzufügen** (+ + ) klicken, um einen benutzerdefinierten Zeitplan zu erstellen und aktive und inaktive Zeitfenster anzugeben.

- **7.** Klicken Sie neben **Autosnap aktivieren** auf **Bearbeiten** ( $\emptyset$ ). Das Fenster **Autosnap** wird angezeigt.
- **8.** Geben Sie das Intervall zwischen jedem Snapshot an.
- **9.** Geben Sie den Speicherort für die Snapshots an.
	- NAS-Ordner
	- Remote-Ziel
		- **1.** Remote-Host-IP-Adresse
		- **2.** Zielpfad
		- **3.** Benutzername
		- **4.** Passwort

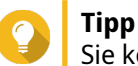

Sie können auf **Testen** klicken, um die Verbindung zu testen.

- **10.** Klicken Sie auf **Anwenden**. QVR Pro übernimmt die Autosnap-Einstellungen und schließt das Fenster **Autosnap**.
- **11.** Klicken Sie auf **Anwenden**.

## **Ereigniseinstellungen**

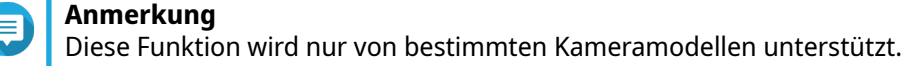

Auf der Registerkarte **Ereignis** sind die folgenden Einstellungen verfügbar.

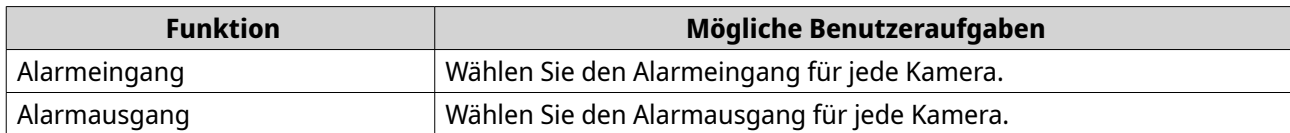

## **Einer Kamera eine Netzwerkschnittstelle zuweisen**

QVR Pro ermöglicht Ihnen, jeder Kamera eine Netzwerkschnittstelle zuzuweisen. Dadurch wird sichergestellt, dass Bandbreite lastausgeglichen ist.

- **1.** Öffnen Sie **Kameraeinstellungen** über den Desktop oder über das Hauptmenü.
- 2. Suchen Sie die Kamera in der Liste, und klicken Sie dann auf **Netzwerkschnittstelle** (  $\overline{\nabla}$  ). Der Bildschirm **Netzwerkschnittstellen-Zuordnung** wird angezeigt.
- **3.** Wählen Sie eine Schnittstelle in der Liste aus.
- **4.** Klicken Sie auf **Anwenden**. Die Änderungen werden gespeichert.

## **Die Kameraverbindung testen**

Testen Sie die Kameraverbindung, um sicherzustellen, dass die Einstellungen korrekt sind.

QVR Pro zeigt die folgenden Symbole für den Verbindungsstatus an.

Symbole für den Verbindungsstatus

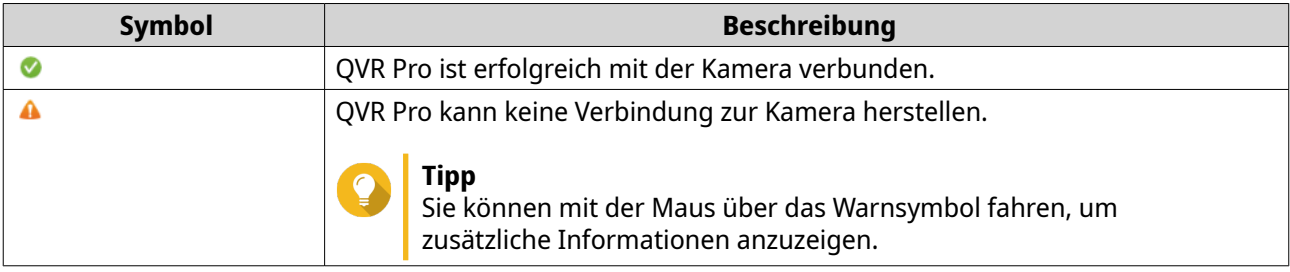

- **1.** Öffnen Sie **Kameraeinstellungen** über den Desktop oder über das Hauptmenü.
- **2.** Suchen Sie die Kamera in der Liste, und klicken Sie dann auf **Bearbeiten**. Der Bildschirm **Bearbeiten** wird angezeigt.
- **3.** Suchen Sie auf der Registerkarte **Verbindung** die Kamera in der Liste.
- **4.** Klicken Sie unter der Spalte **Aktion** auf **Testen**. QVR Pro testet die Verbindung und zeigt den Verbindungsstatus an.

## **Eine Kamera löschen**

Löschen Sie Kameras, um sie aus der Liste zu entfernen.

- **1.** Öffnen Sie **Kameraeinstellungen** über den Desktop oder über das Hauptmenü.
- **2.** Suchen Sie die Kamera in der Liste, und klicken Sie dann auf Löschen ( $\text{ }^{\text{ }^{\text{}}\text{}}$ ). Es wird eine Bestätigungsmeldung angezeigt.
- **3.** Klicken Sie auf **OK**.

Die ausgewählte Kamera wird aus der Liste gelöscht.

## **Einen Kanal freigeben**

Mit QVR Pro können Sie eine Kanal-Live-Ansicht freigeben, ohne dass Betrachter ein Plugin installieren müssen.

- **1.** Öffnen Sie **Kameraeinstellungen** über den Desktop oder über das Hauptmenü.
- **2.**

Suchen Sie die Kamera in der Liste, und klicken Sie dann auf **Freigeben** ( ). Der Bildschirm **Kanal freigeben** wird angezeigt.

- **3.** Wählen Sie **Diesen Kanal freigeben**. Die verfügbaren Streams für den ausgewählten Kanal werden angezeigt.
- **4.** Wählen Sie den Stream.
- **5.** Optional: Aktivieren Sie den Validierungscode.
	- **a.** Wählen Sie **Aktivieren**.
	- **b.** Geben Sie einen Validierungscode ein.
- **6.** Klicken Sie auf **Übernehmen**. QVR Pro erstellt den freigebbaren Link.

## **Die Kameraliste anpassen**

In der Kameraliste werden alle Kameras angezeigt, die QVR Pro hinzugefügt wurden. Sie haben zwei Möglichkeiten, die Kameraliste zu ändern.

- Klicken Sie auf  $\nabla$ .
	- **a.** Geben Sie die Suchparameter an, oder geben Sie den Kameranamen ein.
		- Kameramarke
		- Kameramodell
		- Status
		- Kameraname

# **Tipp**

Sie können, wie erforderlich, eine oder alle Optionen angeben.

**b.** Klicken Sie auf **Übernehmen**.

Die Suchergebnisse werden angezeigt.

- \* Klicken Sie auf + , um die Liste der verfügbaren Kamerainformationen anzuzeigen.
	- **a.** Aktivieren oder deaktivieren Sie eine der folgenden Optionen, um die Tabellenspalten anzupassen.
		- Kanal
		- Status
- Aufnahmeeinstellungen
- Tage mit Aufnahmen
- Marke
- Kameramodell
- IP-Adresse
- MAC-Adresse
- Firmware-Version

Die ausgewählten Optionen werden der Tabelle der Kameraliste hinzugefügt.

## **Die Suchfunktionen verwenden**

QVR Pro bietet die folgenden Suchmethoden.

- Die erweiterte Suche verwenden. Weitere Informationen finden Sie unter Die erweiterte Suche verwenden.
- Suchfilter verwenden. Weitere Informationen finden Sie unter [Suchfilter verwenden.](#page-41-0)

### **Die erweiterte Suche verwenden**

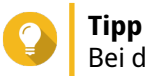

Bei der Suche in einem anderen Netzwerk verwenden Sie den Benutzernamen, das Kennwort oder die Portnummer, um genauere Suchergebnisse zu erhalten.

- **1.** Öffnen Sie **Kameraeinstellungen** über den Desktop oder über das Hauptmenü.
- **2.** Klicken Sie auf eine der folgenden Schaltflächen.

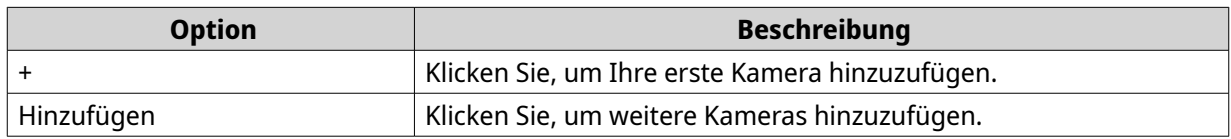

Der Bildschirm **Kameraauswahl** wird angezeigt.

- **3.** Klicken Sie auf **Erweiterte Suche** ( $Q$ ). Die Optionen für die erweiterte Suche werden angezeigt.
- **4.** Geben Sie die Suchparameter an.

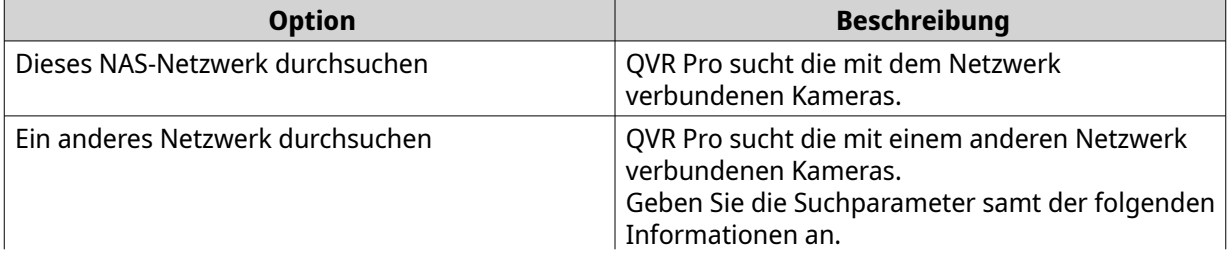

<span id="page-41-0"></span>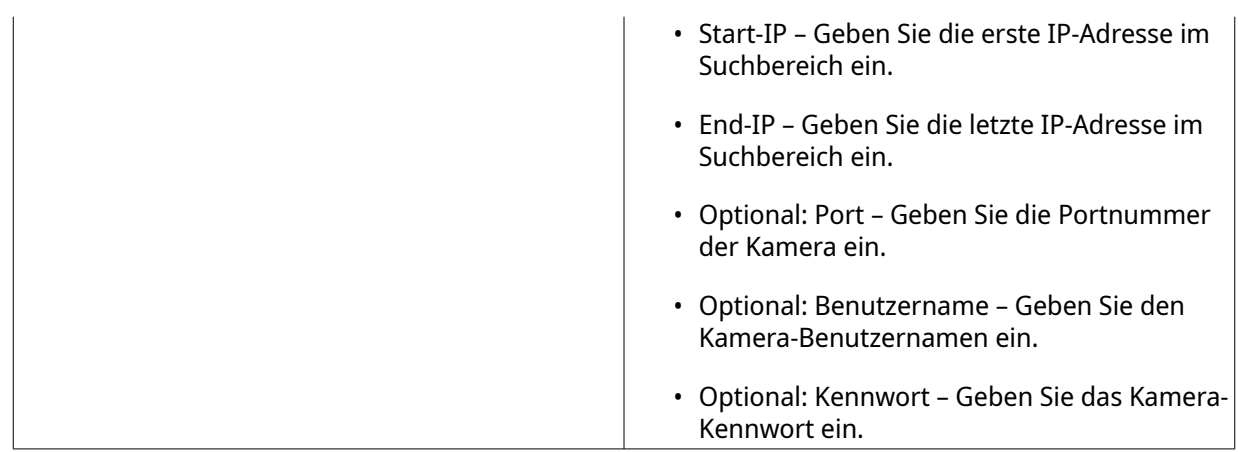

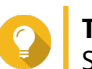

# **Tipp**

Sie können, wie erforderlich, eine oder beide Optionen wählen.

**5.** Klicken Sie auf **Übernehmen**. Die Suchergebnisse werden angezeigt.

## **Suchfilter verwenden**

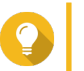

#### **Tipp** Verwenden Sie die Filterfunktion, um nur Kameras einer bestimmten Marke und eines bestimmten Modells anzuzeigen. Für beste Ergebnisse fügen Sie die Kameras derselben Marke und desselben Modells als Batch hinzu.

- **1.** Öffnen Sie **Kameraeinstellungen** über den Desktop oder über das Hauptmenü.
- **2.** Klicken Sie auf eine der folgenden Schaltflächen.

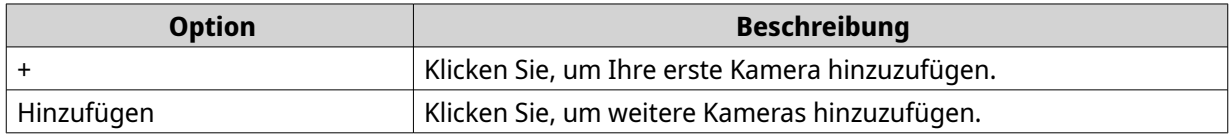

Der Bildschirm **Kameraauswahl** wird angezeigt.

- **3.** Klicken Sie auf **Filtern** ( $\nabla$ ). Die Filteroptionen werden angezeigt.
- **4.** Geben Sie die Suchparameter an.
	- Kameramarke
	- Kameramodell

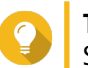

## **Tipp**

Sie können, wie erforderlich, eine oder beide Optionen angeben.

## **5.** Klicken Sie auf **Übernehmen**.

Die Suchergebnisse werden angezeigt.

## **Kameraeinstellungen importieren oder exportieren**

Sie können die Profile Ihrer Überwachungskameras importieren oder exportieren, um die Kameraverbindungseinstellungen schnell zu konfigurieren oder zu sichern.

## **Anmerkung**

- QVR Pro unterstützt nur den Import von CSV-Dateien im UTF-8-Format.
- Sie können die CSV-Dateien mit Microsoft Excel oder anderen Programmen bearbeiten, die das CSV-Format unterstützen.
- **1.** Öffnen Sie die **Kameraeinstellungen** über den Desktop oder das Hauptmenü.
- **2.** Klicken Sie auf **Kameraeinstellungen exportieren/importieren**.
- **3.** Führen Sie die folgenden Aufgaben aus.

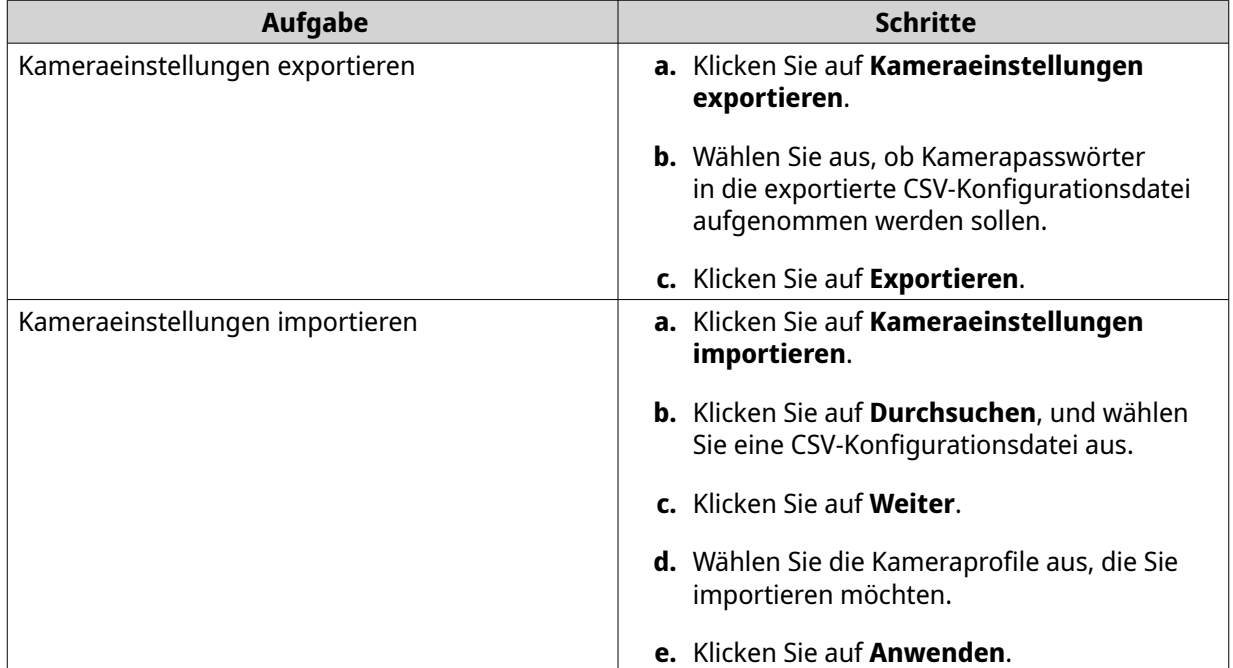

## **Aufnahmespeicherplatz**

Der Bildschirm **Aufnahmespeicherplatz** bietet eine Übersicht über die Aufnahmespeicherplätze und Kameras sowie mehrere Konfigurationsoptionen für das Verwalten Ihres Speicherplatzes.

## **Übersicht**

## **Aufnahmespeicherplatz**

Ein Aufnahmespeicherplatz besteht aus einem oder mehreren Volumes, die der Videoüberwachung zugeordnet sind. Durch Erstellen eines dedizierten Speicherplatze für Videoaufnahmen wandelt QVR Pro Ihr NAS in ein leistungsstarkes Videoaufnahmegerät um.

#### **Einen lokalen Aufnahmespeicherplatz hinzufügen**

Sie können einen lokalen Aufnahmespeicherplatz hinzufügen, um einen festen Speicherplatz für Videoaufnahmen zuzuweisen.

#### **Warnung**

Das Ändern, Verschieben oder Löschen der Dateien in den Ordnern QVRProDB und QVRProSpace\_[Volumename] führt zu einer Fehlfunktion von QVR Pro.

**1.** Öffnen Sie **Aufnahmespeicherplatz** über den Desktop oder das Hauptmenü.

#### **2.** Wechseln Sie zu **Aufnahmespeicherplatz**.

**3.** Klicken Sie auf eine der folgenden Schaltflächen.

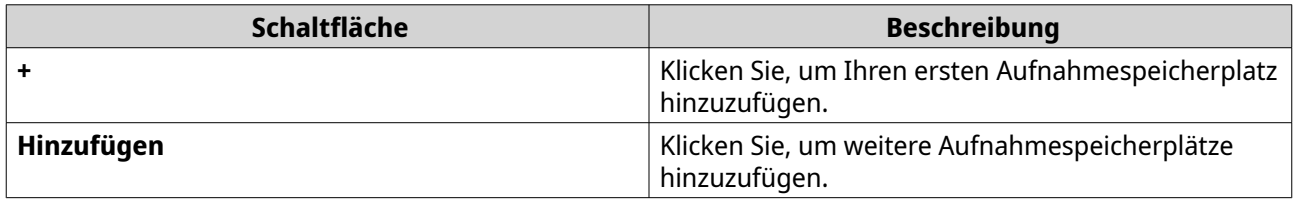

Der Bildschirm **Aufnahmespeicherplatz hinzufügen** wird angezeigt.

- **4.** Wählen Sie **Lokal**.
- **5.** Geben Sie die folgenden Informationen an.

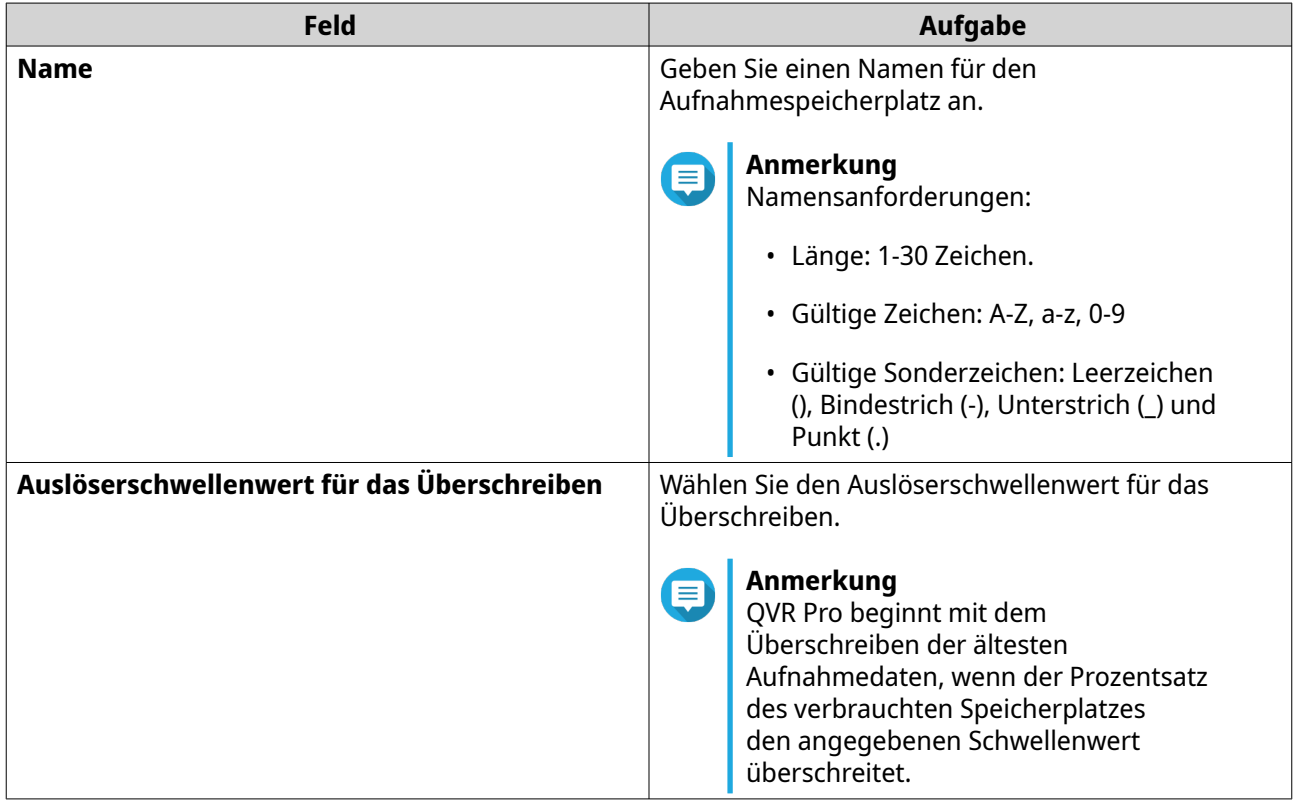

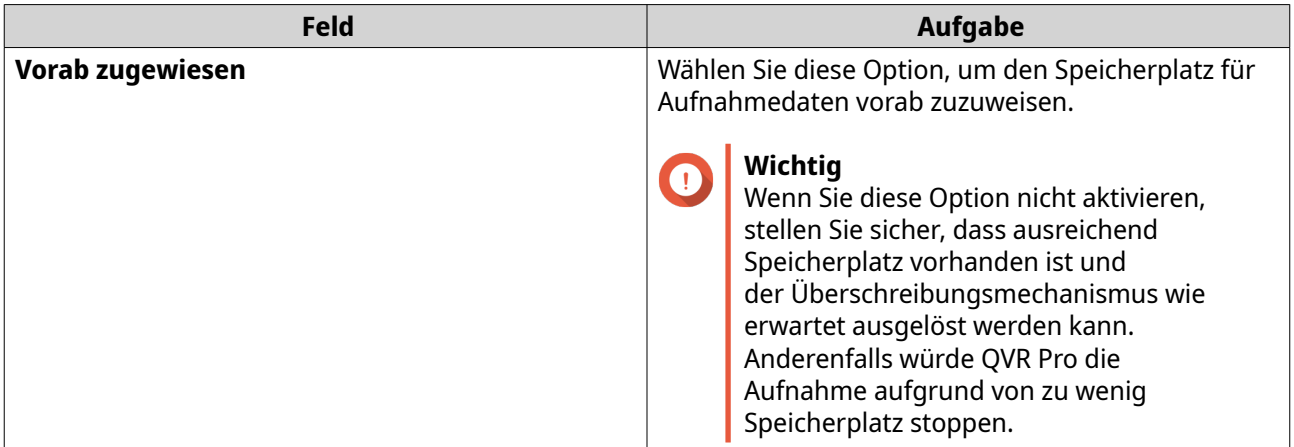

- **6.** Wählen Sie ein Volume.
- **7.** Geben Sie die geschätzte Größe des zugewiesenen Speicherplatzes an.
- **8.** Klicken Sie auf **Weiter**.
- **9.** Optional: Weisen Sie ein Reserve-Volume und einen Reserve-Freigabeordner zu, sofern verfügbar.
	- **a.** Wählen Sie ein Volume oder einen CacheMount-Freigabeordner.

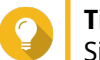

# **Tipp**

Sie können auf **Lokal** oder **CacheMount** klicken, um verfügbare Volumes oder Freigabeordner anzuzeigen.

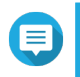

#### **Anmerkung**

Sie können keinen CacheMount-Reserve-Freigabeordner zuweisen, wenn der aktive Speicherplatz aus mehr als einem lokalen Volume besteht.

- **b.** Geben Sie die Größe des zugewiesenen Speicherplatzes an.
- **10.** Klicken Sie auf **Weiter**.
- **11.** Zeigen Sie die Zusammenfassung des Aufnahmespeicherplatzes an.

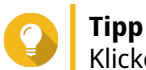

Klicken Sie auf **Zurück**, um zu früheren Schritten zurückzukehren und Einstellungen zu ändern.

- **12.** Klicken Sie auf **Übernehmen**. Es wird eine Bestätigungsmeldung angezeigt.
- **13.** Klicken Sie auf **Übernehmen**.
- **14.** Klicken Sie auf **Fertigstellen**. Der neue Aufnahmespeicherplatz wird erstellt. QVR Pro erstellt einen Freigabeordner mit dem Namen QVRProSpace\_[Volumename].

#### **Einen Cloud-Aufnahmespeicherplatz hinzufügen**

Sie können einen Cloud-Aufnahmespeicherplatz mit Hilfe von CacheMount-Freigabeordnern hinzufügen und einen festen Speicherplatz für Videoaufnahmen zuweisen.

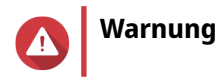

Das Ändern, Verschieben oder Löschen der Dateien in den Ordnern QVRProDB und QVRProSpace\_[Volumename] führt zu einer Fehlfunktion von QVR Pro.

- **1.** Öffnen Sie **Aufnahmespeicherplatz** über den Desktop oder das Hauptmenü.
- **2.** Wechseln Sie zu **Aufnahmespeicherplatz**.
- **3.** Klicken Sie auf eine der folgenden Schaltflächen.

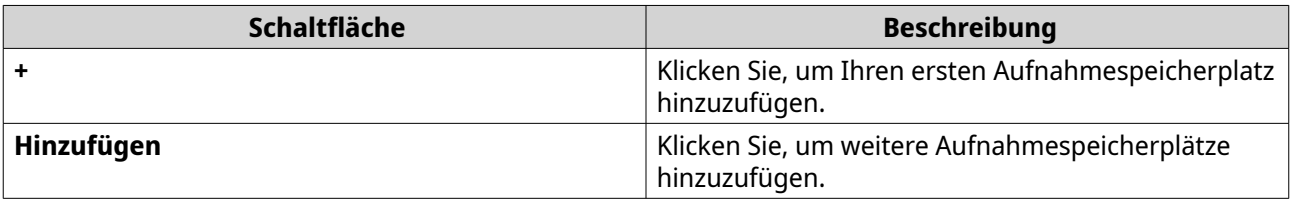

Der Bildschirm **Aufnahmespeicherplatz hinzufügen** wird angezeigt.

#### **4.** Wählen Sie **CacheMount**.

**5.** Geben Sie die folgenden Informationen an.

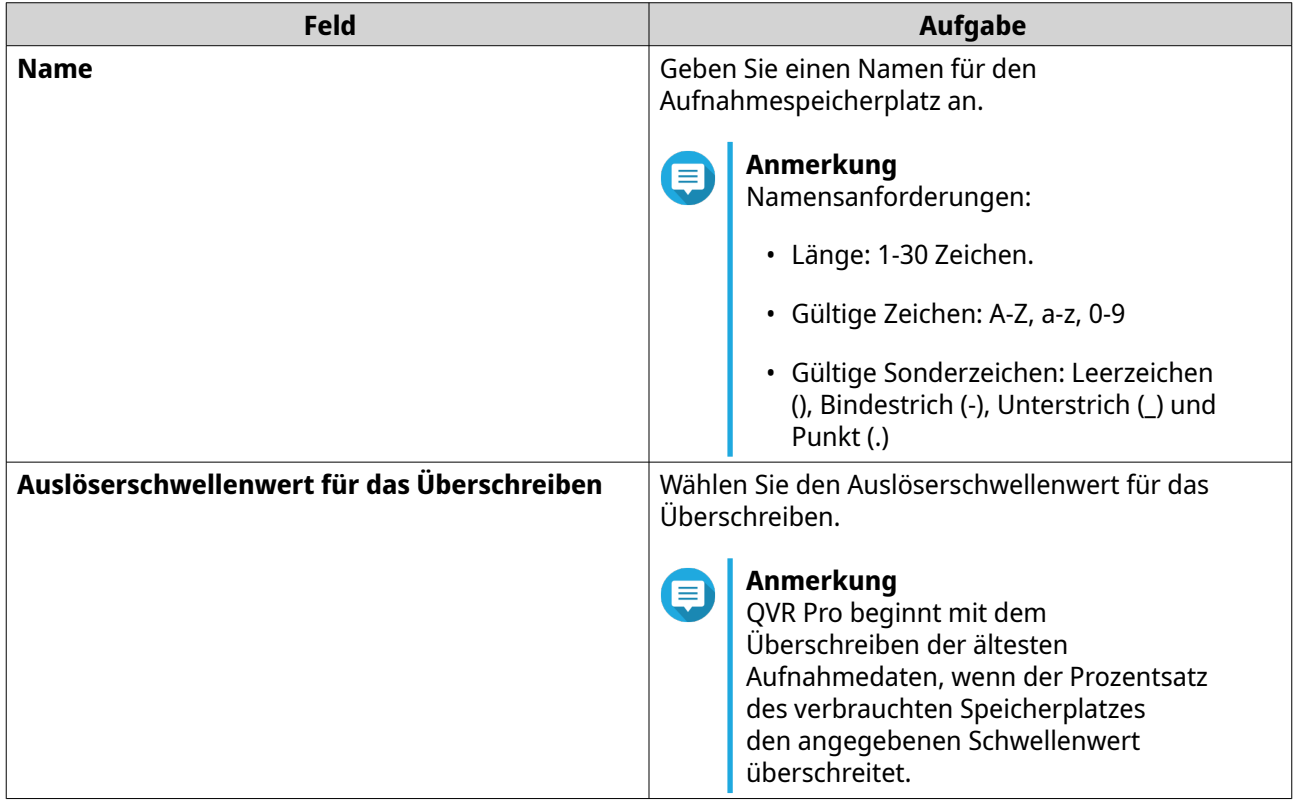

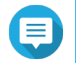

#### **Anmerkung**

Die Speicherplatz-Vorzuweisung ist für CacheMount-Freigabeordner nicht verfügbar.

**6.** Wählen Sie einen CacheMount-Freigabeordner.

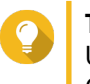

# **Tipp**

Um CacheMount-Freigabeordner hinzuzufügen und zu verwalten, wechseln Sie zu CacheMount. Weitere Informationen hierzu finden Sie in der CacheMount-Hilfe.

- **7.** Geben Sie die geschätzte Größe des zugewiesenen Speicherplatzes an.
- **8.** Klicken Sie auf **Weiter**.
- **9.** Optional: Weisen Sie ein Reserve-Volume und einen Reserve-Freigabeordner zu, sofern verfügbar.
	- **a.** Wählen Sie ein Volume oder einen CacheMount-Freigabeordner.

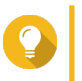

**Tipp** Sie können auf **Lokal** oder **CacheMount** klicken, um verfügbare Volumes oder Freigabeordner anzuzeigen.

- **b.** Geben Sie die Größe des zugewiesenen Speicherplatzes an.
- **10.** Klicken Sie auf **Weiter**.
- **11.** Zeigen Sie die Zusammenfassung des Aufnahmespeicherplatzes an.

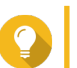

**Tipp**

Klicken Sie auf **Zurück**, um zu früheren Schritten zurückzukehren und Einstellungen zu ändern.

- **12.** Klicken Sie auf **Übernehmen**. Es wird eine Bestätigungsmeldung angezeigt.
- **13.** Klicken Sie auf **Übernehmen**.
- **14.** Klicken Sie auf **Fertigstellen**.

#### **Einstellungen für den Aufnahmespeicherplatz bearbeiten**

Sie können den Namen des Aufnahmespeicherplatzes bearbeiten, das Aufbewahrungsverhältnis ändern, das zugewiesene Volume erweitern oder ein Reserve-Volume hinzufügen.

- **1.** Öffnen Sie **Aufnahmespeicherplatz** über den Desktop oder das Hauptmenü.
- **2.** Wechseln Sie zu **Aufnahmespeicherplatz**.
- **3.** Wählen Sie einen Aufnahmespeicherplatz.
- 4. Klicken Sie unter Aktion auf Bearbeiten ( $\emptyset$ ). Der Bildschirm **Einstellungen für Aufnahmespeicherplatz bearbeiten** wird angezeigt.
- **5.** Ändern Sie unter **Zugewiesene Volumes** beliebige der folgenden Informationen.

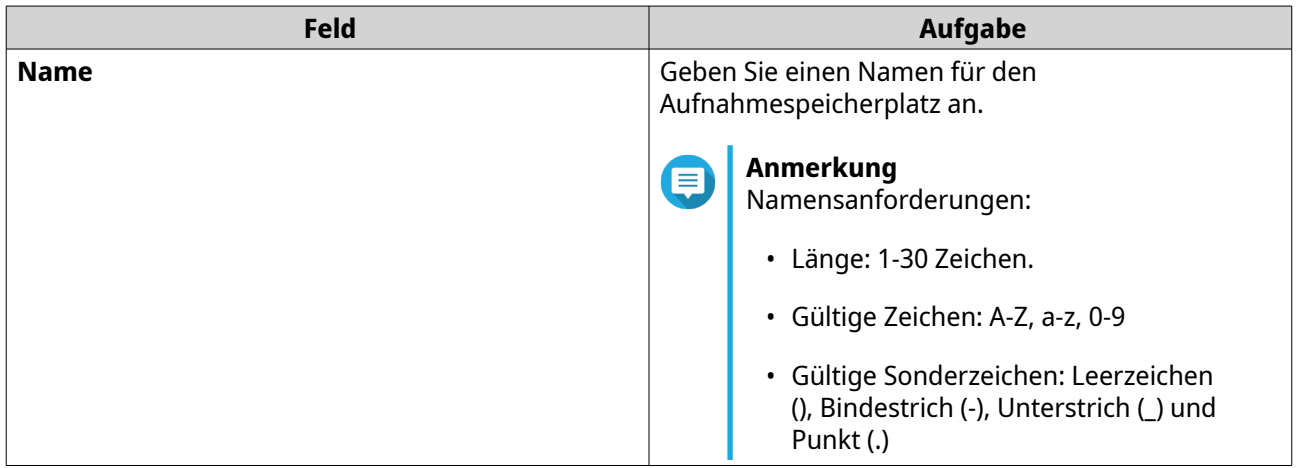

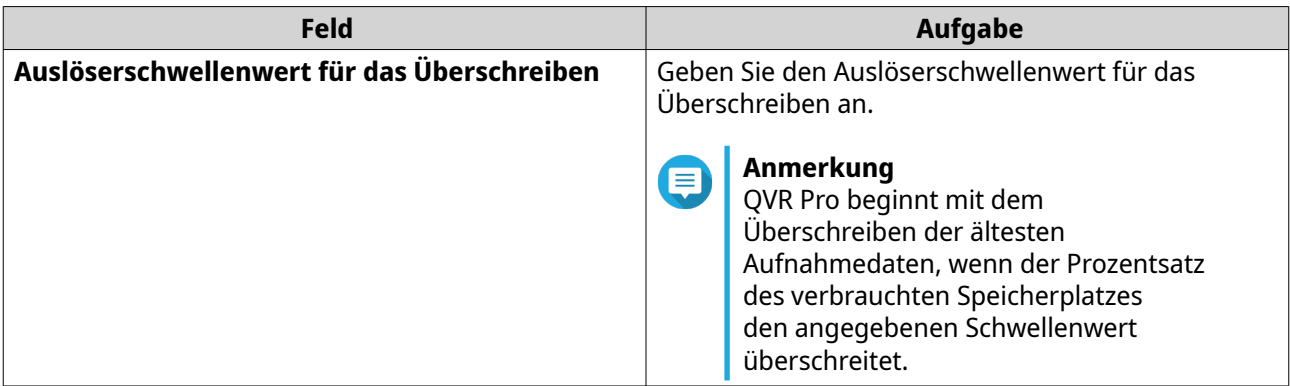

**6.** Optional: Erweitern Sie die geschätzte Größe des zugewiesenen Speicherplatzes.

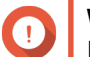

**Wichtig**

Die neue Volume-Größe muss größer als die aktuelle Größe sein.

- a. Klicken Sie unter Zugewiesene Größe auf Größe erweitern (*比*).
- **b.** Wählen Sie auf dem Bildschirm **Größe erweitern** die neue Volume-Größe.
- **c.** Klicken Sie auf **Übernehmen**.
- **7.** Optional: Fügen Sie ein neues Volume hinzu.

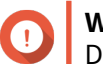

#### **Wichtig**

Das Löschen eines vorhandenen Volumes ist nicht zulässig.

- **a.** Wählen Sie ein Volume in der Liste der verfügbaren Volumes aus.
- **b.** Geben Sie zugewiesene Größe an.
- **8.** Optional: Weisen Sie ein Reserve-Volume und einen Reserve-Freigabeordner zu, sofern verfügbar.
	- **a.** Wählen Sie ein Volume oder einen CacheMount-Freigabeordner.

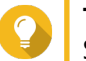

#### **Tipp**

Sie können auf **Lokal** oder **CacheMount** klicken, um verfügbare Volumes oder Freigabeordner anzuzeigen.

- **b.** Geben Sie die Größe des zugewiesenen Speicherplatzes an.
- **9.** Klicken Sie auf **Übernehmen**.

#### **Das Dashboard für den Aufnahmespeicherplatz anzeigen**

Überprüfen Sie den Integritätsstatus der Aufnahmespeicherplätze und zeigen Sie die Liste der Aufnahmespeicherplätze an.

- **1.** Öffnen Sie **Aufnahmespeicherplatz** über den Desktop oder über das Hauptmenü.
- **2.** Wechseln Sie zu **Aufnahmespeicherplatz**.
- **3.** Überprüfen Sie die folgenden Widgets.

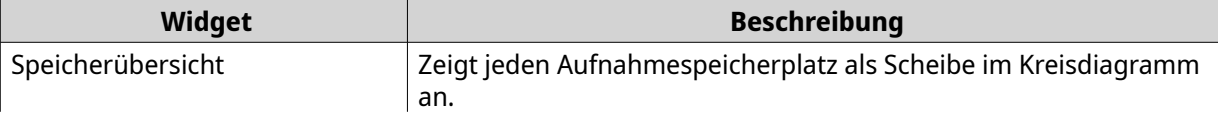

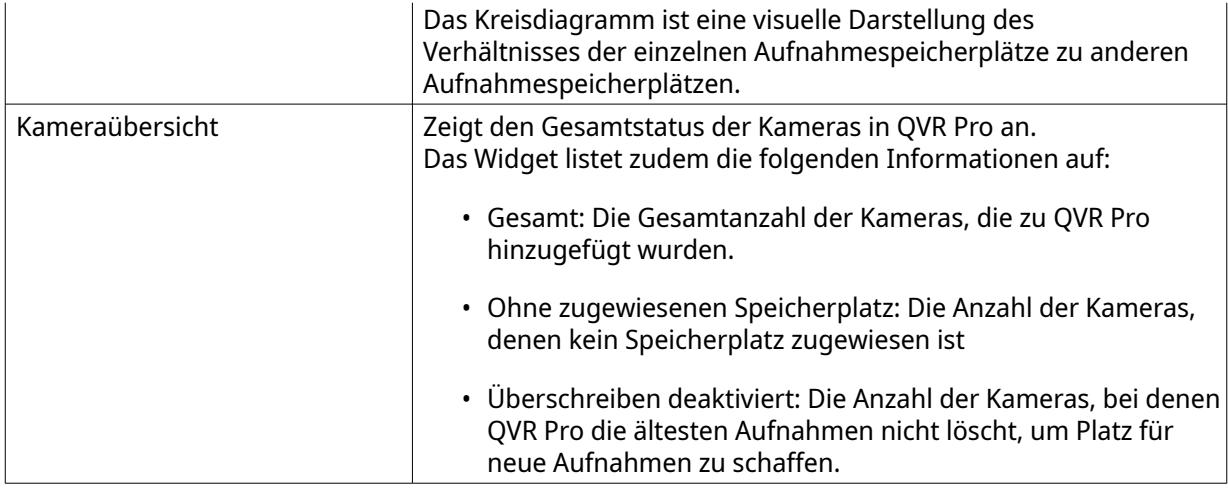

**4.** Überprüfen Sie die Liste der Aufnahmespeicherplätze.

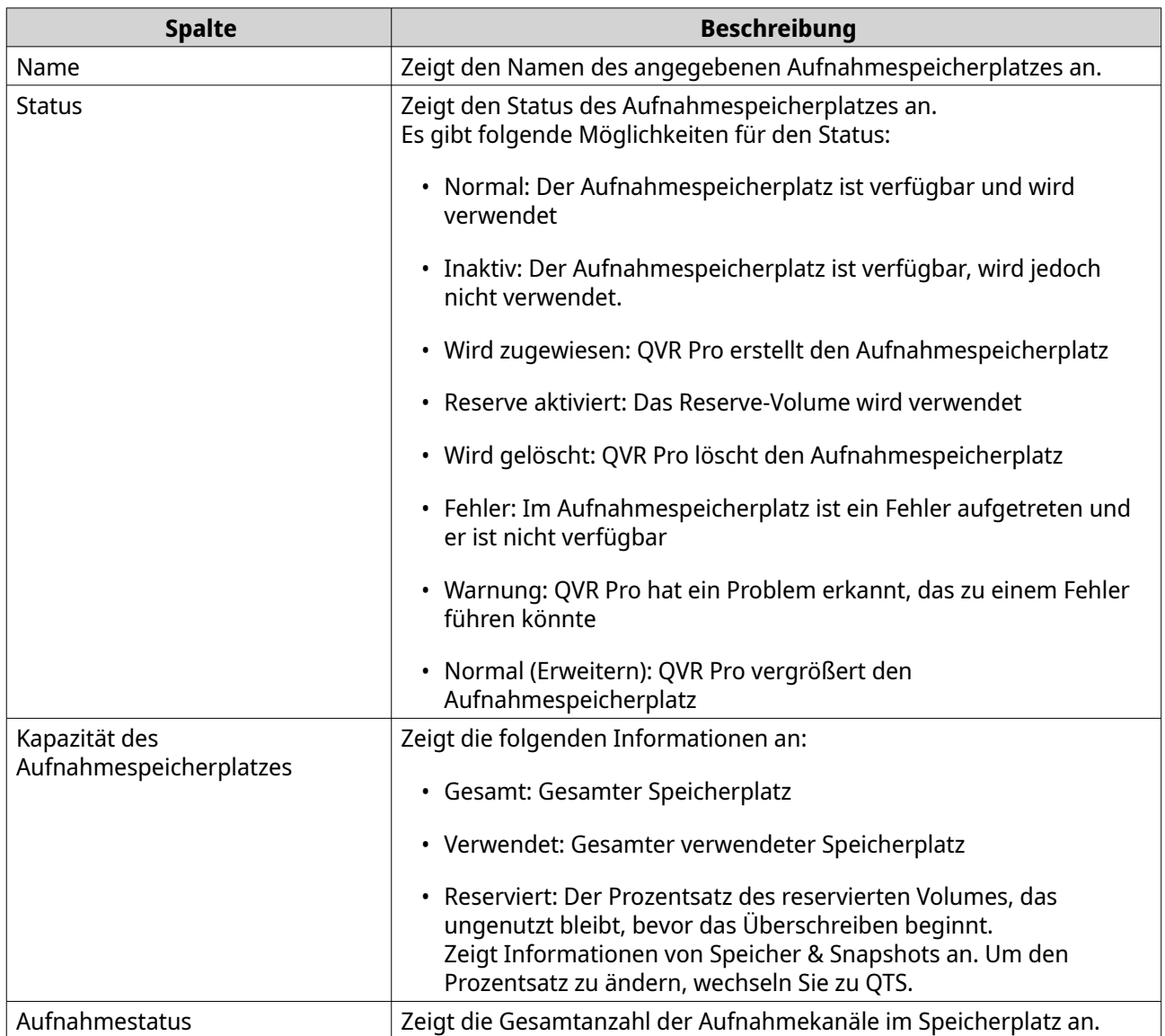

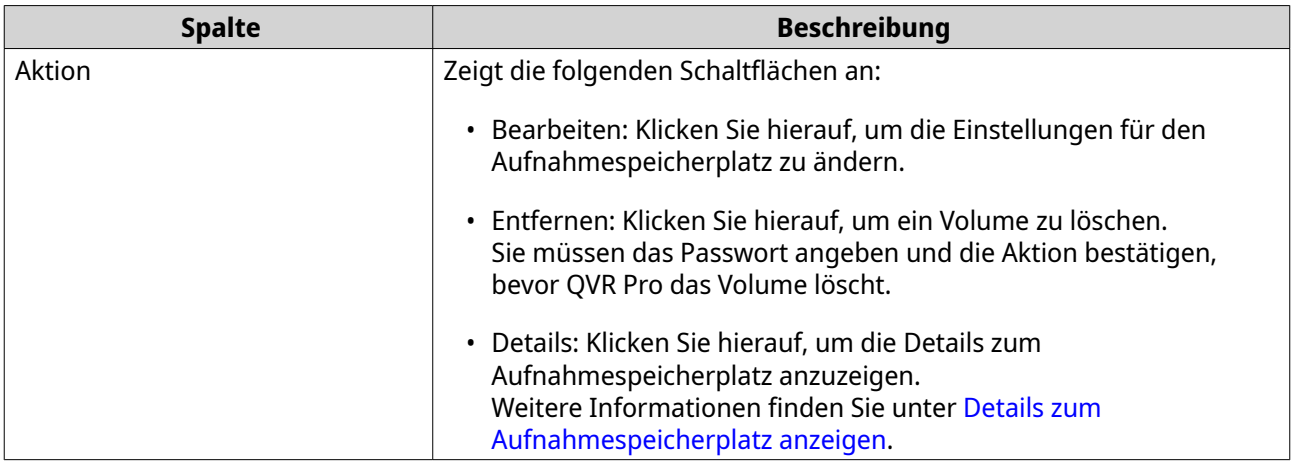

#### **Details zum Aufnahmespeicherplatz anzeigen**

Auf dem Bildschirm **Details** erhalten Sie eine schnelle Übersicht über die Informationen zum Aufnahmespeicherplatz.

- **1.** Öffnen Sie **Aufnahmespeicherplatz** über den Desktop oder über das Hauptmenü.
- **2.** Wechseln Sie zu **Aufnahmespeicherplatz**.
- **3.** Wählen Sie den Aufnahmespeicherplatz und klicken Sie dann  $\circ$  unter der Spalte Aktion. Der Bildschirm **Details** wird angezeigt.
- **4.** Überprüfen Sie die folgenden Informationen.

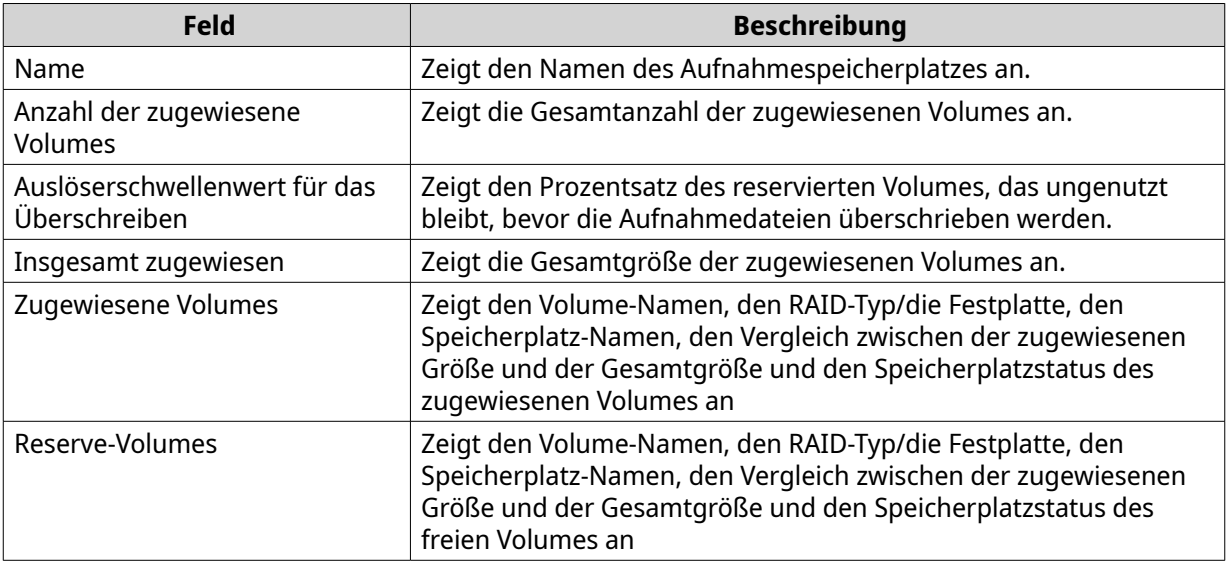

#### **5.** Klicken Sie auf **OK**.

### **Einen Aufnahmespeicherplatz löschen**

Löschen Sie einen vorhandenen Aufnahmespeicherplatz, wenn Sie ihn nicht mehr benötigen, oder wenn Sie das Volume neu zuordnen möchten.

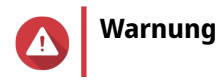

Durch das Löschen eines Aufnahmespeicherplatzes werden auch die Aufnahmeinformationen gelöscht. Der gelöschte Speicherplatz kann nicht wiederhergestellt werden.

- **1.** Öffnen Sie **Aufnahmespeicherung** über den Desktop oder über das Hauptmenü.
- **2.** Wechseln Sie zu **Aufnahmespeicherplatz**.
- **3.** Wählen Sie den Aufnahmespeicherplatz und klicken Sie dann  $\blacksquare$  unter der Spalte Aktion. Es wird eine Bestätigungsmeldung angezeigt.
- **4.** Überprüfen Sie die Details des Aufnahmespeicherplatzes, und klicken Sie dann auf **Löschen**. Es wird eine Warnmeldung angezeigt.
- **5.** Geben Sie das Kennwort ein, und klicken Sie auf **OK**. Der Aufnahmespeicherplatz wird gelöscht.

#### **Aufnahmespeicherort und -tage**

Mit QVR Pro geben Sie an, wo aufgenommene Videos gespeichert werden sollen. Sie können auch die Anzahl der Tage angeben, an denen normale und Ereignisaufnahme-Streams aufgenommen werden, die maximale Dateigröße für die gespeicherten Dateien und ob ältere Dateien überschrieben werden sollen oder nicht, um Platz für neue Aufnahmen zu schaffen.

#### **Die Kanal-Aufnahmeeinstellungen bearbeiten**

- **1.** Öffnen Sie **Aufnahmespeicherplatz** über den Desktop oder über das Hauptmenü.
- **2.** Wechseln Sie zu **Aufnahmespeicherort und -tage**.
- **3.** Klicken Sie auf  $\mathcal{C}$  neben einer beliebigen Kamera in der Liste. Der Bildschirm **Kanal-Aufnahmeeinstellungen bearbeiten** wird angezeigt.
- **4.** Wählen Sie **Benutzerdefinierte Einstellungen verwenden**, und ändern Sie die folgenden Einstellungen wie erforderlich.

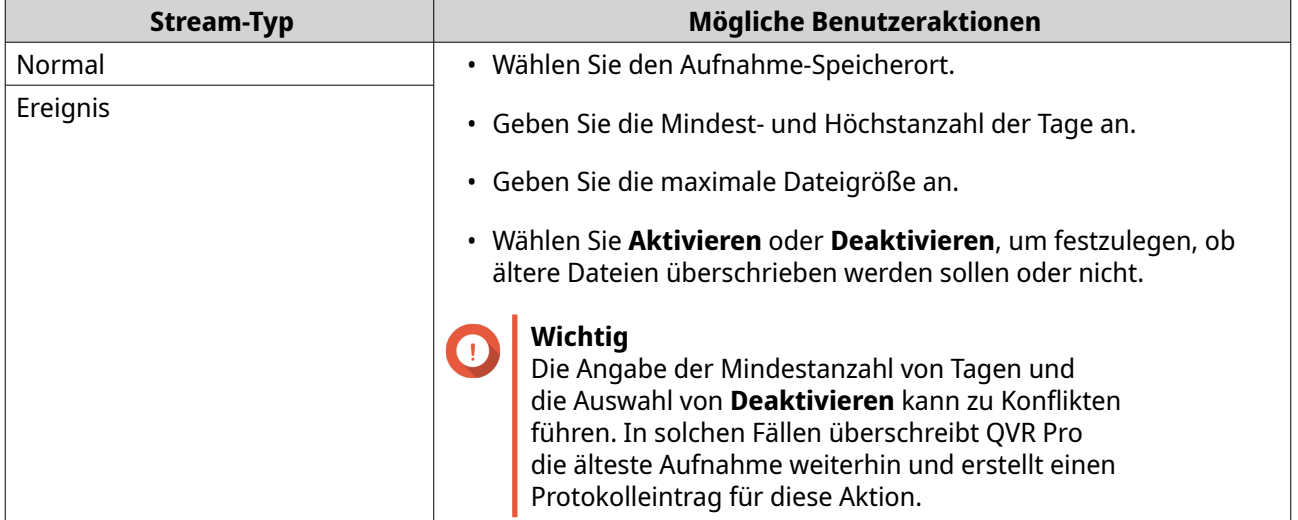

**5.** Klicken Sie auf **Anwenden**. Die Änderungen werden angewendet.

#### **Die standardmäßigen Kanaleinstellungen bearbeiten**

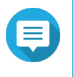

#### **Anmerkung**

Änderungen an den Standardeinstellungen werden nur auf den aktuell ausgewählten Kanal angewendet. Sie müssen den Prozess für andere Kanäle manuell wiederholen.

- **1.** Öffnen Sie **Aufnahmespeicherplatz** über den Desktop oder über das Hauptmenü.
- **2.** Wechseln Sie zu **Aufnahmespeicherort und -tage**.
- **3.** Klicken Sie auf  $\mathcal{C}$  neben einer beliebigen Kamera in der Liste. Der Bildschirm **Kanal-Aufnahmeeinstellungen bearbeiten** wird angezeigt.
- **4.** Klicken Sie auf **Standardeinstellungen bearbeiten**. Der Bildschirm **Standardeinstellungen bearbeiten** wird angezeigt.
- **5.** Wählen Sie **Standardeinstellungen verwenden**, und ändern Sie die folgenden Einstellungen wie erforderlich.

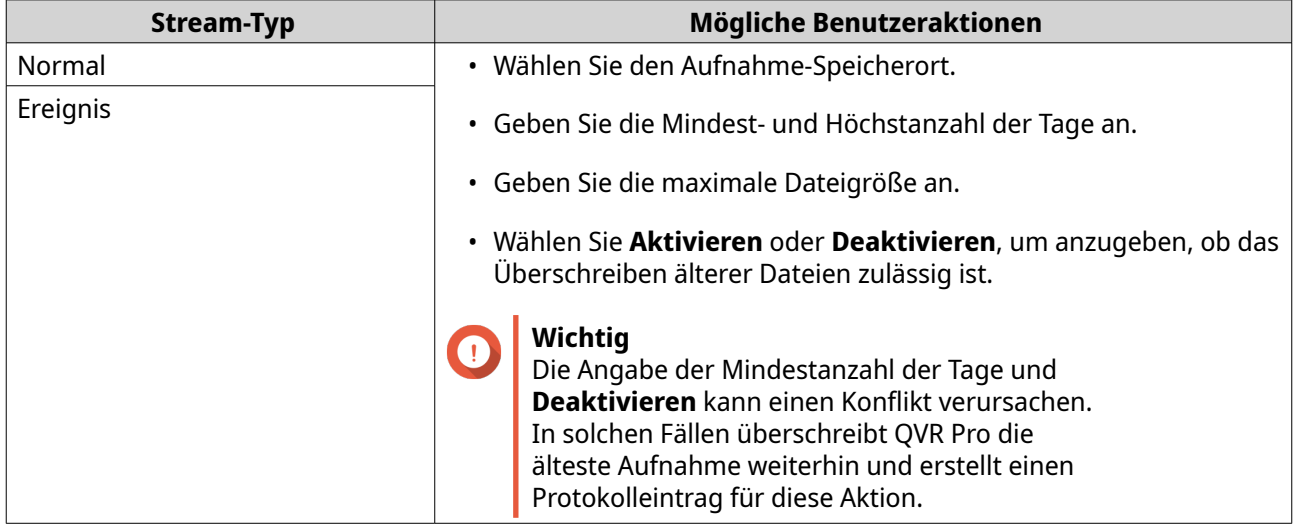

**6.** Klicken Sie auf **Anwenden**. Die standardmäßigen Kanaleinstellungen werden geändert.

## **Aufzeichnungsverwaltung**

#### **Aufnahme importieren**

#### **Aufnahmedaten importieren**

Sie können Aufnahmedaten vom lokalen oder einem Remote-NAS nach QVR Pro importieren.

- **1.** Öffnen Sie **Aufnahmespeicherplatz** über den Desktop oder das Hauptmenü.
- **2.** Wechseln Sie zu **Aufnahme importieren**.
- **3.** Klicken Sie auf **Aufnahmen importieren**. Das Fenster **Aufnahmen importieren** wird angezeigt.
- **4.** Klicken Sie auf **Durchsuchen**.
- **5.** Führen Sie die folgenden Aufgaben aus.

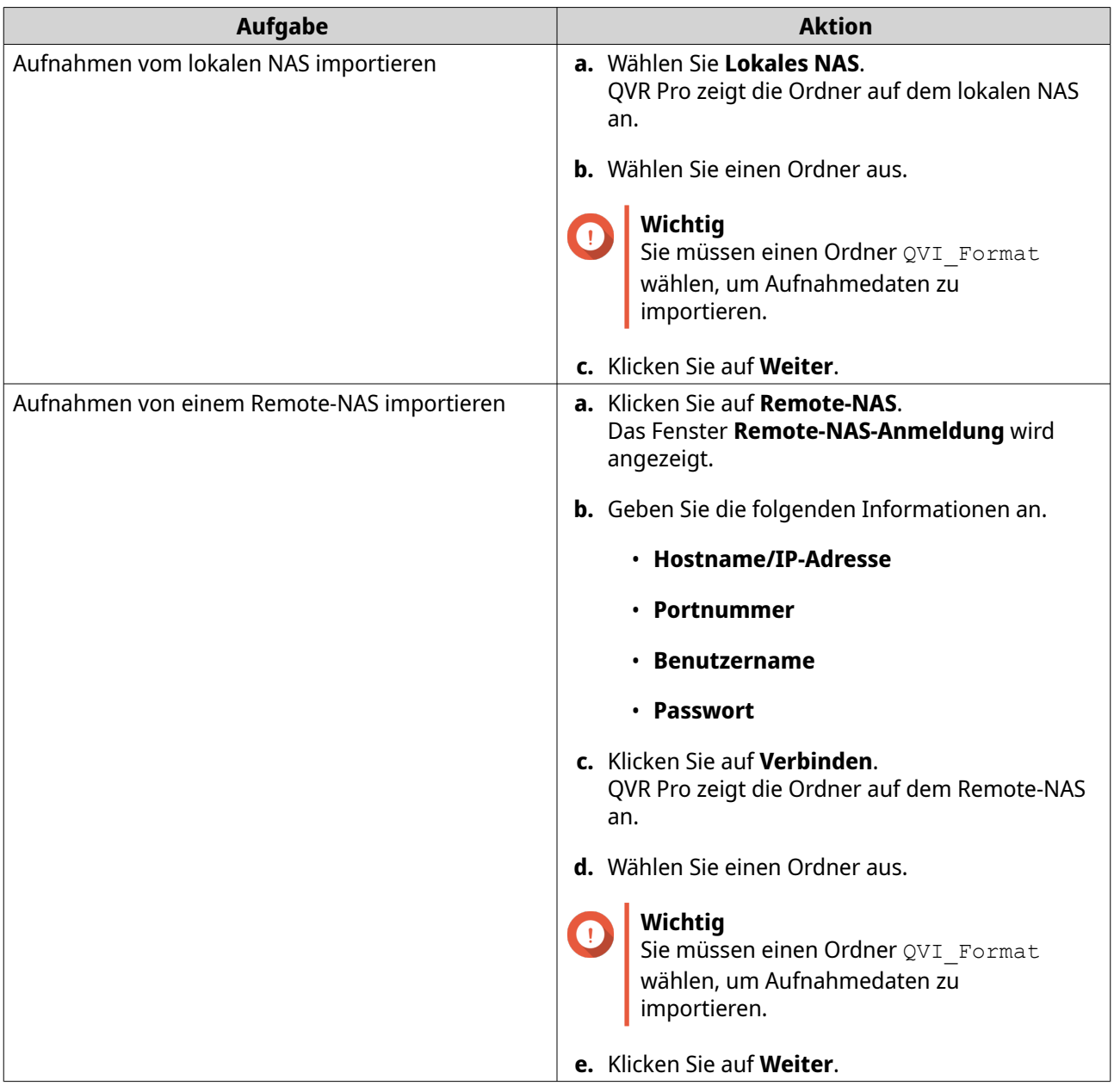

- **6.** Wählen Sie einen Quellkanal.
- **7.** Wählen Sie einen Zielkanal.
- **8.** Wählen Sie einen Aufnahmespeicherplatz.
- **9.** Geben Sie einen Zeitraum für die importierte Aufnahme an.
- **10.** Klicken Sie auf **Übernehmen**. Das Fenster **Wichtiger Hinweis** wird angezeigt.
- **11.** Lesen Sie den wichtigen Hinweis.
- **12.** Wählen Sie eine Richtlinie für die Handhabung doppelter Aufnahmen.
	- **Die Aufnahme am Ziel beibehalten**
	- **Die Aufnahme am Ziel überschreiben**
- **13.** Wählen Sie **Ich habe diesen wichtigen Hinweis gelesen und verstanden**.
- **14.** Klicken Sie auf **OK**.

QVR Pro beginnt mit dem Importieren der Aufnahmedaten an das angegebene Ziel. Sie können die Importaufhaben im **Importverlauf** anzeigen.

## **Aufnahme sichern**

## **Aufnahmedaten sichern**

- **1.** Öffnen Sie **Aufnahmespeicherplatz** über den Desktop oder das Hauptmenü.
- **2.** Wechseln Sie zu **Aufnahmesicherung**.
- **3.** Klicken Sie auf **Aufgabe erstellen**.
- **4.** Geben Sie die folgenden Informationen für das Ziel-NAS an.

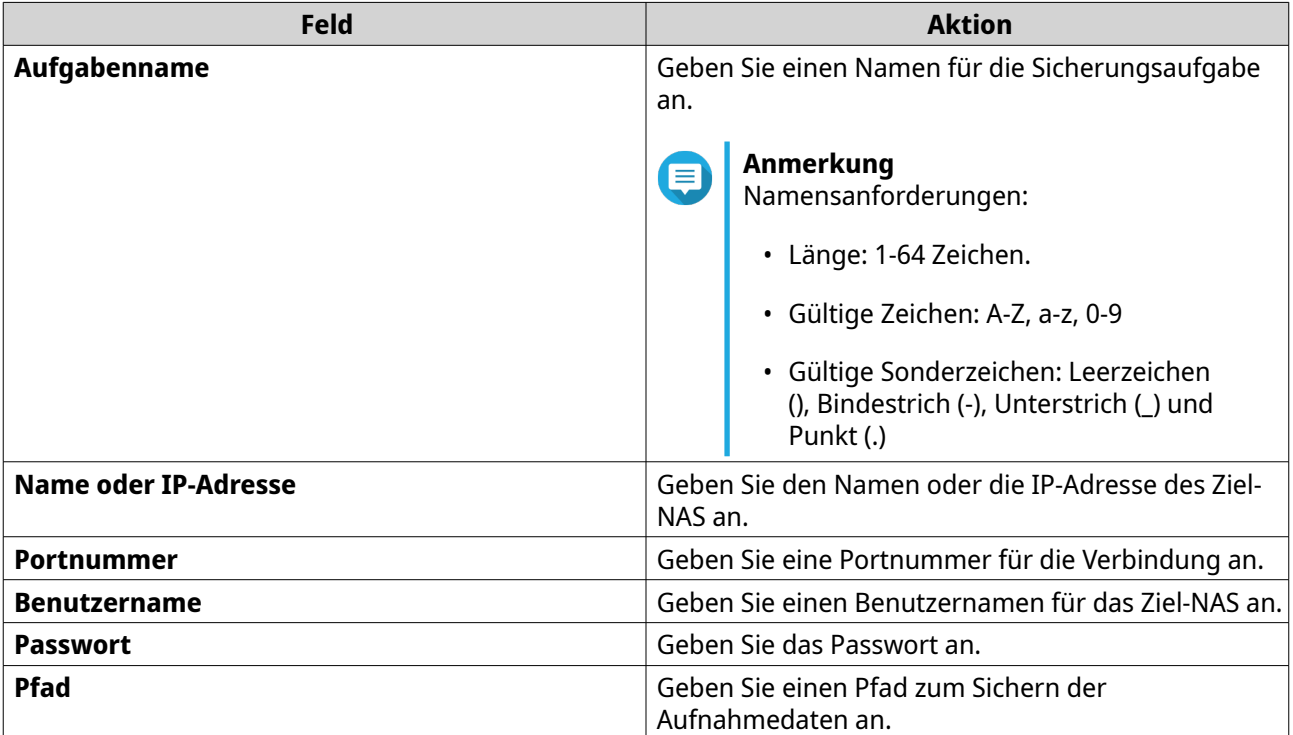

- **5.** Optional: Klicken Sie auf **Testen**. QVR Pro versucht, sich mit den angegebenen Anmeldedaten mit dem Ziel-NAS zu verbinden und zeigt dann das Testergebnis an.
- **6.** Klicken Sie auf **Weiter**.
- **7.** Wählen Sie die Kamerakanäle in der Kanalliste aus.
- **8.** Klicken Sie auf **Weiter**.
- **9.** Wählen Sie einen der folgenden Sicherungspläne.

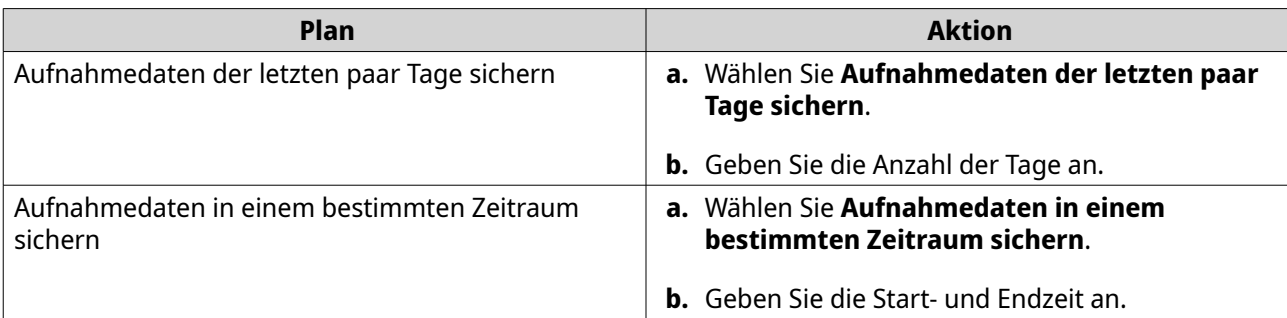

- **10.** Geben Sie einen Sicherungszeitplan an.
	- **a.** Klicken Sie auf **Sicherungszeitplan**. Das Fenster **Sicherungszeitplan** wird angezeigt.
	- **b.** Wählen Sie eine der Zeitplanoptionen.
	- **c.** Geben Sie die Sicherungszeit oder das Intervall zwischen den einzelnen Sicherungen an.
	- **d.** Klicken Sie auf **Übernehmen**.
- **11.** Optional: Wählen Sie **Die Sicherungsaufgabe sofort ausführen**.
- **12.** Wählen Sie eine Aufnahmeart.
	- **Nur normale Aufnahmen sichern**
	- **Nur Ereignisaufnahmen sichern**
	- **Normale und Ereignisaufnahmen sichern**
- **13.** Wählen Sie ein Aufnahmeformat.
	- **Standardformat (mp4)**
	- **QVR Pro-Format (kann auf andere QVR Pro-Server importiert werden)**
- **14.** Konfigurieren Sie Sicherungsregeln.
	- **a.** Optional: Geben Sie eine Aufbewahrungsfrist für die Aufnahmedaten an.
	- **b.** Geben Sie eine Speicherrichtlinie für den Fall an, dass der Zielspeicherplatz voll ist.

#### **15.** Klicken Sie auf **Fertigstellen**.

QVR Pro erstellt die Aufgabe zum Sichern der Aufnahmen. Sie können Aufgaben in der Aufgabenliste anzeigen und verwalten.

## **Einstellungen der Aufnahmesicherung bearbeiten**

- **1.** Öffnen Sie **Aufnahmespeicherplatz** über den Desktop oder das Hauptmenü.
- **2.** Wechseln Sie zu **Aufnahmesicherung**.
- **3.** Suchen Sie eine Aufnahmesicherungsaufgabe in der Aufgabenliste.
- **4.** Klicken Sie auf Das Fenster **Aufgabe zum Sichern der Aufnahme bearbeiten** wird angezeigt.
- **5.** Geben Sie die folgenden Informationen für das Ziel-NAS an.

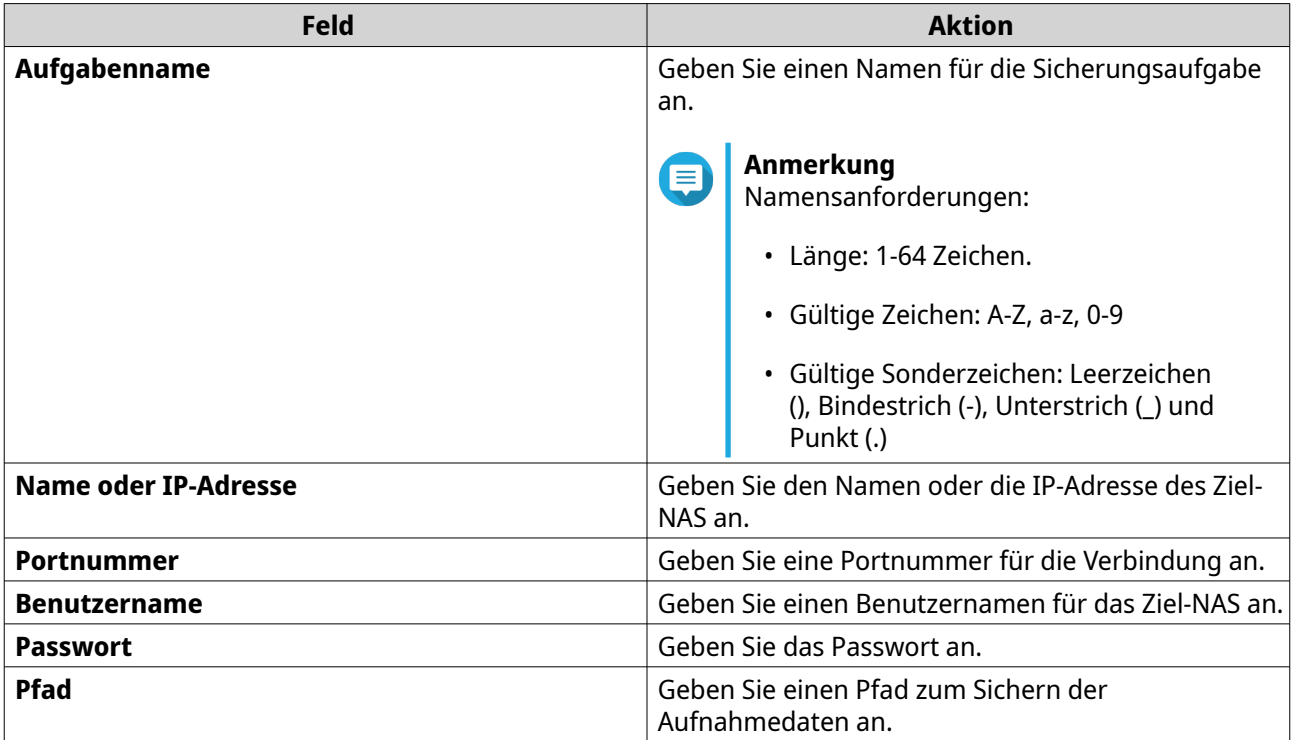

**6.** Optional: Klicken Sie auf **Testen**.

QVR Pro versucht, sich mit den angegebenen Anmeldedaten mit dem Ziel-NAS zu verbinden und zeigt dann das Testergebnis an.

- **7.** Klicken Sie auf **Weiter**.
- **8.** Wählen Sie die Kamerakanäle in der Kanalliste aus.
- **9.** Klicken Sie auf **Weiter**.
- **10.** Wählen Sie einen der folgenden Sicherungspläne.

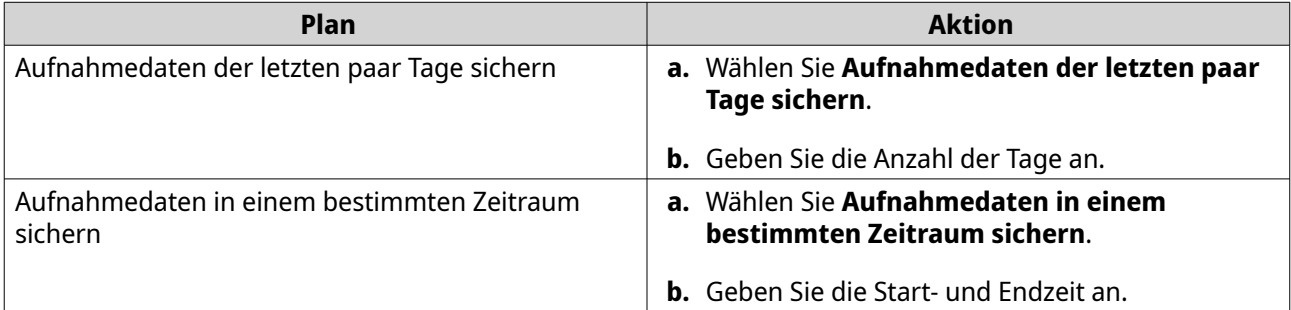

- **11.** Geben Sie einen Sicherungszeitplan an.
	- **a.** Klicken Sie auf **Sicherungszeitplan**. Das Fenster **Sicherungszeitplan** wird angezeigt.
	- **b.** Wählen Sie eine der Zeitplanoptionen.
	- **c.** Geben Sie die Sicherungszeit oder das Intervall zwischen den einzelnen Sicherungen an.
	- **d.** Klicken Sie auf **Übernehmen**.
- **12.** Optional: Wählen Sie **Die Sicherungsaufgabe sofort ausführen**.
- **13.** Wählen Sie eine Aufnahmeart.
	- **Nur normale Aufnahmen sichern**
	- **Nur Ereignisaufnahmen sichern**
	- **Normale und Ereignisaufnahmen sichern**
- **14.** Wählen Sie ein Aufnahmeformat.
	- **Standardformat (mp4)**
	- **QVR Pro-Format (kann auf andere QVR Pro-Server importiert werden)**
- **15.** Konfigurieren Sie Sicherungsregeln.
	- **a.** Optional: Geben Sie eine Aufbewahrungsfrist für die Aufnahmedaten an.
	- **b.** Geben Sie eine Speicherrichtlinie für den Fall an, dass der Zielspeicherplatz voll ist.
- **16.** Klicken Sie auf **Fertigstellen**.

QVR Pro speichert die Änderungen an der Aufnahmesicherungsaufgabe.

#### **Aufnahmesicherungsaufgaben verwalten**

- **1.** Öffnen Sie **Aufnahmespeicherplatz** über den Desktop oder das Hauptmenü.
- **2.** Wechseln Sie zu **Aufnahmesicherung**.
- **3.** Wählen Sie eine Aufnahmesicherungsaufgabe in der Aufgabenliste.
- **4.** Führen Sie eine der folgenden Aktionen durch.

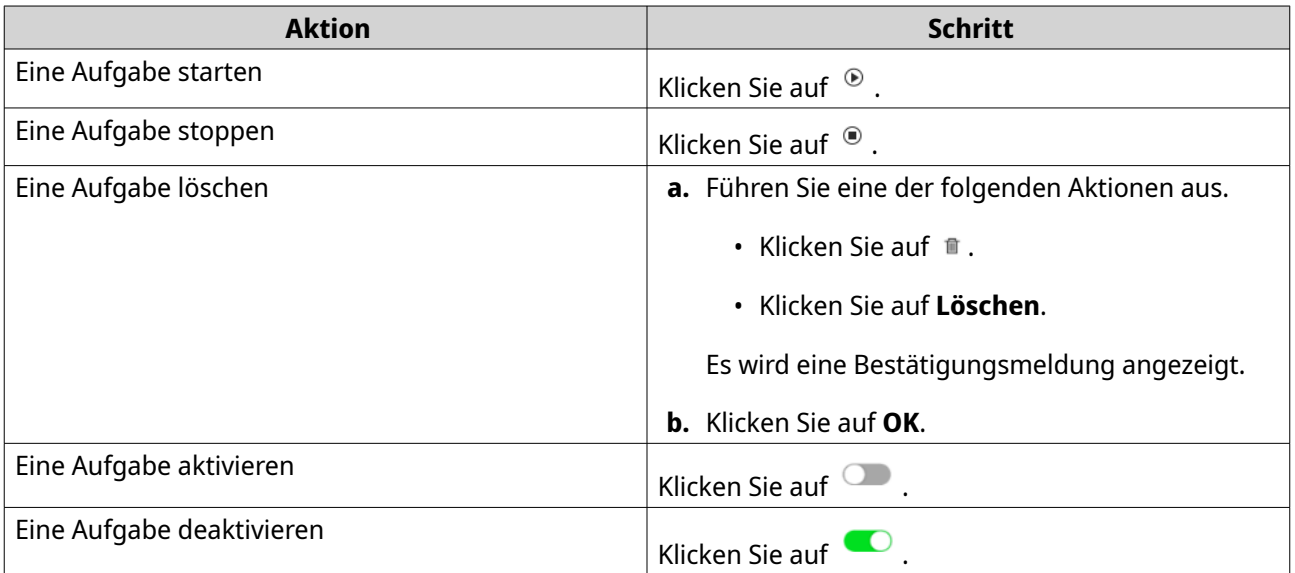

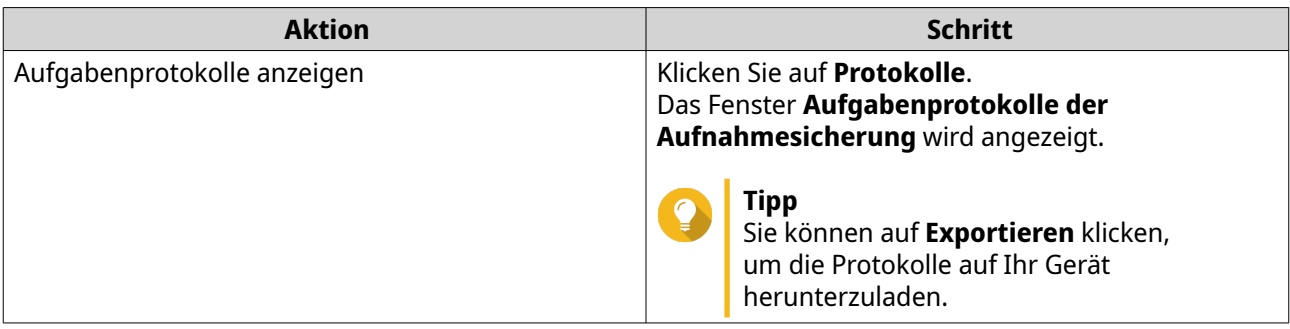

#### **Aufnahmedatei-Explorer**

Der Aufnahme-Datei-Explorer ermöglicht den Zugriff auf Videoaufnahmen in File Station. Sie können die Aufnahmedateien im Ordner QVRProRecording/File abspielen, kopieren oder herunterladen.

QVR Pro verwenden einen Index und Rahmendaten, um Mediendateien zu generieren, statt herkömmliche Aufnahmedateien zu speichern.

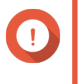

## **Wichtig**

Wichtig<br>Wenn Sie diese Option aktivieren und QVR Pro unerwarteterweise nicht mehr funktioniert, können Sie einige aufgenommene Daten möglicherweise nicht abrufen.

File Station unterstützt die folgenden Formate:

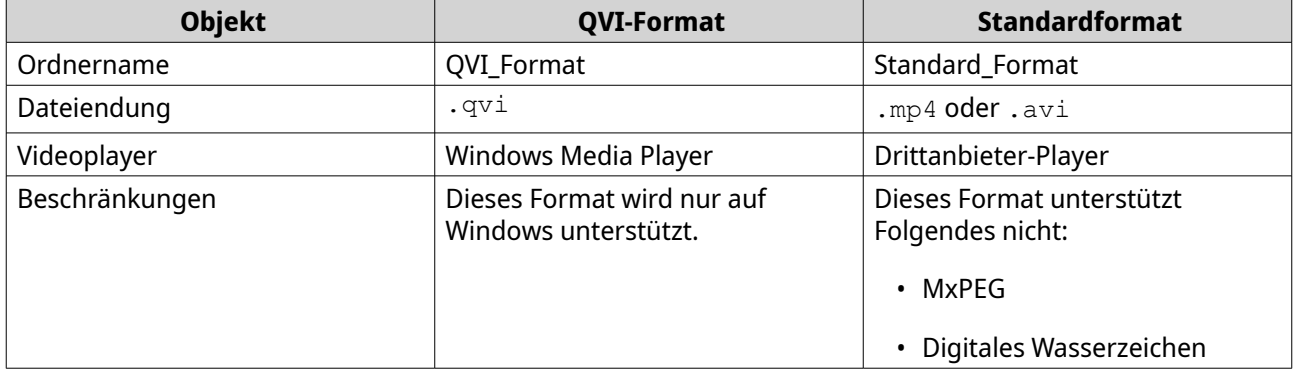

#### **Aufnahmedatei-Explorer aktivieren**

Sie müssen den Aufnahmedatei-Explorer aktivieren, um Aufnahmen im QVR Pro (QVRProRecording/ Datei) anzuzeigen.

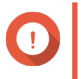

## **Wichtig**

- $\bullet~$  Wenn Sie Aufnahmedateien aus dem Ordner  $\mathop{\mathbb{Q}}\nolimits$ v $\mathop{\mathbb{R}}\nolimits$ r $\circ$ c $\mathop{\mathbb{C}}\nolimits$ ord $\mathop{\mathbb{C}}\nolimits$ n  $\mathop{\mathbb{C}}\nolimits$ ioschen, können Sie in QVR Pro nicht auf die gelöschten Aufnahmen zugreifen.
- Der Ordner QVRProRecording/file bietet nur Verknüpfungen zu Aufnahmedateien und belegt keinen Speicherplatz.
- **1.** Öffnen Sie **Aufnahmespeicherplatz** über den Desktop oder das Hauptmenü.
- **2.** Wechseln Sie zu **Aufnahmeverwaltung** > **Aufnahmedatei-Explorer**.
- **3.** Wählen Sie **Aufnahmedatei-Explorer für den Zugriff auf Aufnahmen verwenden**.

#### <span id="page-58-0"></span>**Aufnahmedatei-Explorer verwenden**

- **1.** Öffnen Sie **Aufnahmespeicherplatz** über den Desktop oder über das Hauptmenü.
- **2.** Wechseln Sie zu **Aufnahmeverwaltung** > **Aufnahmedatei-Explorer**.
- **3.** Klicken Sie auf **Aufnahmedatei-Explorer öffnen**. File Station wird auf einer neuen Registerkarte oder in einem neuen Fenster geöffnet.
- **4.** Geben Sie die Dauer einer einzelnen Aufnahmedatei an.

Sie können die Aufnahmedateien im Ordner QVRProRecording/File abspielen, kopieren oder herunterladen. Aufnahmedateien sind schreibgeschützt.

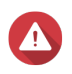

#### **Warnung**

Das Ändern, Verschieben oder Löschen der Dateien in den Ordnern QVRProDB und QVRProSpace\_[Volumename] führt zu einer Fehlfunktion von QVR Pro.

## **Erweiterte Einstellungen**

### **Den Aufnahmeindex neu aufbauen**

Mit QVR Pro können Sie den Aufnahmeindex neu aufbauen, um beschädigte Daten zu reparieren. Der Index wird in der Regel beschädigt, wenn ein Volume entfernt wird, auf dem Aufnahmen gespeichert sind.

- **1.** Öffnen Sie **Aufnahmespeicherplatz** über den Desktop oder über das Hauptmenü.
- **2.** Wechseln Sie zu **Erweiterte Einstellungen** > **Aufnahmeindex neu aufbauen**. Der Bildschirm **Aufnahmeindex neu aufbauen** wird angezeigt.
- **3.** Klicken Sie auf **Aufnahmeindex neu aufbauen**.
- **4.** Wählen Sie den Kanal der Aufnahmeindizes, die Sie neu aufbauen möchten.
- **5.** Klicken Sie auf **Neuaufbau**.

## **Ereignisverwaltung**

Auf dem Bildschirm **Ereignisverwaltung** können Sie Regeln definieren, die die Typen der Ereignisse identifizieren, die in Ihrer Organisation überwacht werden.

## **Regeln**

Eine Regel folgt einem Zeitplan und einem Satz an Ereignissen und Aktionen. Wenn die angegebenen Ereignisse innerhalb des ausgewählten Zeitplans auftreten, führt QVR Pro die entsprechenden Aktionen aus.

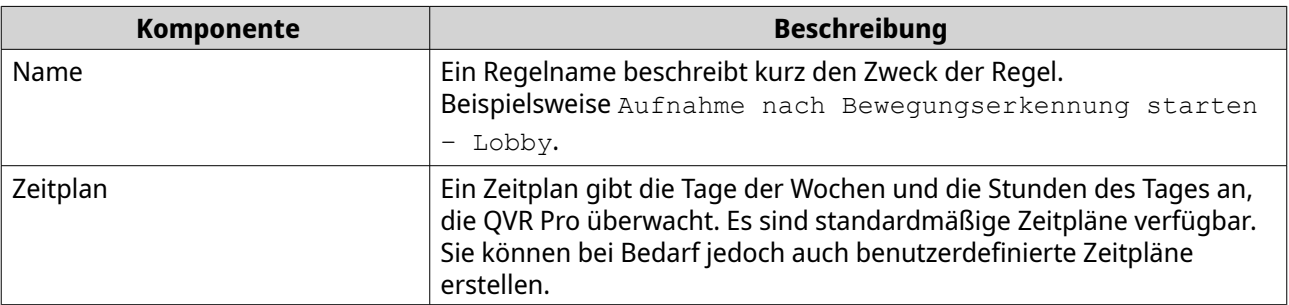

Jedes Regel muss mindestens ein Ereignis und eine Aktivität haben.

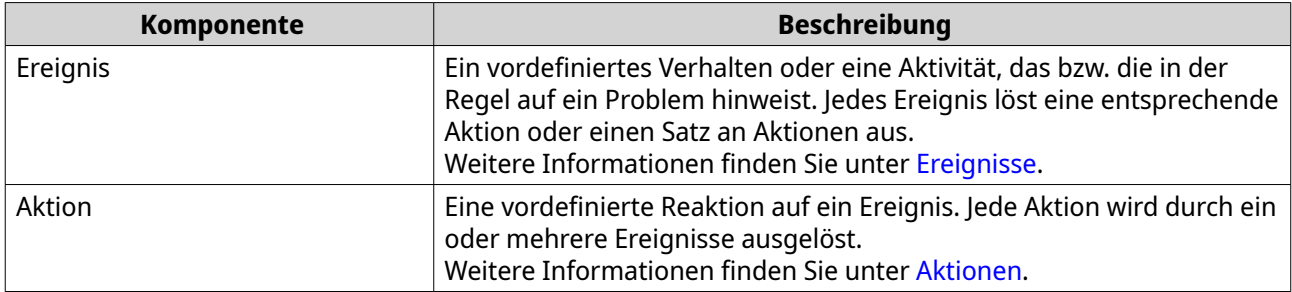

#### **Eine Regel hinzufügen**

Fügen Sie eine Regel hinzu, um Ereignisse zu überwachen und Aktionen zuzuweisen. Jede Regel folgt einem festgelegten Zeitplan und einem Satz an Ereignissen und Aktionen. Wenn die Ereignisse innerhalb des ausgewählten Zeitplans auftreten, führt QVR Pro die entsprechenden Aktionen aus.

Sie können außerdem entscheiden, ob alle Ereignisse innerhalb eines angegebenen Zeitraums auftreten müssen, bevor die Aktionen angewendet werden.

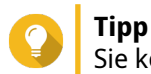

Sie können bis zu 128 Regeln hinzufügen.

- **1.** Öffnen Sie **Ereignisverwaltung** über den Desktop oder über das Hauptmenü.
- **2.** Klicken Sie auf eine der folgenden Schaltflächen.

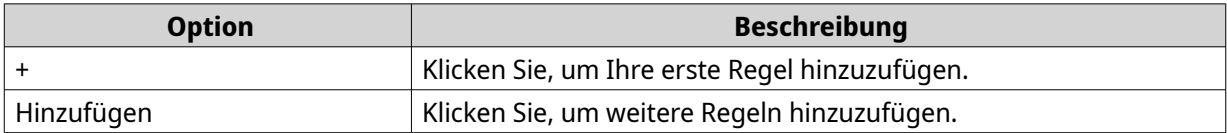

Der Bildschirm **Regel hinzufügen** wird angezeigt.

**3.** Geben Sie unter **Name** die folgenden Informationen ein.

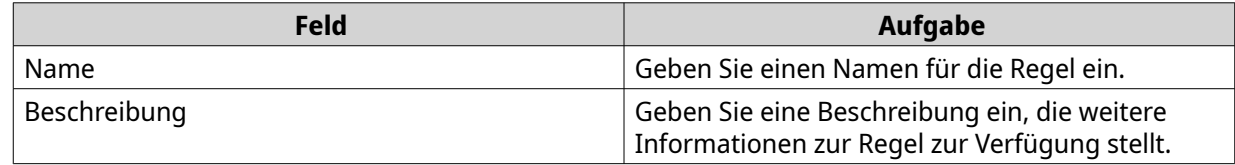

- **4.** Wählen Sie **Regel aktivieren**.
- **5.** Wählen Sie unter **Zeitplan** einen Zeitplan.

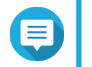

#### **Anmerkung**

Der Zeitplan gibt die Stunden und Tage an, für die ein Ereignis als gültig betrachtet wird. Sie können die Standardeinstellungen verwenden oder benutzerdefinierte Zeitpläne erstellen, indem Sie auf **Hinzufügen** (+) klicken.

- **6.** Klicken Sie auf **Weiter**. Der Bildschirm **Ereignisse und Aktionen hinzufügen** wird angezeigt.
- **7.** Fügen Sie ein Ereignis hinzu.
	- **a.** Klicken Sie unter **Wenn** auf **Hinzufügen**. Der Bildschirm **Ereignis hinzufügen** wird angezeigt.

**b.** Füllen Sie die folgenden Informationen aus.

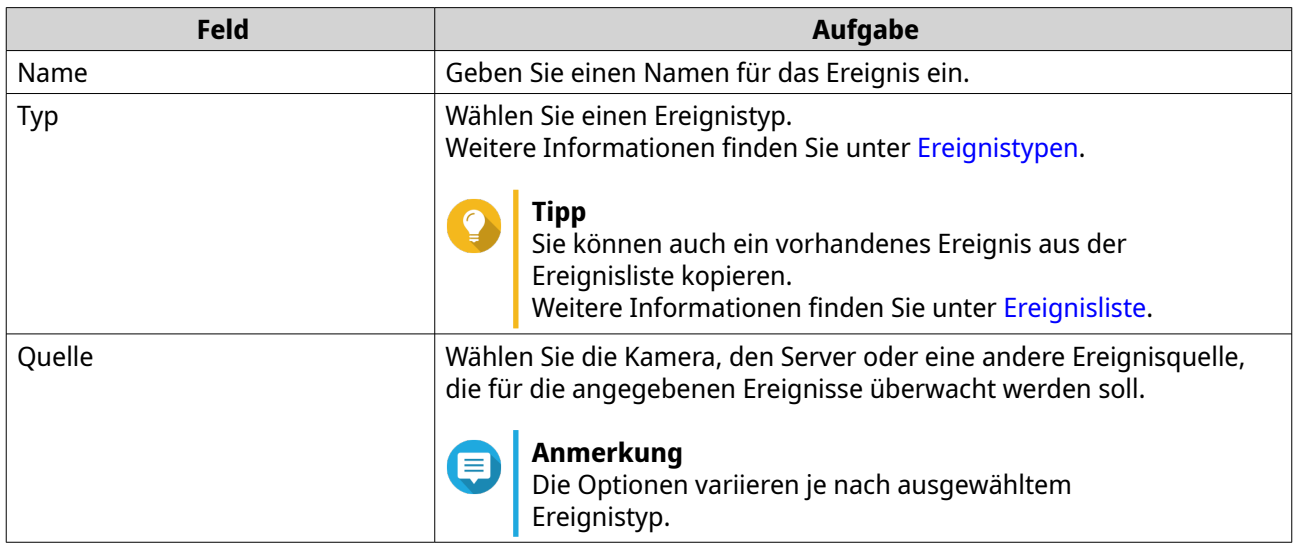

- **c.** Klicken Sie auf **OK**. Sie können einer Regel mehrere Ereignisse hinzufügen.
- **8.** Fügen Sie eine Aktion hinzu.
	- **a.** Klicken Sie unter **Dann** auf **Hinzufügen**. Der Bildschirm **Aktion hinzufügen** wird angezeigt.
	- **b.** Füllen Sie die folgenden Informationen aus.

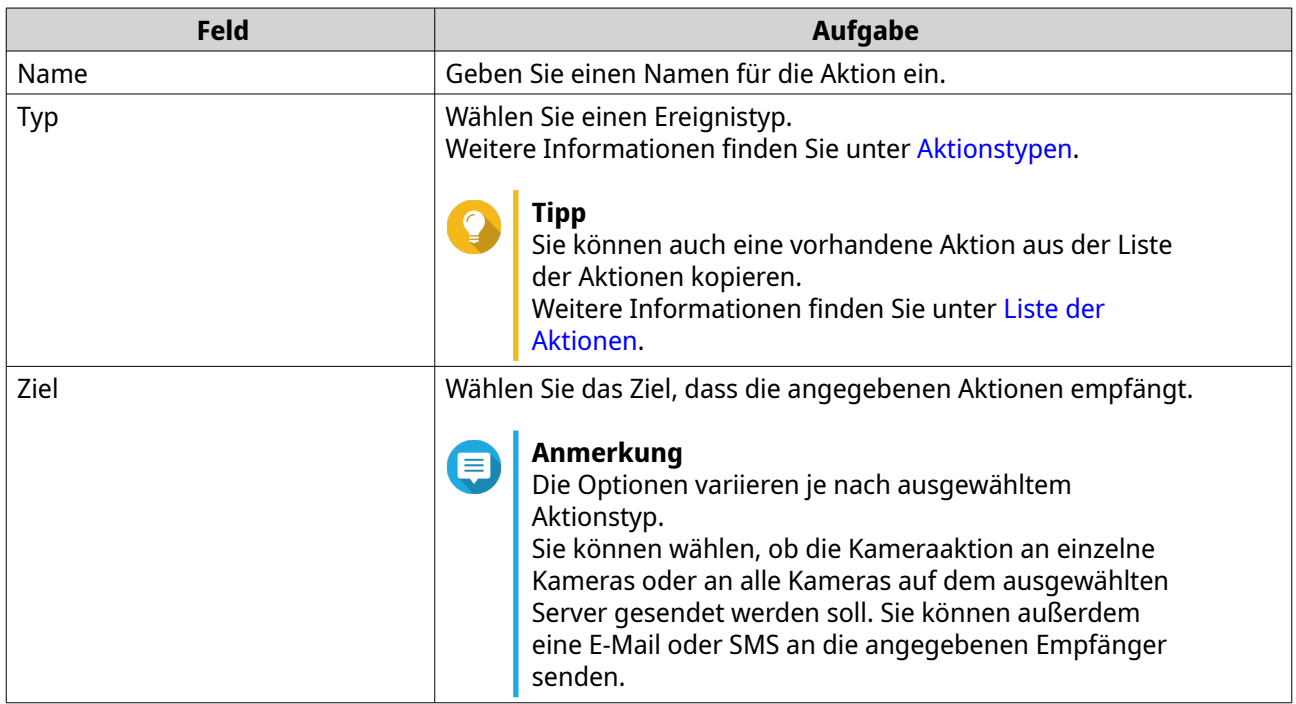

**c.** Klicken Sie auf **OK**.

Sie können einer Regel mehrere Aktionen hinzufügen.

- **9.** Optional: Wählen Sie **Alle Ereignisse müssen innerhalb des angegebenen Zeitraums auftreten**.
- **10.** Klicken Sie auf **Weiter**.

#### **11.** Klicken Sie auf **Fertigstellen**.

#### **Eine Regel aktivieren oder deaktivieren**

Aktivieren oder deaktivieren Sie Regeln wie erforderlich. Durch das Deaktivieren einer Regel wird diese nicht aus der Regelliste gelöscht. Sie können eine Regel zu einem späteren Zeitpunkt wieder aktivieren.

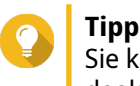

Sie können eine Regel auch auf dem Bildschirm **Regel bearbeiten** aktivieren oder deaktivieren.

- **1.** Öffnen Sie **Ereignisverwaltung** über den Desktop oder über das Hauptmenü.
- **2.** Suchen Sie die Regel in der Liste.
- **3.** Führen Sie unter **Status** einen der folgenden Schritte aus.

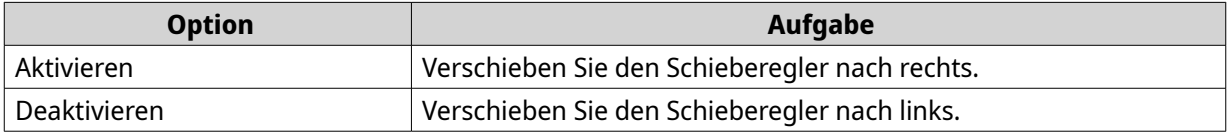

### **Eine Regel bearbeiten**

Ändern Sie die Regelinformationen, Ereignisse und Aktionen.

- **1.** Öffnen Sie **Ereignisverwaltung** über den Desktop oder über das Hauptmenü.
- **2.** Suchen Sie eine Regel in der Liste, und klicken Sie dann auf **Bearbeiten** ( $\emptyset$ ). Der Bildschirm **Regel bearbeiten** wird angezeigt.
- **3.** Optional: Führen Sie einen der folgenden Schritte aus.
	- Ändern Sie den Regelnamen.
	- Ändern Sie die Beschreibung.
	- Aktivieren oder deaktivieren Sie **Regel aktivieren**.
	- Ändern Sie den Zeitplan.

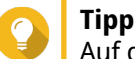

Auf diesem Bildschirm können Sie einen Zeitpläne zudem hinzufügen, bearbeiten oder löschen.

- **4.** Ändern Sie die Liste der Ereignisse und Aktionen. Weitere Informationen finden Sie unter Ereignisse und Aktionen bearbeiten.
- **5.** Klicken Sie auf **Übernehmen**.

#### **Ereignisse und Aktionen bearbeiten**

- **1.** Wechseln Sie zu **Ereignisverwaltung** > **Bearbeiten** > **Ereignisse und Aktionen**. Die Registerkarte **Ereignisse und Aktionen** wird angezeigt.
- **2.** Optional: Unter **Wenn** können Sie einen der folgenden Schritte ausführen.
	- Klicken Sie auf **Hinzufügen**, und führen Sie die Schritte zum Hinzufügen eines Ereignisses aus.
	- Klicken Sie auf **Bearbeiten** ( $\triangle$ ), und ändern Sie dann die Ereignisdetails.
- Klicken Sie auf **Entfernen** (  $\blacksquare$  ), oder wählen Sie das Ereignis, und klicken Sie dann auf **Entfernen**.
- <span id="page-62-0"></span>**3.** Optional: Unter **Dann** können Sie einen der folgenden Schritte ausführen.
	- Klicken Sie auf **Hinzufügen**, und führen Sie die Schritte zum Hinzufügen einer Aktion aus.
	- Klicken Sie auf **Bearbeiten** ( $\triangle$ ), und ändern Sie dann die Aktionsdetails.
	- Klicken Sie auf **Entfernen** (  $\text{m}$  ), oder wählen Sie die Aktion, und klicken Sie dann auf **Entfernen**.
- **4.** Klicken Sie auf **Übernehmen**.

#### **Eine Regel löschen**

Löschen Sie eine Regel, um sie aus der Regelliste zu entfernen.

- **1.** Klicken Sie auf **Ereignisverwaltung** über den Desktop oder über das Hauptmenü.
- **2.** Suchen Sie eine Regel in der Liste, und klicken Sie dann auf **Entfernen** ( $\equiv$  ). Es wird eine Bestätigungsmeldung angezeigt.
- **3.** Klicken Sie auf **OK**. Die Regel wird aus der Liste gelöscht.

## **Ereignisse**

In QVR Pro ist ein Ereignis ein vordefiniertes Verhalten oder eine Aktivität, das bzw. die in der Regel auf ein Problem hinweist. Jedes Ereignis löst eine entsprechende Aktion oder einen Satz an Aktionen aus.

## **Ereignistypen**

QVR Pro unterstützt die folgenden, von der Kamera erkannten Ereignistypen.

#### Kamera

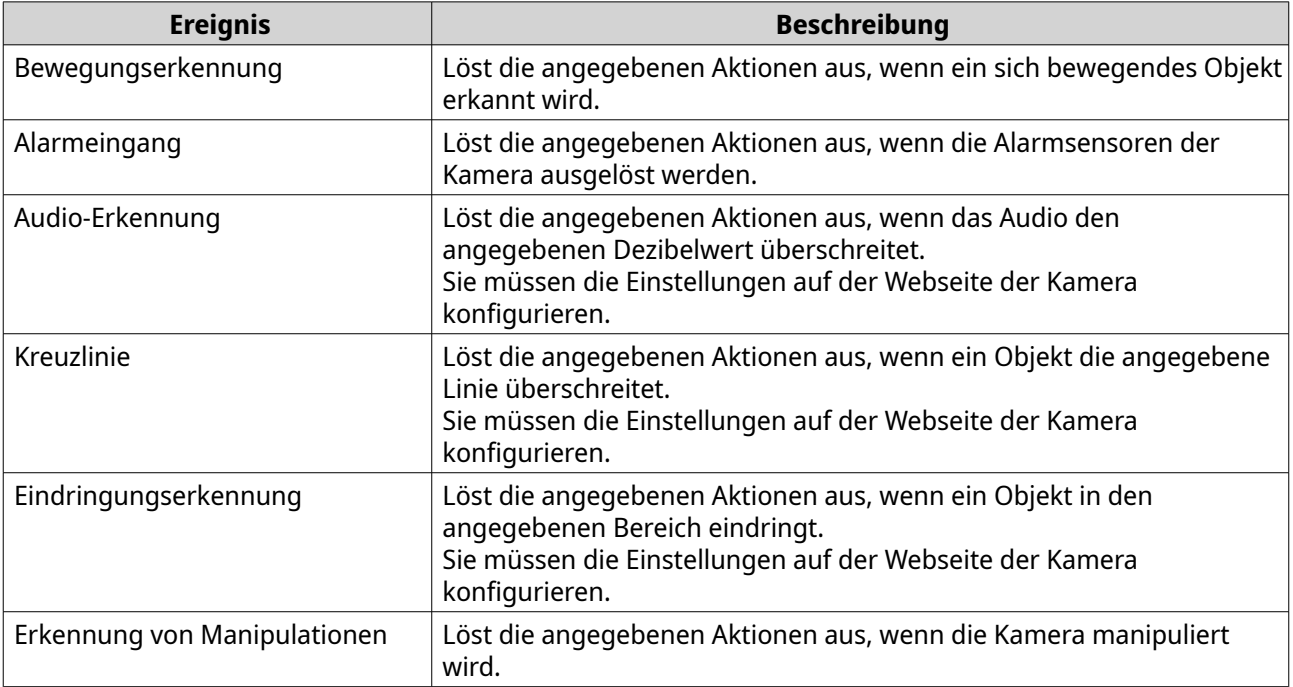

<span id="page-63-0"></span>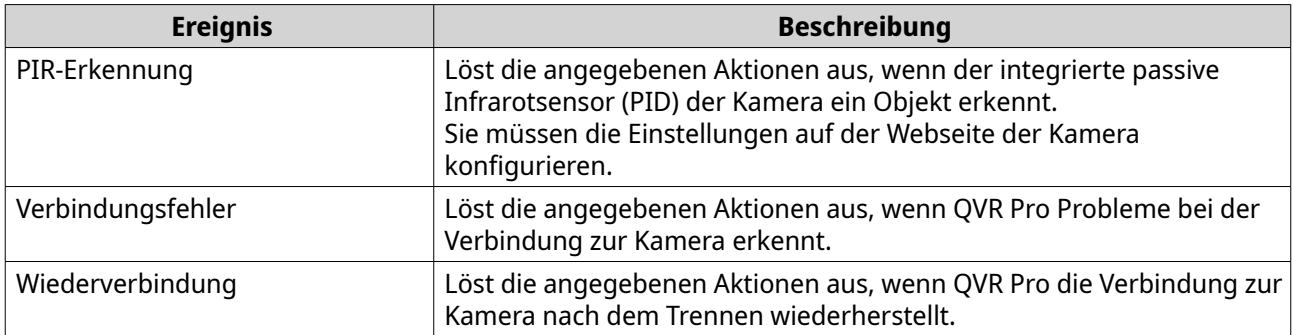

QVR Pro unterstützt die folgenden, vom Aufnahmespeicherplatz erkannten Ereignistypen.

Aufnahmespeicherplatz

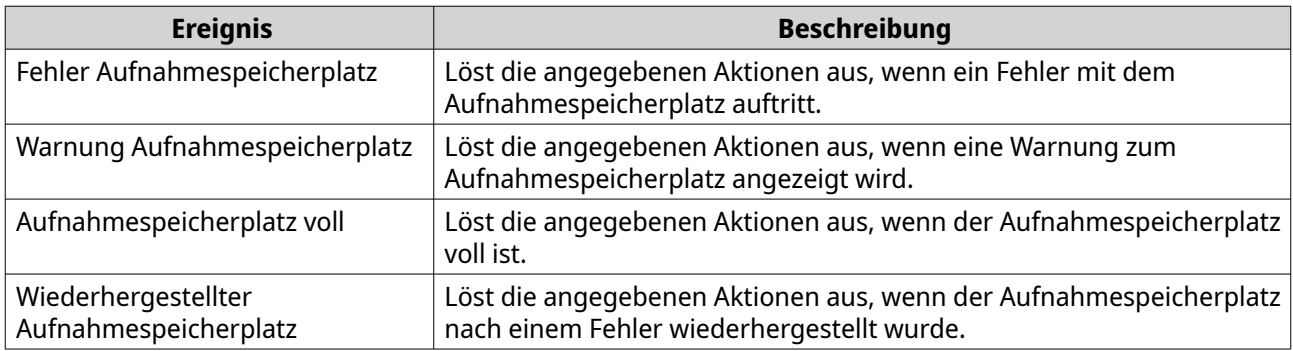

QVR Pro unterstützt die folgenden benutzerdefinierten Ereignistypen.

#### Benutzerdefiniertes Ereignis

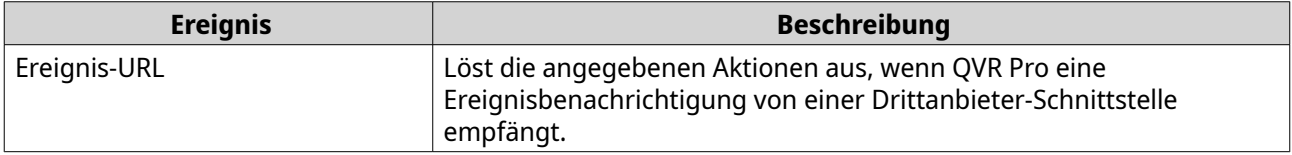

### **Ereignisliste**

Auf dem Bildschirm **Ereignisliste** werden alle Ereignisse angezeigt, die bereits verwendet werden. Sie können jedes Ereignis in der Liste wiederverwenden und ändern, ohne dass sich dies auf das ursprüngliche Ereignis auswirkt.

## **Aktionen**

In QVR Pro ist eine Aktion eine vordefinierte Reaktion auf ein Ereignis. Jede Aktion wird durch ein oder mehrere Ereignisse ausgelöst.

## **Aktionstypen**

QVR Pro unterstützt die folgenden Aktionstypen.

Kamera

<span id="page-64-0"></span>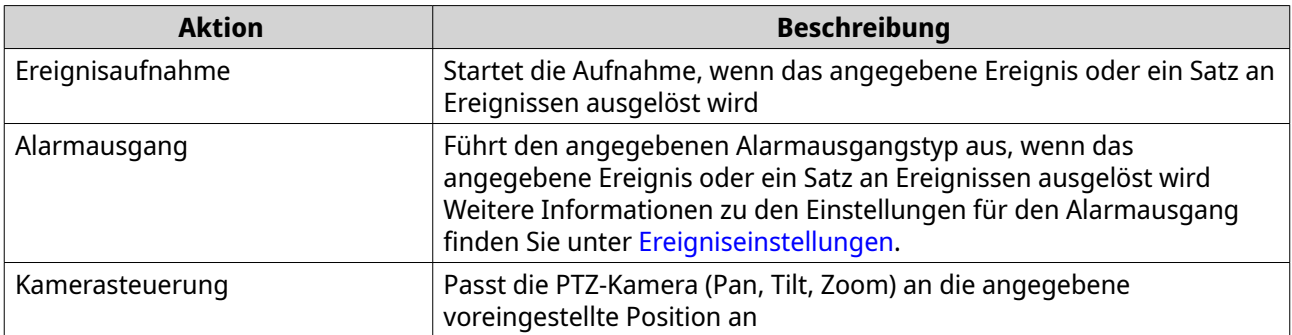

#### Benachrichtigung

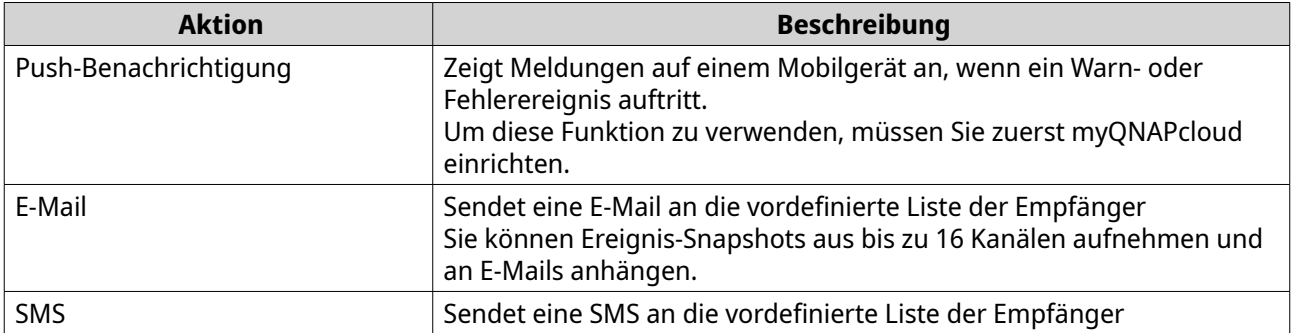

#### Benutzerdefiniert

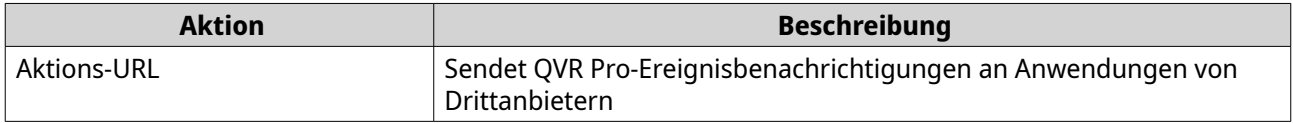

#### **Liste der Aktionen**

Auf dem Bildschirm **Liste der Aktionen** werden alle Aktionen angezeigt, die bereits verwendet werden. Sie können jede Aktion in der Liste wiederverwenden und ändern, ohne dass sich dies auf die ursprüngliche Aktion auswirkt.

#### **Bewegungserkennung**

Mit der Bewegungserkennung können Sie bewegte Objekte oder Personen im überwachten Bereich erkennen. Sie können entweder QVR Pro oder die Kamera selbst als Detektor wählen (wenn die Kamera Bewegungserkennung unterstützt). Diese Funktion unterstützt bis zu 2 Kamerakanäle.

#### **Bewegungserkennungseinstellungen bearbeiten**

- **1.** Öffnen Sie die **Bewegungserkennung** vom Desktop oder vom Hauptmenü aus. Der Bildschirm **Bewegungserkennung** wird angezeigt.
- **2.** Klicken Sie unter **Erkennungseinstellungen** auf **Bearbeiten**.

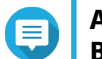

#### **Anmerkung**

**Bearbeiten** wird **Abgeschlossen**, nachdem die Erkennungseinstellungen konfiguriert wurden.

#### Der Bildschirm **Bewegungserkennungseinstellungen** wird angezeigt.

**3.** Wählen Sie einen Bewegungsdetektor aus.

- Die Kamera selbst als Detektor verwenden
	- **1.** Wählen Sie **Kamera**.
	- **2.** Optional: Klicken Sie auf **Kameraeinstellungen**.
	- **3.** Optional: Geben Sie Ihren Benutzernamen und Ihr Passwort für die Kamera an.
	- **4.** Optional: Ändern Sie die Einstellungen.
- QVR Pro als Detektor verwenden
	- **1.** Wählen Sie **QVR Pro**.
	- **2.** Geben Sie die Empfindlichkeit an.
	- **3.** Wählen Sie die minimale erkennbare Bewegung.
	- **4.** Geben Sie den Erkennungsbereich an. Wählen Sie **Voll**, um die Bewegungserkennung für das gesamte Bild zu aktivieren. Wählen Sie **Regional**, und klicken Sie auf **Bearbeiten**, um einen oder mehrere Erkennungsbereiche anzugeben. Anschließend können Sie Erkennungsbereiche erstellen, in der Größe ändern oder löschen.

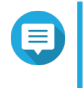

#### **Anmerkung**

Für Kameras, die keine Bewegungserkennung unterstützen, ist QVR Pro die einzige Detektoroption.

**4.** Klicken Sie auf **Anwenden**.

Nach der Konfiguration der Erkennungseinstellungen kann die Bewegungserkennung in Ereignisregeln als Ereignis verwendet werden, das bestimmte Aktionen auslöst. Weitere Informationen finden Sie unter [Regeln](#page-58-0).

## **Lizenzverwaltung**

Auf dem Bildschirm **Lizenzverwaltung** werden die folgenden Informationen angezeigt.

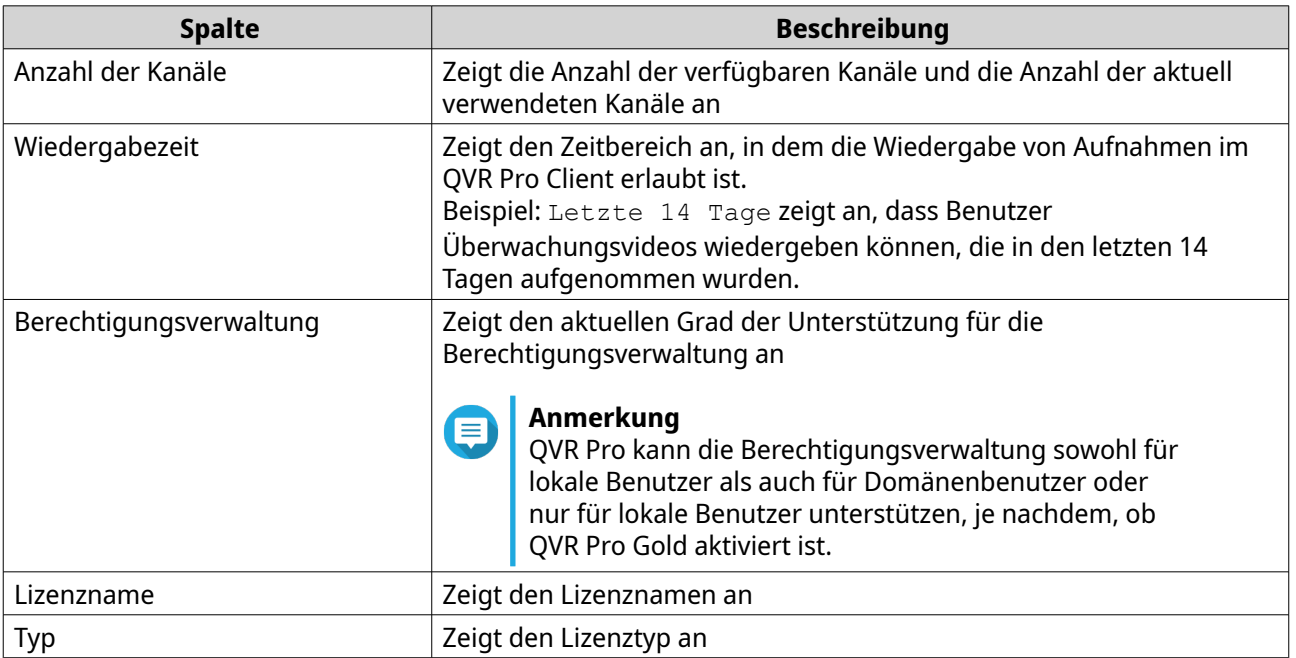

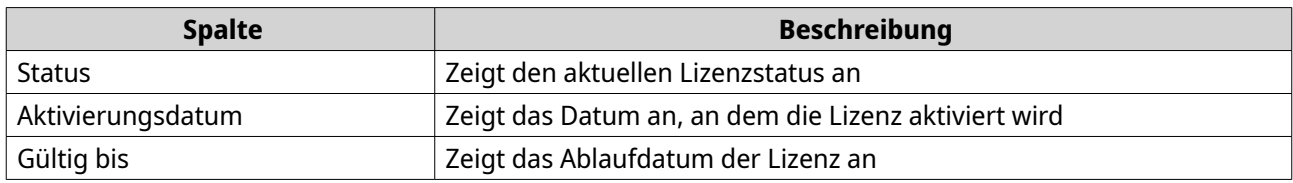

## **Lizenzverwaltung anzeigen**

- Öffnen Sie **Lizenzverwaltung** von einem der folgenden Stellen aus.
	- Desktop
	- Hauptmenü
	- Plug-in-Center

Der Bildschirm **Lizenzverwaltung** wird angezeigt.

## **QVR Pro-Lizenzen**

Sie können Lizenzen erwerben, um die Funktionalität des QVR Pro-Servers zu erweitern.

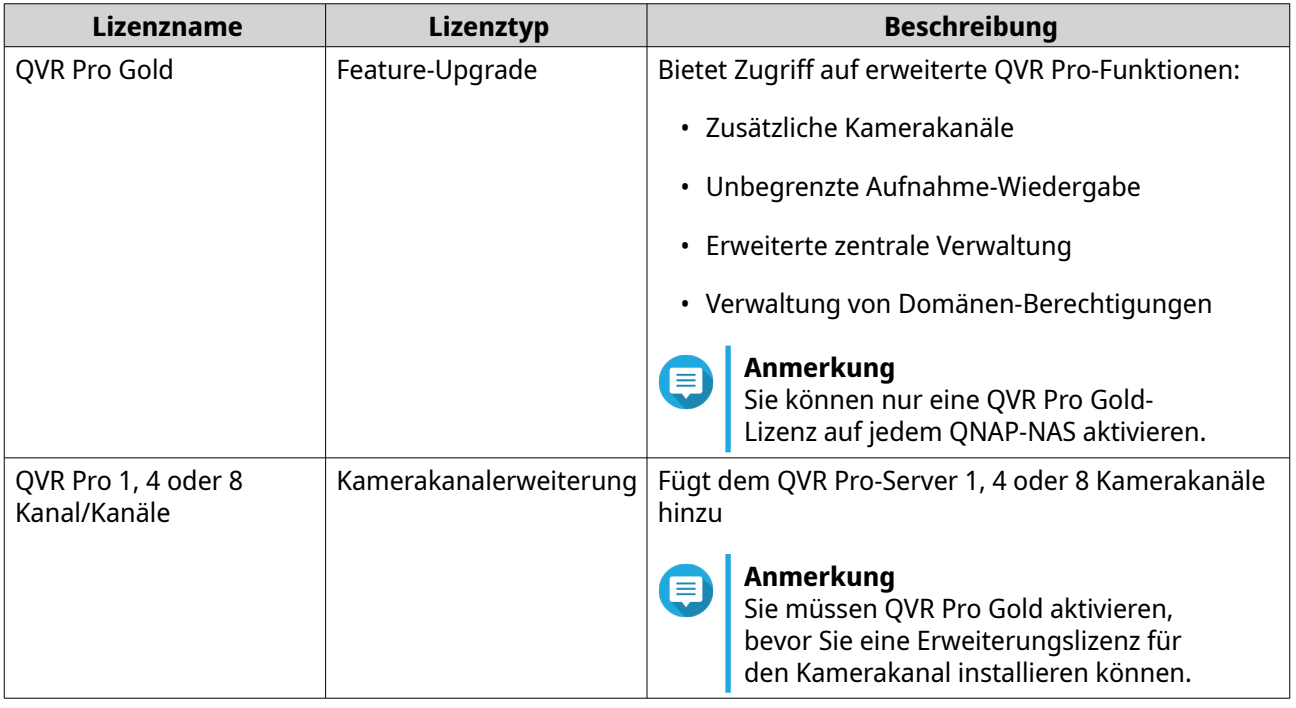

## **Tipp**

- Weitere Informationen zu Lizenzen finden Sie unter **Weitere Informationen zu Lizenzen**.
- Um die Lizenzen zu erwerben, wechseln Sie zu **QTS** > **Hauptmenü** > **License Center** > **License Store**.

## **Wiederherstellungsverwaltung**

Auf dem Bildschirm **Wiederherstellungsverwaltung** werden die folgenden Informationen angezeigt, wenn die Randaufnahme aktiviert ist.

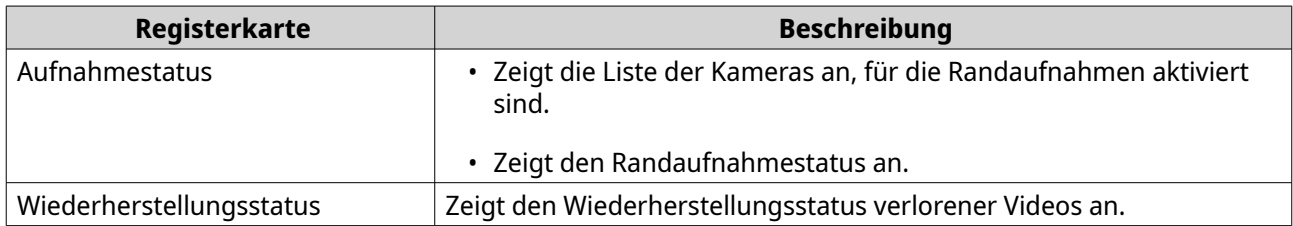

## **Metadaten-Vault**

Auf dem Bildschirm **Metadaten-Vault** werden die folgenden Registerkarten angezeigt.

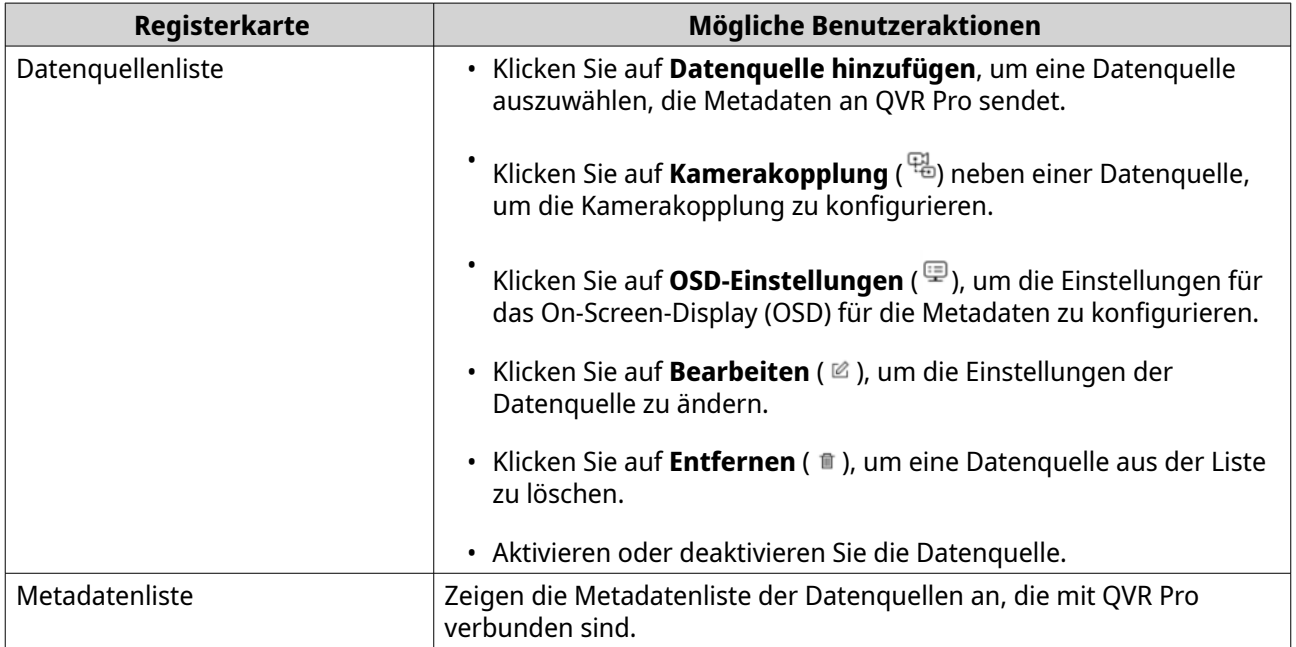

# **5. Berechtigung**

## **Benutzer**

Die folgenden Benutzertypen werden unterstützt:

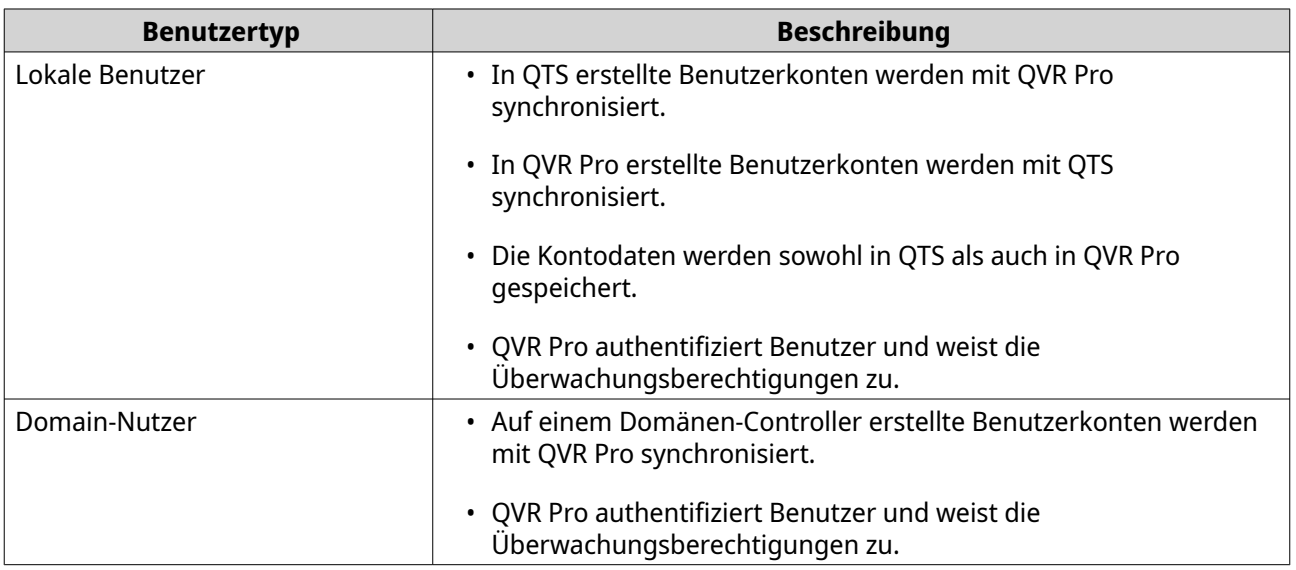

## **Einen lokalen Benutzer erstellen**

- **1.** Wechseln Sie zu **Systemsteuerung** > **Berechtigung** > **Benutzer**. Der Bildschirm **Benutzer** wird angezeigt.
- **2.** Klicken Sie auf **Erstellen**, und wählen Sie dann **Einen Benutzer erstellen**. Das Fenster **Einen Benutzer erstellen** wird geöffnet.
- **3.** Geben Sie die folgenden Informationen an:

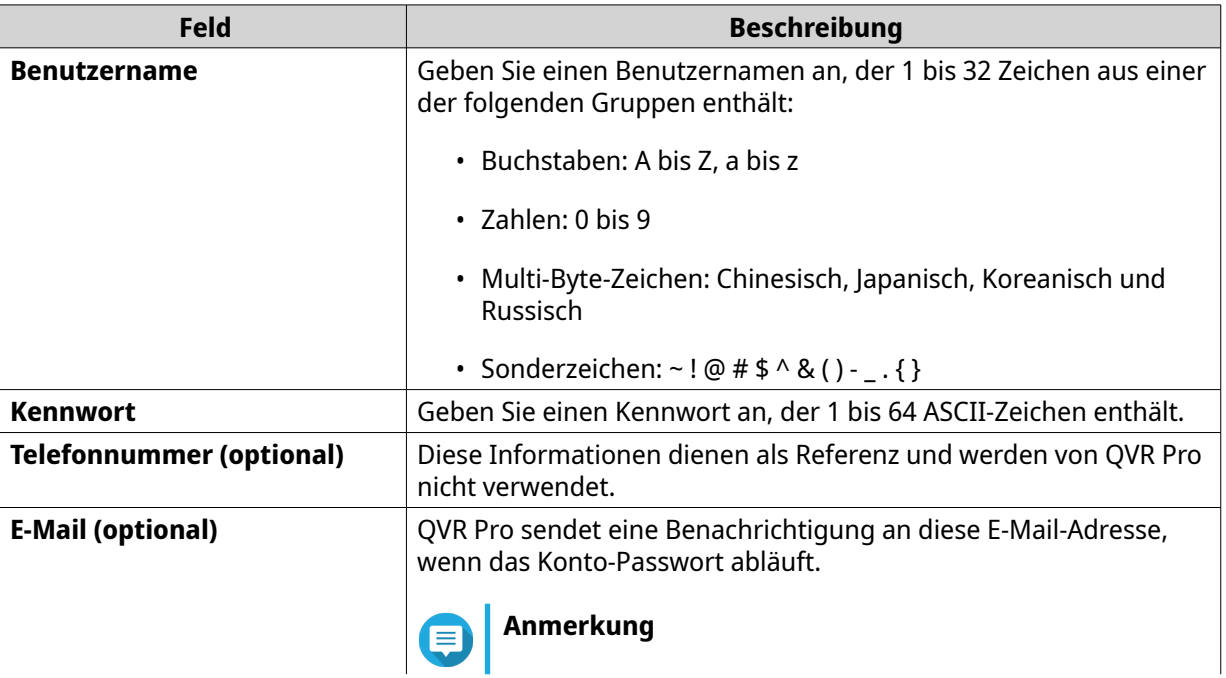

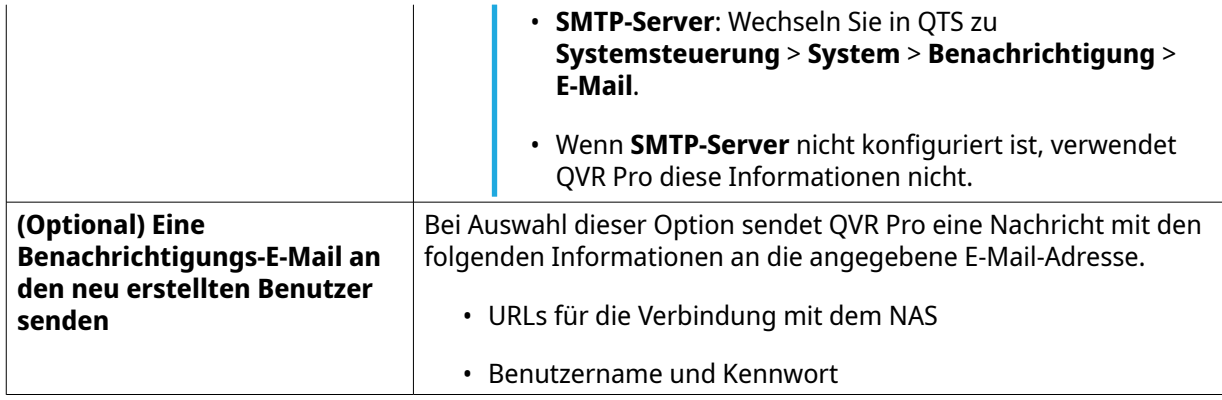

- **4.** Optional: Fügt einen Benutzer einer oder mehreren Benutzergruppen hinzu.
	- **a.** Klicken Sie unter **Benutzergruppen** auf **Benutzergruppe auswählen**.
	- **b.** Wählen Sie eine oder mehrere Benutzergruppen. QVR Pro stellt standardmäßig zwei Benutzergruppen zur Verfügung.

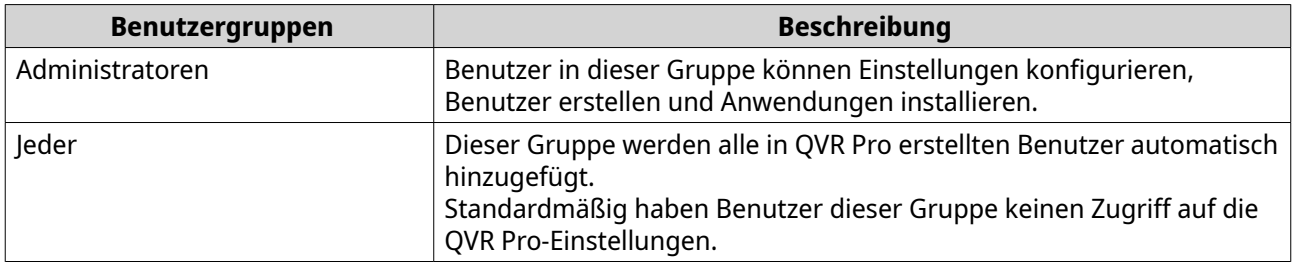

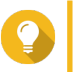

## **Tipp**

Sie können auf **Benutzergruppe erstellen** klicken, um eine neue Benutzergruppe hinzuzufügen.

Weitere Informationen finden Sie unter [Eine Benutzergruppe erstellen.](#page-72-0)

- **c.** Klicken Sie auf **OK**.
- **5.** Optional: Geben Sie die Benutzerberechtigungen an.
	- **a.** Klicken Sie unter **Benutzerprivilegien** auf **Benutzerberechtigungen festlegen**.
	- **b.** Geben Sie die Funktionen an, auf die ein Benutzer zugreifen kann. Weitere Informationen finden Sie unter [Benutzerberechtigungen bearbeiten.](#page-71-0)
	- **c.** Klicken Sie auf **OK**.
- **6.** Optional: Geben Sie die Benutzerrolle an.
	- **a.** Klicken Sie unter **Rolle** auf **Benutzerrolle auswählen**.
	- **b.** Wählen Sie eine oder mehrere Rollen.

## **Tipp**

- Sie können auf **Vorschau Benutzerberechtigungen** klicken, um die Berechtigungen anzuzeigen, die diesem Benutzer derzeit gewährt werden.
- Sie können auf **Erstellen** klicken, um eine neue Rolle hinzuzufügen. Weitere Informationen zum Erstellen einer neuen Rolle finden Sie unter [Eine Rolle erstellen.](#page-73-0)
- **c.** Klicken Sie auf **OK**.
- **7.** Klicken Sie auf **Erstellen**.

QVR Pro erstellt den Benutzer und fügt ihn zur Benutzerliste hinzu.

#### **Mehrere Benutzer erstellen**

- **1.** Wechseln Sie zu **Systemsteuerung** > **Berechtigung** > **Benutzer**. Der Bildschirm **Benutzer** wird angezeigt.
- **2.** Klicken Sie auf **Erstellen**, und wählen Sie dann **Mehrere Benutzer erstellen**. Das Fenster **Mehrere Benutzer erstellen** wird geöffnet.
- **3.** Geben Sie die folgenden Informationen an:

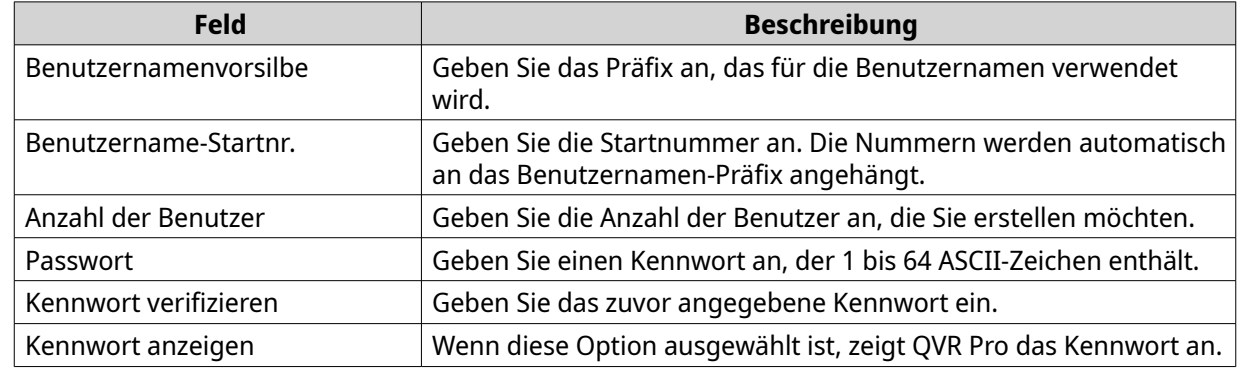

- **4.** Optional: Geben Sie die Benutzerberechtigungen an.
	- **a.** Klicken Sie unter **Benutzerberechtigungen** auf **Bearbeiten**.
	- **b.** Geben Sie die Funktionen an, auf die ein Benutzer zugreifen kann. Weitere Informationen finden Sie unter [Benutzerberechtigungen bearbeiten.](#page-71-0)
	- **c.** Klicken Sie auf **OK**.
- **5.** Optional: Geben Sie die Benutzerrollen an.
	- **a.** Klicken Sie unter **Rolle** auf **Bearbeiten**.
	- **b.** Wählen Sie eine oder mehrere Rollen.

## **Tipp**

- Sie können auf **Vorschau Benutzerberechtigungen** klicken, um die Berechtigungen anzuzeigen, die diesem Benutzer derzeit gewährt werden.
- Sie können auf **Erstellen** klicken, um eine neue Rolle hinzuzufügen. Weitere Informationen zum Erstellen einer neuen Rolle finden Sie unter [Eine Rolle erstellen.](#page-73-0)
- **c.** Klicken Sie auf **OK**.
- **6.** Klicken Sie auf **Erstellen**.

QVR Pro erstellt die Benutzer und fügt sie zur Benutzerliste hinzu.

## <span id="page-71-0"></span>**Benutzer importieren oder exportieren**

- **1.** Wechseln Sie zu **Systemsteuerung** > **Berechtigung** > **Benutzer**. Der Bildschirm **Benutzer** wird angezeigt.
- **2.** Klicken Sie auf **Erstellen**, und wählen Sie dann **Benutzer importieren/exportieren**. Das Fenster **Benutzer importieren/exportieren** wird geöffnet.
- **3.** Führen Sie die folgenden Aufgaben aus.

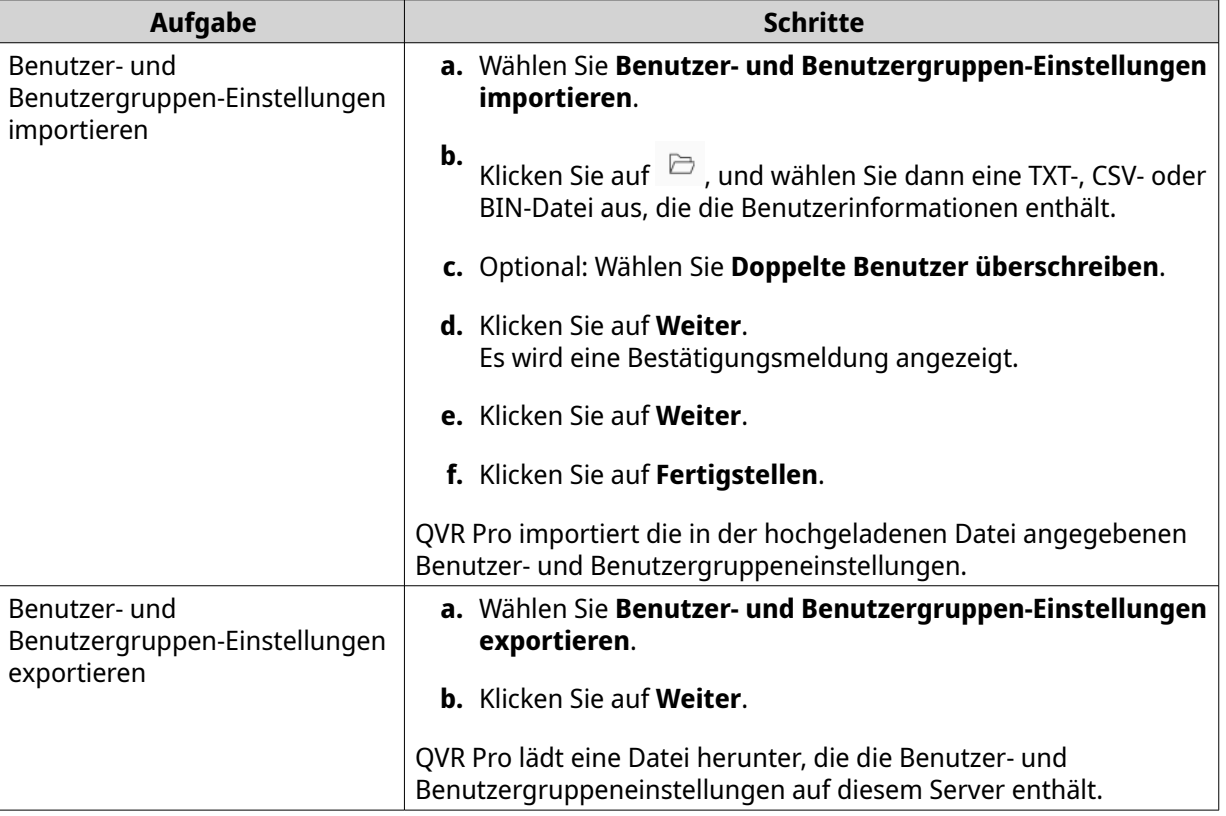

## **Benutzerberechtigungen bearbeiten**

- **1.** Wechseln Sie zu **Systemsteuerung** > **Berechtigung** > **Benutzer**. Der Bildschirm **Benutzer** wird angezeigt.
- **2.**

```
Klicken Sie auf Benutzerberechtigung bearbeiten ( ).
```
## **Anmerkung**

Sie können die Benutzerberechtigungen des Admin-Kontos nicht ändern.

Der Bildschirm **Benutzerberechtigung bearbeiten** wird angezeigt.

**3.** Wählen Sie **Zulassen** oder **Verweigern** für jede der folgenden Berechtigungen.

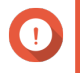

#### **Wichtig**

**Zulassen**: Gewährt Benutzern Zugriff auf Funktionen oder Operationen. **Verweigern**: Verweigert Benutzern den Zugriff auf Funktionen oder Operationen. Wenn keine der Optionen ausgewählt ist, ist die Berechtigung nicht aktiviert.
Die Zugriffsrechte der Benutzer hängen von ihren Benutzerberechtigungen, Rollen und Benutzergruppen ab. "Berechtigungen **verweigern**" überschreibt immer alle anderen Berechtigungen**,** wenn Konflikte zwischen den Einstellungen auftreten.

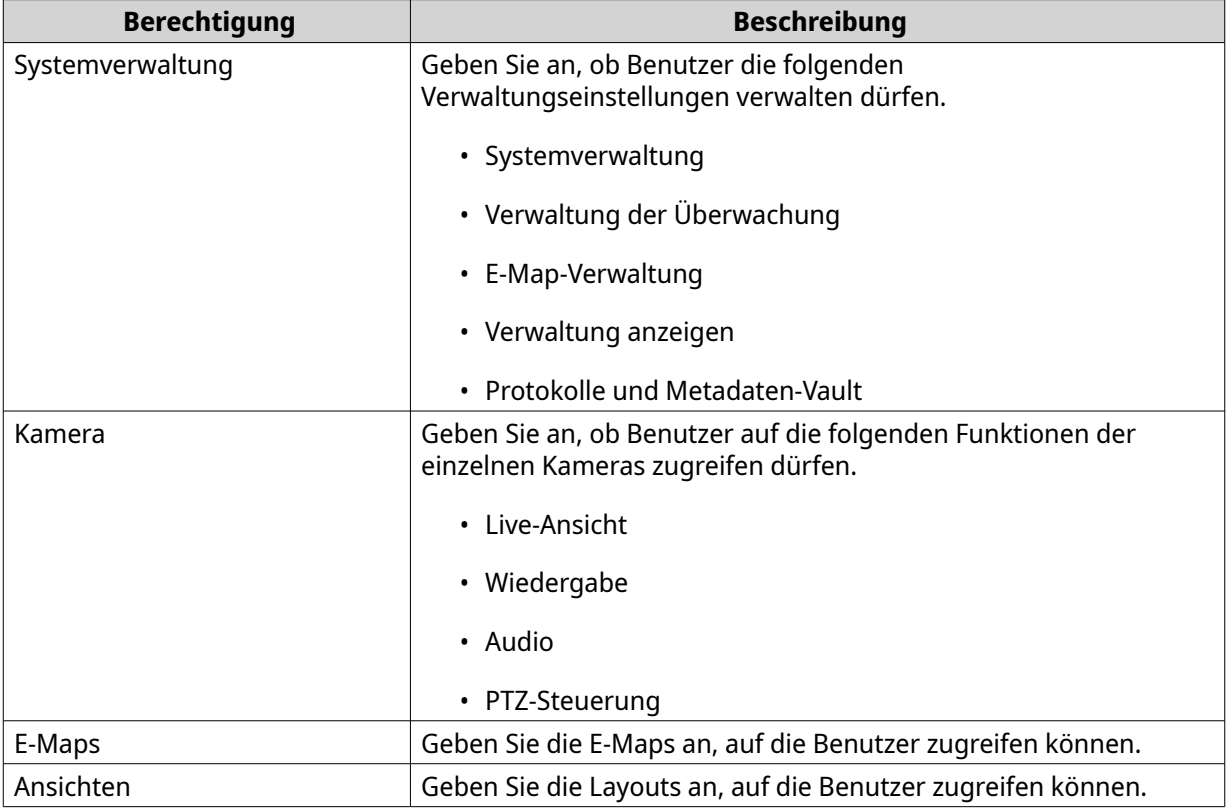

**4.** Klicken Sie auf **OK**.

### **Benutzergruppen**

Administratoren können Benutzergruppen erstellen, um Berechtigungen für mehrere Benutzer zu verwalten.

### **Eine Benutzergruppe erstellen**

- **1.** Wechseln Sie zu **Systemsteuerung** > **Berechtigung** > **Benutzergruppen**. Der Bildschirm **Benutzergruppen** wird angezeigt.
- **2.** Klicken Sie auf **Erstellen**. Das Fenster **Eine Benutzergruppe erstellen** wird geöffnet.
- **3.** Geben Sie die folgenden Informationen an:
	- **Name der Benutzergruppe**: Der Name muss 1 bis 128 Zeichen enthalten und darf folgende Zeichen nicht enthalten:  $\check{B}^* \otimes = + [ \; ] \setminus |$ ;:", <>/?% 'LEERZEICHEN.
	- **Beschreibung**: Die Beschreibung muss 1 bis 128 ASCII-Zeichen enthalten.
- **4.** Optional: Fügen Sie der Gruppe Benutzern hinzu.
	- **a.** Klicken Sie unter **Benutzer dieser Gruppe zuweisen** auf **Gruppenmitglieder auswählen**.
	- **b.** Wählen Sie einen oder mehrere Benutzer.
- **c.** Klicken Sie auf **Anwenden**.
- **5.** Optional: Geben Sie die Gruppenberechtigungen an.
	- **a.** Klicken Sie unter **Gruppenberechtigung** auf **Gruppenberechtigungen bearbeiten**.
	- **b.** Geben Sie die Berechtigungen für die Benutzergruppe an.
	- **c.** Klicken Sie auf **Anwenden**.
- **6.** Optional: Geben Sie den Gruppenrolle an.
	- **a.** Klicken Sie unter **Rolle** auf **Gruppenrolle auswählen**.
	- **b.** Wählen Sie eine oder mehrere Rollen.

#### **Tipp**

- Sie können auf **Vorschau Gruppenberechtigung** klicken, um die aktuell dieser Benutzergruppe zugewiesenen Berechtigungen anzuzeigen.
- Sie können auf **Erstellen** klicken, um eine neue Rolle hinzuzufügen. Weitere Informationen zum Erstellen einer neuen Rolle finden Sie unter Eine Rolle erstellen.
- **c.** Klicken Sie auf **Anwenden**.
- **7.** Klicken Sie auf **Erstellen**.

QVR Pro erstellt die Benutzergruppe und fügt sie zur Gruppenliste hinzu.

## **Rollen**

Administratoren können Rollen erstellen, um unterschiedlichen Benutzern schnell Berechtigungen zuzuweisen.

#### **Eine Rolle erstellen**

- **1.** Wechseln Sie zu **Systemsteuerung** > **Berechtigung** > **Rollen**. Der Bildschirm **Rollen** wird angezeigt.
- **2.** Klicken Sie auf **Erstellen**. Der Bildschirm **Rolle erstellen** wird angezeigt.
- **3.** Geben Sie die folgenden Informationen an:

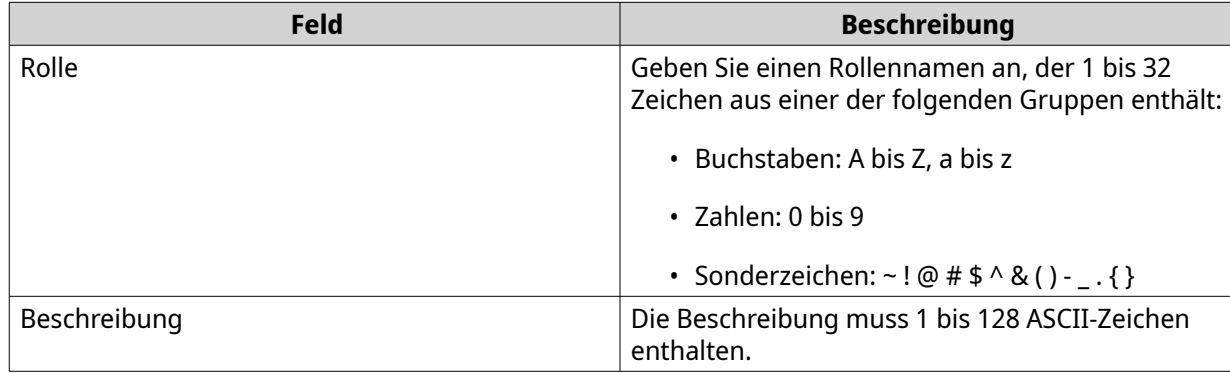

**4.** Wählen Sie **Zulassen** oder **Verweigern** für jede der folgenden Berechtigungen.

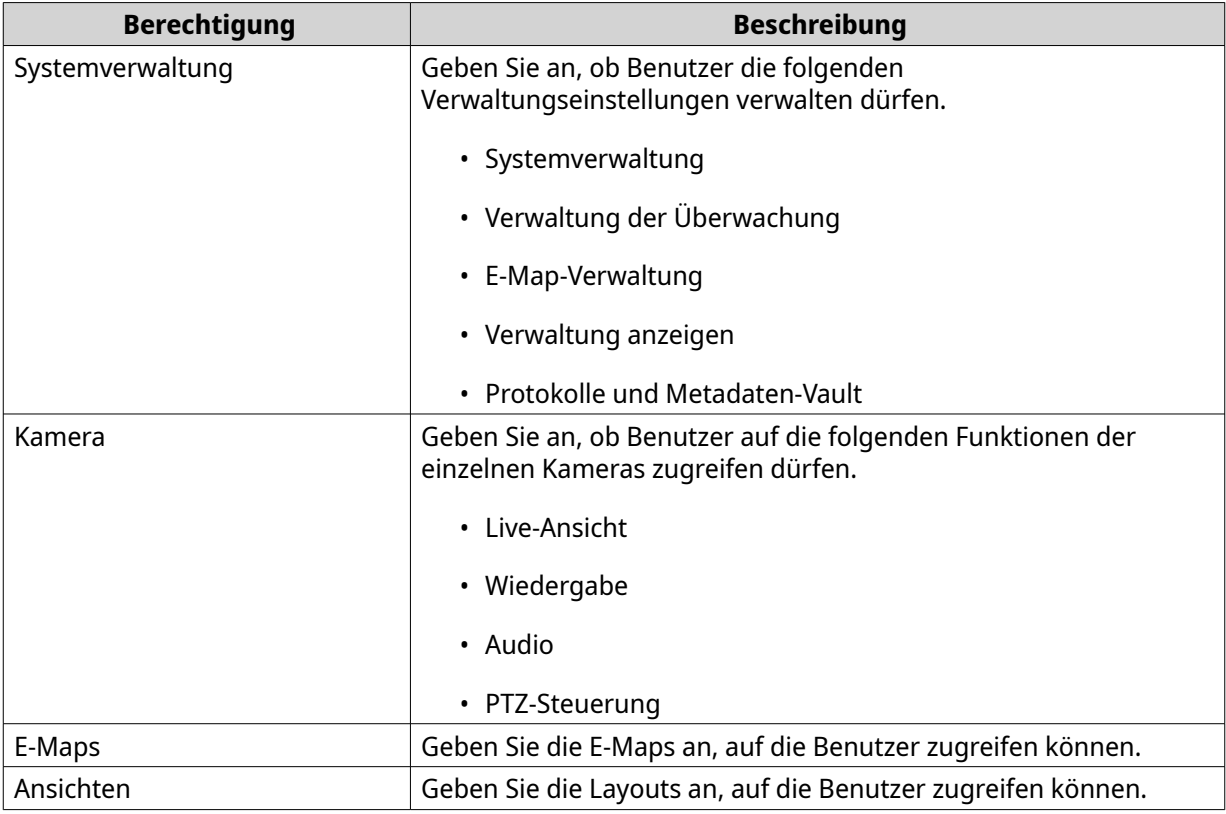

#### **5.** Klicken Sie auf **OK**.

QVR Pro erstellt die Rolle und fügt sie zur Rollenliste hinzu.

### **Zusammenfassung der Berechtigungen**

QVR Pro bietet Zusammenfassungen der Berechtigungen für Benutzer, Benutzergruppen, Rollen, Kameras, E-Maps und Ansichten.

## **Berechtigungsübersicht erstellen**

- **1.** Wechseln Sie zu **Systemsteuerung** > **Berechtigung** > **Zusammenfassung der Berechtigungen**. Der Bildschirm **Zusammenfassung der Berechtigungen** wird angezeigt.
- **2.** Geben Sie die Suchkriterien an.

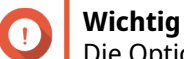

Die Optionen variieren je nach ausgewählten Informationen.

**3.** Klicken Sie auf **OK**.

QVR Pro generiert die Zusammenfassung der Berechtigungen.

**4.** Optional: Klicken Sie auf **Exportieren**. QVR Pro exportiert den Bericht als HTML-Datei und lädt dann eine Kopie auf Ihren Computer herunter.

# **6. Helpdesk**

QVR Pro stellt eine schnelle Möglichkeit zur Verfügung, um mit dem Helpdesk ein Ticket einzureichen.

# **Ein Helpdesk-Ticket einreichen**

Schicken Sie ein Helpdesk-Ticket, um Unterstützung von QNAP zu erhalten.

- **1.** Öffnen Sie Helpdesk mit einer der folgenden Methoden:
	- Klicken Sie auf dem Desktop auf **Helpdesk**.
	- Wählen Sie im Hauptmenü **Helpdesk**.

• Klicken Sie auf und wählen Sie dann **Hilfeanfrage**.

Der Bildschirm **Helpdesk** wird angezeigt.

**2.** Füllen Sie die folgenden Informationen aus.

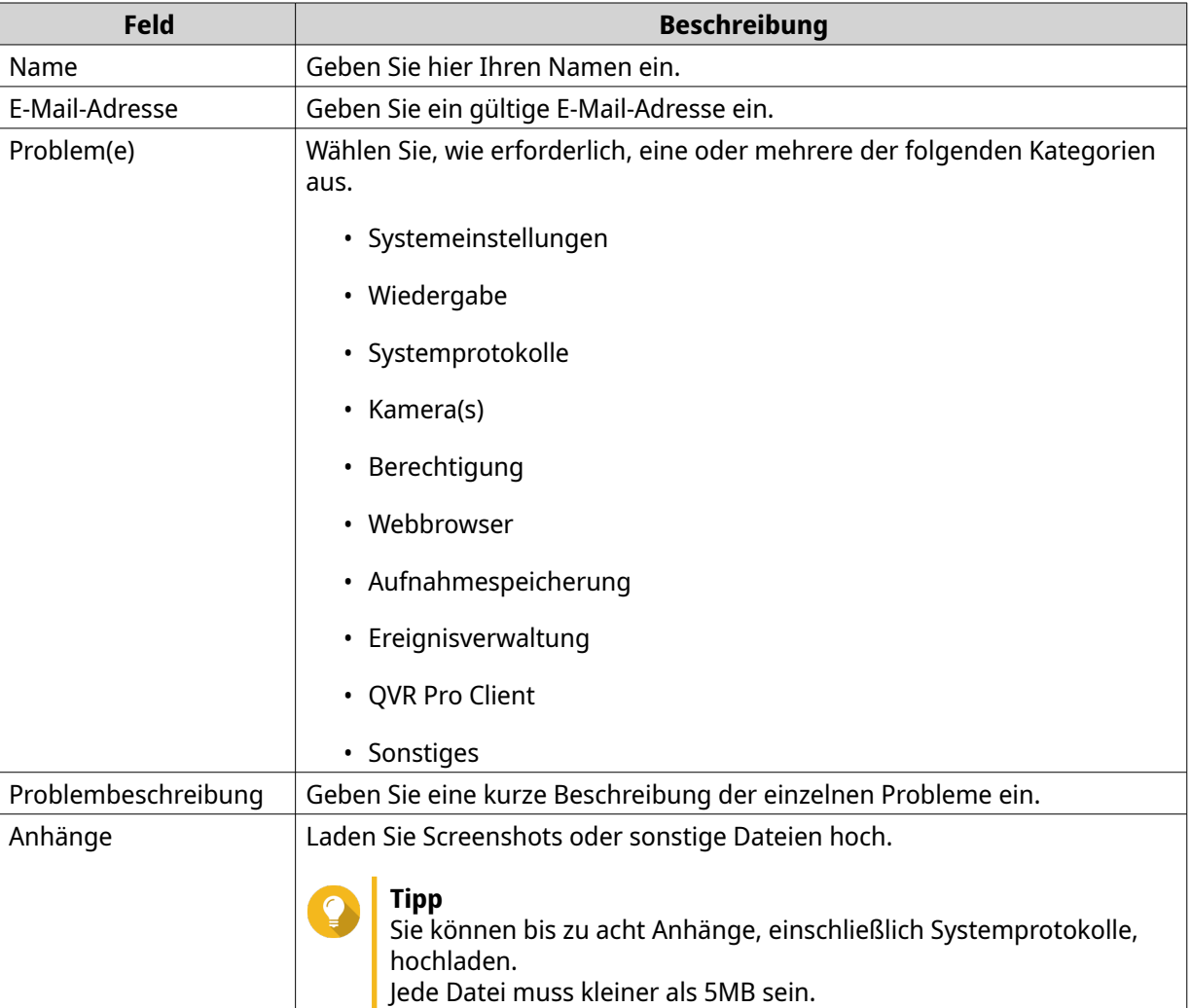

### **3.** Klicken Sie auf **Absenden**.

QVR Pro sendet das Ticket dann an das Helpdesk-Portal.

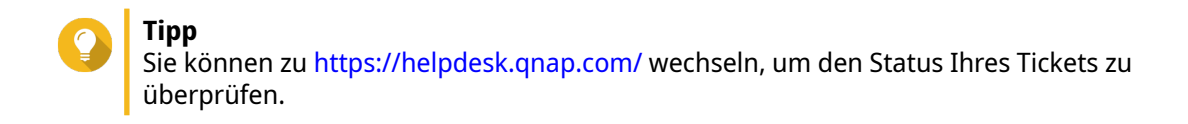